2023-02-22 Valido a partire dalla versione 01.00.zz (Firmware do dispositivo)

BA02226P/16/IT/02.23-00

71609544

# Istruzioni di funzionamento Cerabar PMC51B

Misura della pressione di processo PROFINET con Ethernet-APL

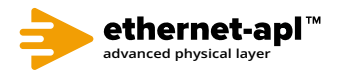

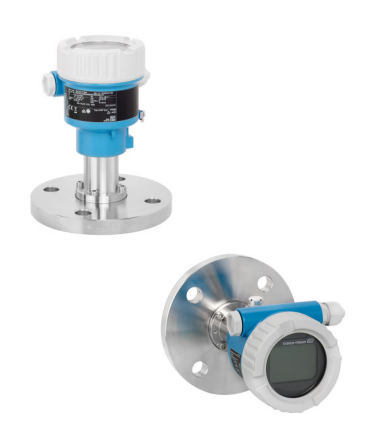

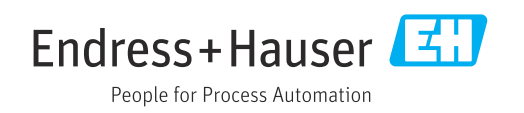

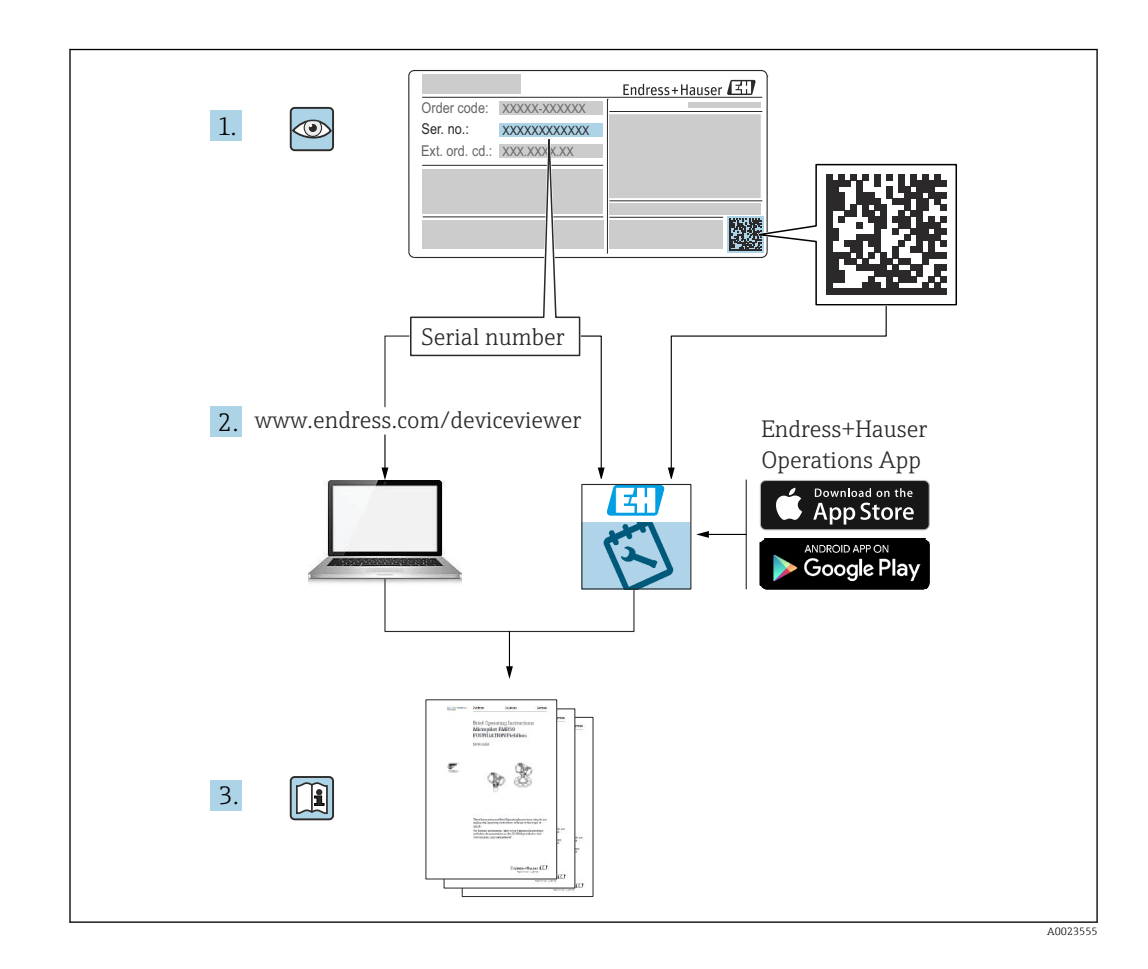

- Verificare che la documentazione sia conservata in luogo sicuro e sia sempre a portata di mano quando si interviene sul dispositivo
- Per evitare pericoli al personale e all'impianto, leggere con attenzione la sezione "Istruzioni di sicurezza fondamentali" e tutte le altre istruzioni di sicurezza riportate nella documentazione e che sono specifiche per le procedure di lavoro

Il produttore si riserva il diritto di apportare delle modifiche alle specifiche tecniche senza preavviso. Per informazioni e aggiornamenti delle presenti istruzioni, contattare l'Ufficio vendite Endress+Hauser.

# Indice

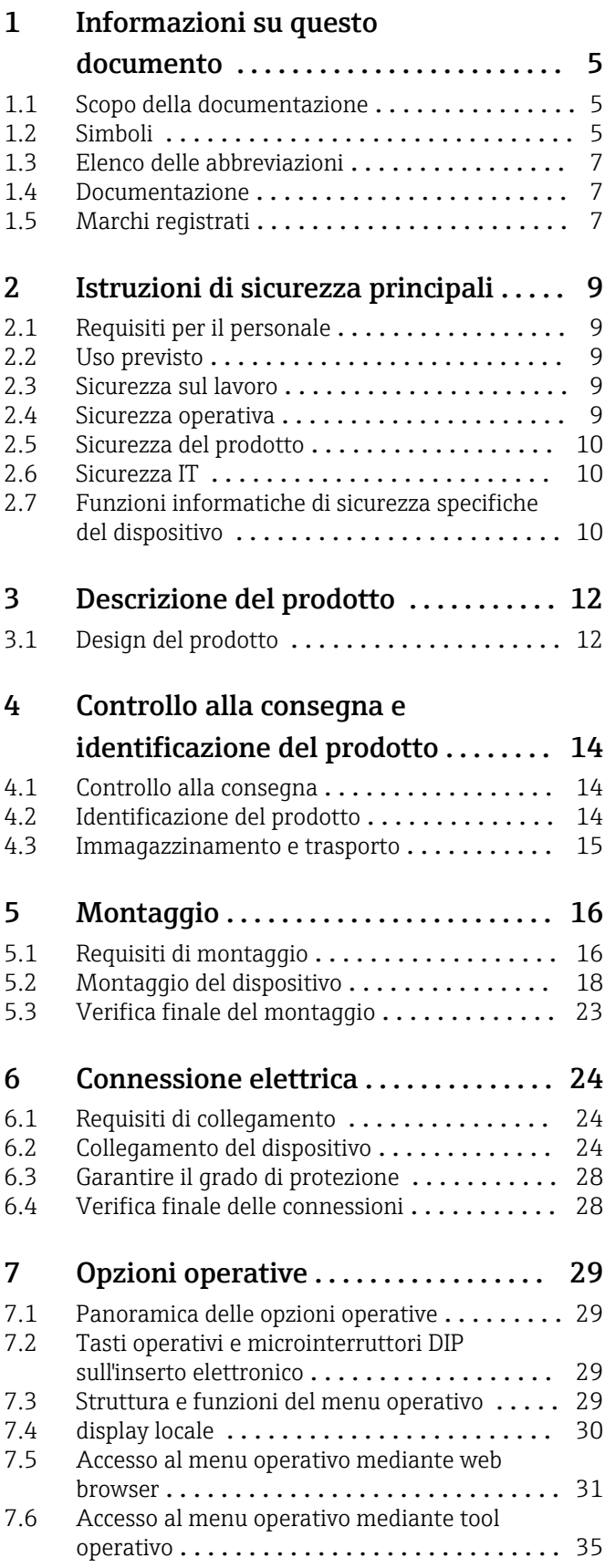

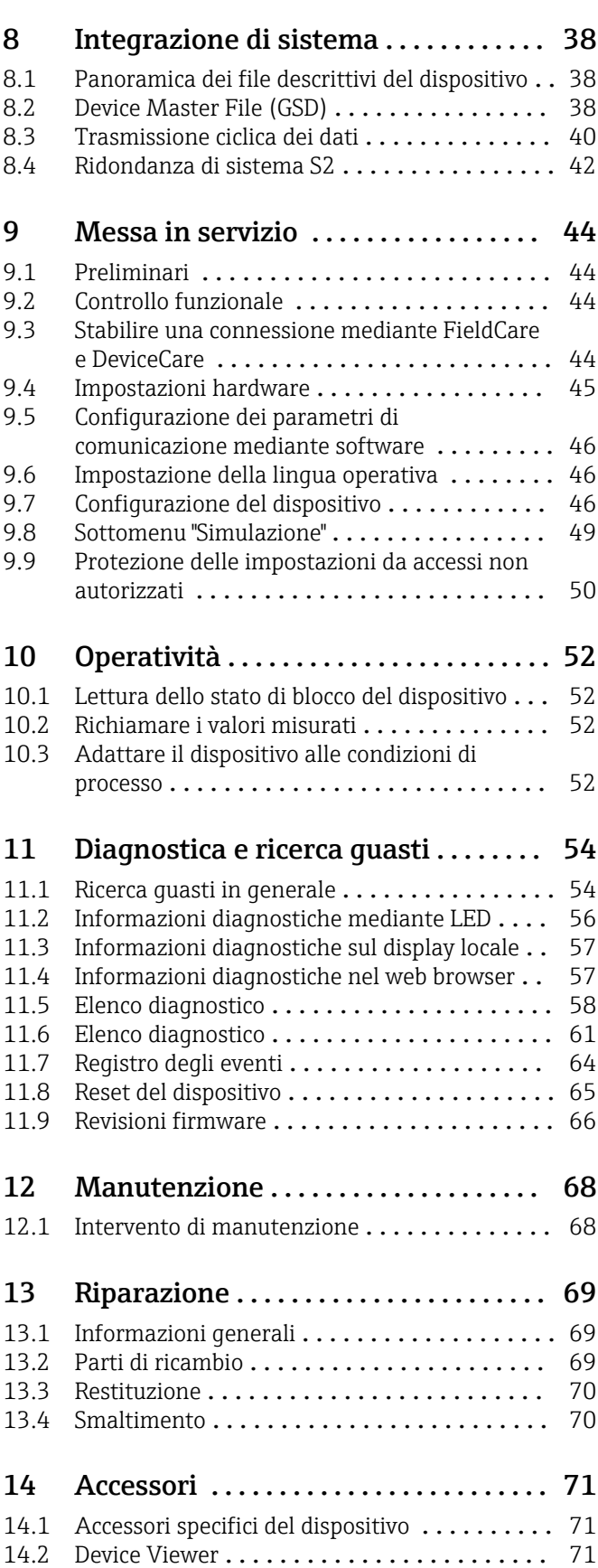

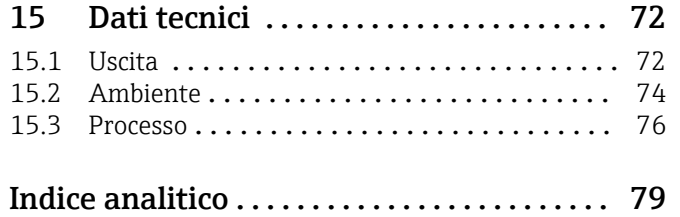

# <span id="page-4-0"></span>1 Informazioni su questo documento

# 1.1 Scopo della documentazione

Le presenti Istruzioni di funzionamento forniscono tutte le informazioni richieste durante le varie fasi della vita operativa del dispositivo: da identificazione del prodotto, accettazione alla consegna e stoccaggio fino a montaggio, connessione, configurazione e messa in servizio, inclusi ricerca guasti, manutenzione e smaltimento.

# 1.2 Simboli

# 1.2.1 Simboli di sicurezza

### **A PERICOLO**

Questo simbolo segnala una situazione pericolosa. che causa lesioni gravi o mortali se non evitata.

#### **A** AVVERTENZA

Questo simbolo segnala una situazione pericolosa. Qualora non si eviti tale situazione, si potrebbero verificare lesioni gravi o mortali.

#### **A** ATTENZIONE

Questo simbolo segnala una situazione pericolosa. Qualora non si eviti tale situazione, si potrebbero verificare incidenti di media o minore entità.

#### **AVVISO**

Questo simbolo contiene informazioni su procedure e altri elementi che non provocano lesioni personali.

# 1.2.2 Simboli elettrici

#### Connessione di messa a terra:  $\pm$

Morsetto per la connessione al sistema di messa a terra.

# 1.2.3 Simboli per alcuni tipi di informazioni

#### Posizione consentita:  $\sqrt{\phantom{a}}$

Procedure, processi o interventi consentiti.

### Vietato: X

Procedure, processi o interventi vietati.

Informazioni addizionali:

Riferimento alla documentazione:

Riferimento alla pagina:

Serie di passaggi: 1, 2, 3.

Risultato di una singola fase:

### 1.2.4 Simboli nei grafici

Numeri dei componenti: 1, 2, 3 ...

Serie di passaggi: 1, 2, 3.

Viste: A, B, C, ...

### 1.2.5 Simboli sul dispositivo

#### Istruzioni di sicurezza:  $\underline{\mathbb{A}}$  +  $\underline{\mathbb{B}}$

Rispettare le istruzioni di sicurezza riportate nelle Istruzioni di funzionamento associate.

# <span id="page-6-0"></span>1.3 Elenco delle abbreviazioni

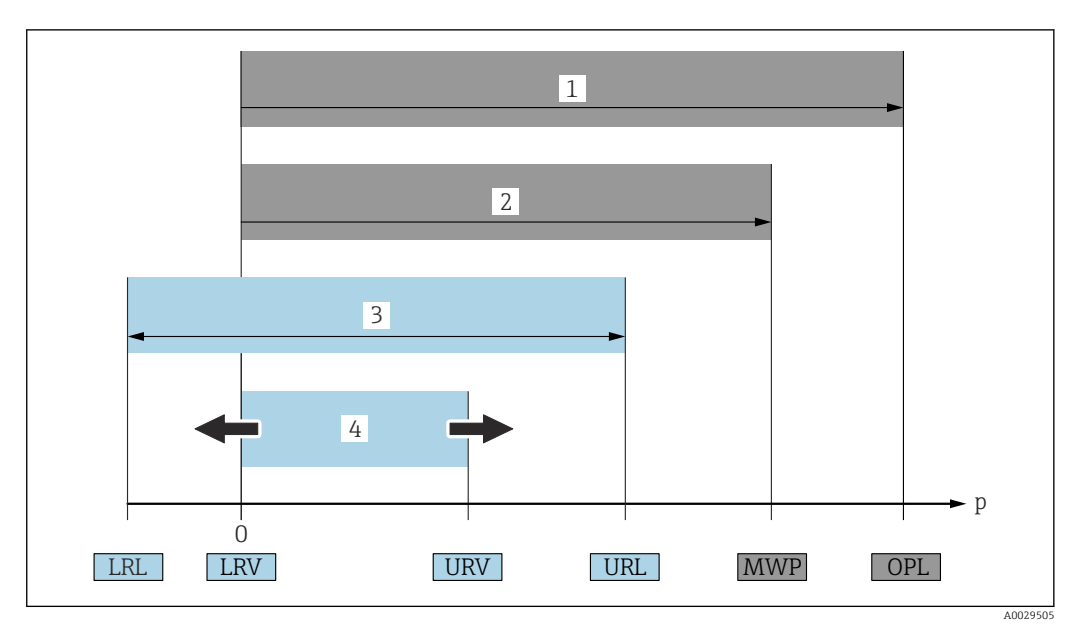

- *1 OPL: il valore OPL (soglia di sovrappressione = soglia di sovraccarico della cella di misura) del dispositivo dipende dall'elemento più debole, rispetto alla pressione, tra i componenti selezionati, ossia si deve considerare anche la connessione al processo oltre alla cella di misura. Considerare con attenzione la correlazione tra pressione e temperatura.*
- *2 La pressione operativa massima (MWP) per le celle di misura dipende dall'elemento più debole, rispetto alla pressione, tra i componenti selezionati, ossia si deve considerare anche la connessione al processo oltre alla cella di misura. Considerare con attenzione la correlazione tra pressione e temperatura. Il valore MWP può essere applicato sul dispositivo per un tempo illimitato. Il valore MWP è riportato sulla targhetta.*
- *3 Il campo di misura massimo corrisponde allo span tra LRL e URL. Questo campo di misura equivale allo span tarabile/regolabile max.*
- *4 Lo span tarato/regolato corrisponde allo span tra LRV e URV. Impostazione di fabbrica: 0...URL. Possono essere ordinati anche span tarati personalizzati.*
- *p Pressione*
- *LRL Soglia di campo inferiore*
- *URL Soglia di campo superiore*
- *LRV Valore di inizio scala*
- *URV Valore di fondo scala*
- *TD Turn down. Esempio v. sezione successiva.*

# 1.4 Documentazione

Tutti i documenti disponibili possono essere scaricati utilizzando:

- il numero di serie del dispositivo (v. descrizione sulla copertina del documento),
- il codice matrice del dispositivo (v. descrizione sulla copertina del documento) oppure
- l'area "Download" sul sito web www.endress.com

# 1.4.1 Documentazione supplementare in funzione del tipo di dispositivo

Documenti addizionali sono forniti in base alla versione del dispositivo ordinata: rispettare sempre e tassativamente le istruzioni riportate nella documentazione supplementare. La documentazione supplementare è parte integrante della documentazione del dispositivo.

# 1.5 Marchi registrati

### PROFINET®

Marchio registrato da PROFIBUS User Organization, Karlsruhe, Germania

#### KALREZ®

Marchio registrato da DuPont Performance Elastomers L.L.C., Wilmington, USA

# <span id="page-8-0"></span>2 Istruzioni di sicurezza principali

# 2.1 Requisiti per il personale

Il personale addetto a installazione, messa in servizio, diagnostica e manutenzione deve soddisfare i seguenti requisiti:

- ‣ Gli specialisti addestrati e qualificati devono possedere una qualifica pertinente per la funzione e il compito specifici
- ‣ Devono essere autorizzati dal proprietario/operatore dell'impianto
- ‣ Devono conoscere la normativa federale/nazionale
- ‣ Prima di iniziare a lavorare, lo staff specializzato deve aver letto e compreso le istruzioni riportate nelle Istruzioni di funzionamento, nella documentazione supplementare e nei certificati (in funzione dell'applicazione)
- ‣ Deve seguire le istruzioni e rispettare le condizioni

Il personale operativo, nello svolgimento dei propri compiti, deve soddisfare i requisiti seguenti:

- ‣ Essere istruito e autorizzato in base ai requisiti del compito dal proprietario/operatore dell'impianto
- ‣ Deve attenersi alle istruzioni nelle presenti Istruzioni di funzionamento

# 2.2 Uso previsto

Cerabar è un trasmettitore di pressione per la misura di livello e pressione.

# 2.2.1 Uso non corretto

Il costruttore non è responsabile per i danni causati da un uso improprio o usi diversi da quelli previsti.

Verifica per casi limite:

‣ Per fluidi speciali e detergenti, Endress+Hauser è disponibile per verificare le proprietà di resistenza alla corrosione dei materiali delle parti bagnate, ma non può fornire garanzie, né assumersi alcuna responsabilità.

# 2.3 Sicurezza sul lavoro

Quando si utilizza o si interviene sul dispositivo:

- ‣ Indossare l'equipaggiamento richiesto per la protezione personale in base alle norme locali/nazionali.
- ‣ Staccare la tensione di alimentazione prima di connettere il dispositivo.

# 2.4 Sicurezza operativa

Rischio di infortuni.

- ‣ Utilizzare il dispositivo solo in condizioni tecniche adeguate, in assenza di errori e guasti.
- ‣ L'operatore deve garantire che il funzionamento del dispositivo sia privo di interferenze.

#### Modifiche al dispositivo

Modifiche non autorizzate del dispositivo non sono consentite e possono provocare pericoli imprevisti:

‣ Se, ciononostante, fossero necessarie modifiche, consultare Endress+Hauser.

#### <span id="page-9-0"></span>Riparazione

Per garantire sicurezza e affidabilità operative continue:

- ‣ Eseguire le riparazioni sul dispositivo solo se sono espressamente consentite.
- ‣ Attenersi alle norme locali/nazionali relative alla riparazione di un dispositivo elettrico.
- ‣ Utilizzare esclusivamente parti di ricambio e accessori originali di Endress+Hauser.

#### Aree pericolose

Allo scopo di evitare pericoli per personale e impianto, se il dispositivo è impiegato nell'area relativa all'approvazione (ad es. protezione dal rischio di esplosione, sicurezza delle apparecchiature in pressione):

- ‣ controllare la targhetta e verificare se il dispositivo ordinato può essere impiegato per il suo scopo d'uso nell'area relativa all'approvazione;
- ‣ rispettare le specifiche riportate nella documentazione supplementare separata, che è parte integrante di queste istruzioni.

# 2.5 Sicurezza del prodotto

Questo dispositivo è stato sviluppato secondo le procedure di buona ingegneria per soddisfare le attuali esigenze di sicurezza, è stato collaudato e ha lasciato la fabbrica in condizioni tali da poter essere usato in completa sicurezza.

Soddisfa gli standard generali di sicurezza e i requisiti legali. Rispetta anche le direttive CE elencate nella Dichiarazione di conformità CE specifica del dispositivo. Endress+Hauser conferma quanto sopra, esponendo il marchio CE sul dispositivo.

# 2.6 Sicurezza IT

Endress+Hauser può fornire una garanzia solo se il dispositivo è installato e utilizzato come descritto nelle Istruzioni di funzionamento. Il dispositivo possiede un meccanismo di sicurezza, che lo protegge da modifiche accidentali alle impostazioni del dispositivo. Le misure di sicurezza IT, in linea con gli standard di sicurezza per l'operatore e sviluppate per fornire una protezione addizionale al dispositivo e al trasferimento dei relativi dati, devono essere implementate direttamente dagli operatori.

# 2.7 Funzioni informatiche di sicurezza specifiche del dispositivo

Il dispositivo offre delle funzioni specifiche per supportare le misure protettive dell'operatore. Queste funzioni possono essere configurate dall'utente e, se utilizzate correttamente, garantiscono una maggiore sicurezza operativa. Una panoramica delle funzioni più importanti è riportata di seguito:

- Protezione scrittura mediante lo specifico interruttore hardware
- Codice di accesso per modificare il ruolo utente (valido per operatività mediante Bluetooth, FieldCare, DeviceCare, tool di gestione delle risorse (ad es. AMS, PDM e web server)

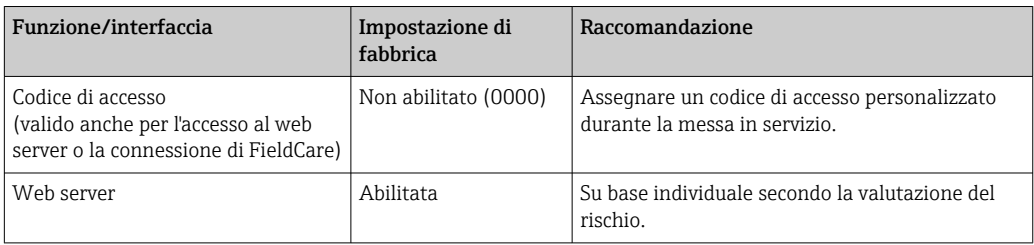

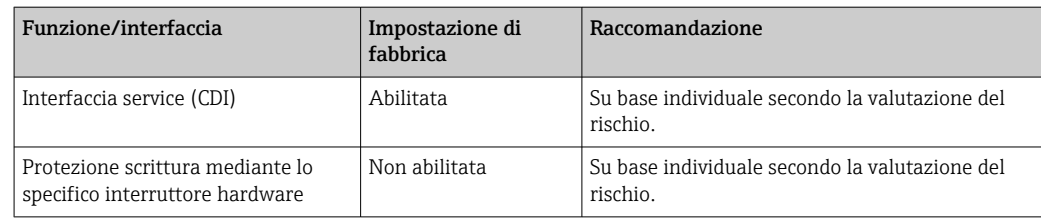

# 2.7.1 Protezione dell'accesso mediante password

Per proteggere l'accesso in scrittura ai parametri del dispositivo sono disponibili diverse password.

Proteggono l'accesso in scrittura ai parametri del dispositivo mediane display locale, web browser o tool operativo (ad es. FieldCare, DeviceCare). L'autorizzazione di accesso è regolamentata in modo univoco, utilizzando un codice di accesso specifico dell'utente.

#### Codice di accesso specifico dell'utente

L'accesso in scrittura ai parametri del dispositivo mediane display locale, web browser o tool operativo (ad es. FieldCare, DeviceCare) può essere protetto utilizzando il codice di accesso modificabile, specifico dell'utente.

Alla consegna, sul dispositivo non è impostato un codice di accesso specifico. Il codice di accesso è *0000* (aperto).

#### Note generali sull'uso delle password

- Durante la messa in servizio, cambiare il codice di accesso utilizzato quando il dispositivo è stato consegnato dalla fabbrica
- Quando si definisce e si gestisce il codice di accesso, rispettare le regole generali per la generazione di una password sicura
- L'utente è responsabile della gestione del codice di accesso e deve utilizzarlo con la dovuta attenzione
- In caso di smarrimento della password, consultare il paragrafo "Reset del dispositivo"

# 2.7.2 Accesso mediante web server

Grazie al web server integrato, il dispositivo può essere controllato e configurato mediante un web browser e PROFINET con Ethernet-APL. Oltre ai valori misurati, vengono visualizzate anche le informazioni sullo stato del dispositivo, consentendo agli utenti di monitorare lo stato del dispositivo. Inoltre, si possono gestire i dati del dispositivo e configurare i parametri della rete.

L'accesso alla rete è richiesto per la connessione PROFINET con Ethernet-APL.

#### *Funzioni supportate*

- Scambio dati tra unità di controllo (un notebook a titolo di esempio) e il misuratore:
- Esportazione delle impostazioni dei parametri (file PDF, creazione della documentazione sulla configurazione del punto di misura)
- Esportazione del registro di verifica Heartbeat Technology (file PDF, disponibile solo con il pacchetto applicativo "Heartbeat Verification")
- Download del driver (GSDML) per l'integrazione del sistema

Il dispositivo alla consegna ha il web server abilitato. Il web server può essere disabilitato, se necessario, mediante il parametro Funzionalità Web server, (ad es. dopo la messa in servizio).

Le informazioni relative al dispositivo e allo stato possono essere nascoste dalla pagina di login per impedire accessi non autorizzati.

Informazioni dettagliate sui parametri del dispositivo: Documentazione "Descrizione dei parametri dello strumento"

# <span id="page-11-0"></span>3 Descrizione del prodotto

# 3.1 Design del prodotto

# 3.1.1 Membrana in ceramica (Ceraphire®)

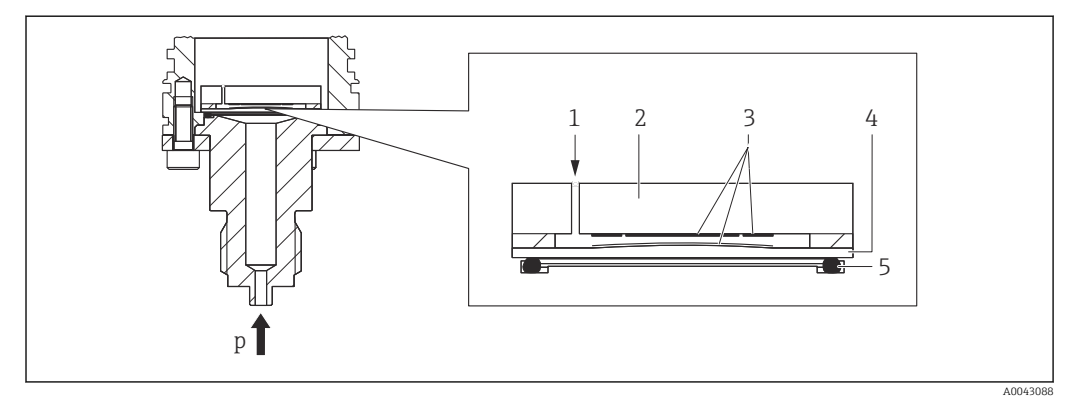

- *1 Pressione atmosferica (celle di misura a pressione relativa)*
- *2 Corpo del misuratore in ceramica*
- *3 Elettrodi*
- *4 Membrana in ceramica*
- *5 Guarnizione*
- *p Pressione*

La cella di misura ceramica non contiene olio. La pressione agisce direttamente sulla robusta membrana in ceramica e ne causa la deflessione. Una variazione capacitiva in funzione della pressione è rilevata in corrispondenza degli elettrodi del corpo in ceramica del misuratore e della membrana. Il campo di misura è determinato in base allo spessore della membrana in ceramica.

#### Vantaggi:

- Elevata resistenza al sovraccarico
- Grazie alla ceramica ultrapura al 99,9%
	- Resistenza chimica estremamente elevata
	- Resistente ad abrasione e corrosione
	- Elevata resistenza meccanica
- Adatto per applicazioni in presenza di vuoto

# 3.1.2 Misura di livello (livello, in volume e peso):

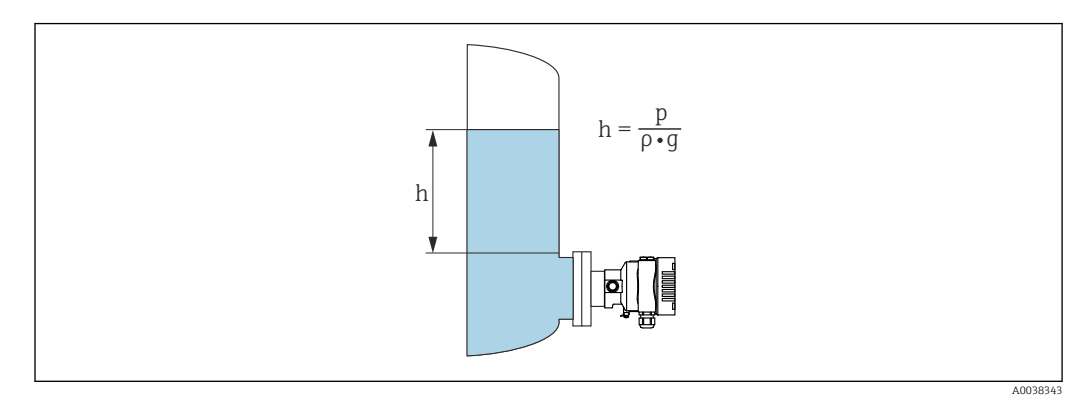

- *h Altezza (livello)*
- *p Pressione*
- *ρ Densità del fluido*
- *g Accelerazione di gravità*

### Vantaggi:

- Misure di volume e massa in recipienti di ogni forma con una curva caratteristica liberamente programmabile
- Ampio campo di impiego, ad es.
	- in presenza di schiume
	- in recipienti con agitatori o dispositivi di vagliatura
	- per gas liquidi

# <span id="page-13-0"></span>4 Controllo alla consegna e identificazione del prodotto

# 4.1 Controllo alla consegna

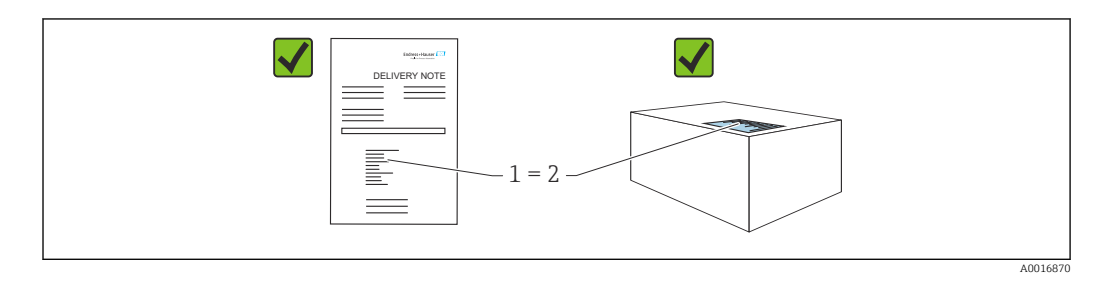

- Il codice d'ordine contenuto nel documento di trasporto (1) è identico al codice d'ordine riportato sull'adesivo del prodotto (2)?
- Le merci sono integre?
- I dati riportati sulla targhetta corrispondono alle specifiche dell'ordine e ai documenti di consegna?
- La documentazione è disponibile?
- Se richieste (v. targhetta): sono fornite le istruzioni di sicurezza (XA)?

Se la risposta a una o più di queste domande è "no", contattare Endress+Hauser.

# 4.1.1 Fornitura

La fornitura comprende:

- Dispositivo
- Accessori opzionali

Documentazione allegata:

- Istruzioni di funzionamento brevi
- Rapporto di ispezione finale
- Istruzioni di sicurezza addizionali per dispositivi con approvazioni (ad es. ATEX, IECEx, NEPSI, ecc.)
- In opzione: modulo di taratura in fabbrica, certificati di collaudo

Le Istruzioni di funzionamento sono disponibili in Internet all'indirizzo:

www.endress.com → Download

# 4.2 Identificazione del prodotto

Per identificare il dispositivo sono disponibili le seguenti opzioni:

- Specifiche della targhetta
- Codice d'ordine con l'elenco delle caratteristiche del dispositivo nel documento di trasporto
- Inserire i numeri di serie riportati sulle targhette in *Device Viewer* [\(www.endress.com/deviceviewer](http://www.endress.com/deviceviewer)): vengono visualizzate tutte le informazioni relative al dispositivo.

# 4.2.1 Indirizzo del produttore

Endress+Hauser SE+Co. KG Hauptstraße 1 79689 Maulburg, Germany <span id="page-14-0"></span>Luogo di produzione: v. la targhetta.

### 4.2.2 Targhetta

A seconda della versione del dispositivo vengono utilizzate targhette differenti.

Le targhette riportano le seguenti informazioni:

- Nome del produttore e del dispositivo
- Indirizzo del titolare del certificato e paese di produzione
- Codice d'ordine e numero di serie
- Dati tecnici
- Informazioni specifiche sull'approvazione

Confrontare i dati riportati sulla targhetta con quelli indicati nell'ordine.

# 4.3 Immagazzinamento e trasporto

### 4.3.1 Condizioni di immagazzinamento

- Utilizzare l'imballaggio originale
- Conservare il dispositivo in ambiente pulito e secco e proteggerlo dai danni dovuti a shock meccanici

#### Campo temperatura di stoccaggio

Vedere Informazioni tecniche.

# 4.3.2 Trasporto del prodotto fino al punto di misura

### **A** AVVERTENZA

#### Trasporto non corretto!

Custodia e membrana possono danneggiarsi con rischio di lesioni personali!

‣ Trasportare il dispositivo fino al punto di misura nell'imballaggio originale.

# <span id="page-15-0"></span>5 Montaggio

# 5.1 Requisiti di montaggio

# 5.1.1 Istruzioni generali

- Non pulire o toccare la membrana con oggetti duri e/o appuntiti.
- Non staccare la protezione sulla membrana fino a subito prima dell'installazione.

Stringere sempre con forza il coperchio della custodia e gli ingressi del cavo.

- 1. Controserrare gli ingressi cavi.
- 2. Serrare il dado di raccordo.

# 5.1.2 Istruzioni d'installazione

- I dispositivi sono montati in base alle medesime direttive dei manometri (DIN EN837-2)
- Per garantire un'ottima leggibilità del display locale, regolare la custodia e il display locale
- Endress+Hauser offre una staffa di montaggio per l'installazione su palina o a parete
- Gli anelli di risciacquo delle flange devono essere utilizzati qualora vi sia il rischio di formazione di depositi nel fluido o di intasamento in corrispondenza della connessione al processo
	- L'anello di risciacquo è bloccato tra la connessione al processo e il processo
	- Mediante i due fori laterali di risciacquo si possono eliminare i depositi davanti alla membrana e si può ventilare la camera di pressione
- Per la misura in fluidi con particelle solide in sospensione (ad es. nel caso di liquidi sporchi), si possono installare separatori e valvole di scarico per trattenere ed eliminare i depositi
- L'uso di un manifold della valvola a tre o cinque vie facilita le operazioni di messa in servizio, installazione e manutenzione senza interruzioni di processo
- L'umidità non deve penetrare nella custodia durante il montaggio del dispositivo, il collegamento elettrico e il funzionamento
- Rivolgere cavo e connettore il più possibile verso il basso per evitare che penetri l'umidità (ad es. acqua piovana o condensa)

# 5.1.3 Istruzioni di installazione del raccordo filettato

- Dispositivo con filettatura G 1 ½": Posizionare la guarnizione piatta sulla superficie di tenuta della connessione al processo Evitare trazioni addizionali sulla membrana: non sigillare la filettatura con canapa o materiali simili
- Dispositivo con filettatura NPT:
	- Avvolgere la filettatura con nastro di teflon per la tenuta stagna
	- Serrare il dispositivo solo agendo sul bullone esagonale; non ruotarlo dalla custodia
	- Durante l'avvitamento, non stringere eccessivamente la filettatura; serrare la filettatura NPT alla profondità richiesta secondo lo standard
- Per le seguenti connessioni al processo è specificata una coppia di serraggio max. di 40 Nm (29,50 lbf ft):
	- Filettatura ISO228 G ½" con membrana a filo
	- Filettatura DIN13 M20 x 1,5 con membrana a filo
	- NPT 3/4" con membrana a filo

#### Montaggio dei dispositivi con filettatura PVDF

#### **A** AVVERTENZA

Rischio di danneggiamento alla connessione al processo! Pericolo di lesioni!

- ‣ Dispositivi con filettatura PVDF devono essere installati con la staffa di montaggio in dotazione!
- ‣ Il PVDF è adatto solo ad applicazioni senza metalli.

#### **A** AVVERTENZA

#### Fatica del materiale causata da pressione e temperatura!

Rischio di infortuni nel caso di parti bollenti! La filettatura potrebbe allentarsi, se esposta a carichi elevati di pressione e temperatura.

- ‣ Controllare regolarmente l'integrità ermetica della filettatura.
- ‣ Per sigillare la filettatura ½" NPT, utilizzare nastro in teflon.

### 5.1.4 Orientamento

### **AVVISO**

#### Danneggiamento del dispositivo!

Se un dispositivo riscaldato si raffredda durante il processo di pulizia (ad es. con acqua fredda), si sviluppa una condizione di vuoto momentanea. Di conseguenza, l'umidità può penetrare nella cella di misura attraverso l'elemento di compensazione della pressione (1).

‣ Montare il dispositivo come segue.

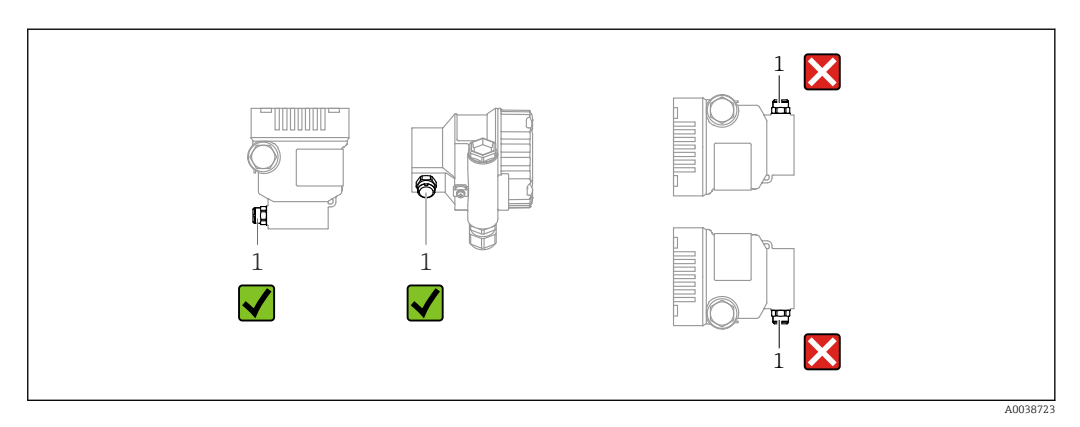

- Evitare che l'elemento di compensazione della pressione (1) sia contaminato
- Lo scostamento del punto di zero dipendente dalla posizione (quando il serbatoio è vuoto, il valore misurato non visualizza zero) può essere corretto
- Per il montaggio, si consiglia l'uso di dispositivi di intercettazione e/o tubi con sacca d'acqua
- L'orientamento dipende dall'applicazione di misura

# <span id="page-17-0"></span>5.2 Montaggio del dispositivo

# 5.2.1 Misura di pressione nei gas

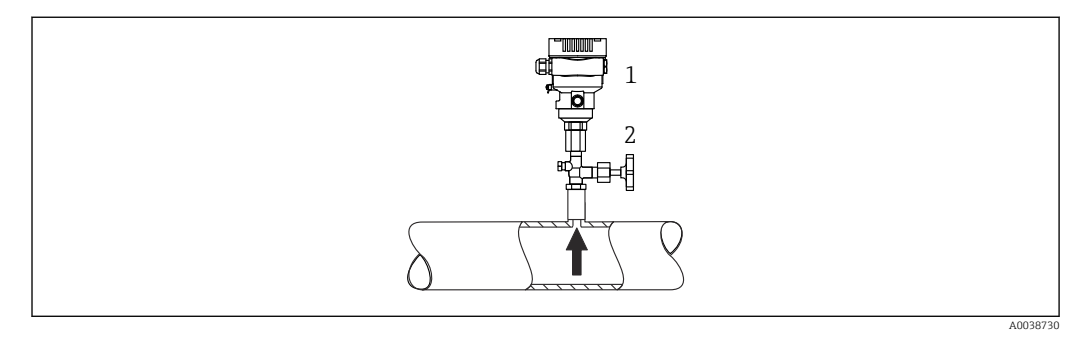

*1 Dispositivo*

*2 Dispositivo di intercettazione*

Montare il misuratore con il dispositivo di intercettazione sopra il punto di presa, cosicché la condensa possa ritornare nel processo.

# 5.2.2 Misura della pressione del vapore

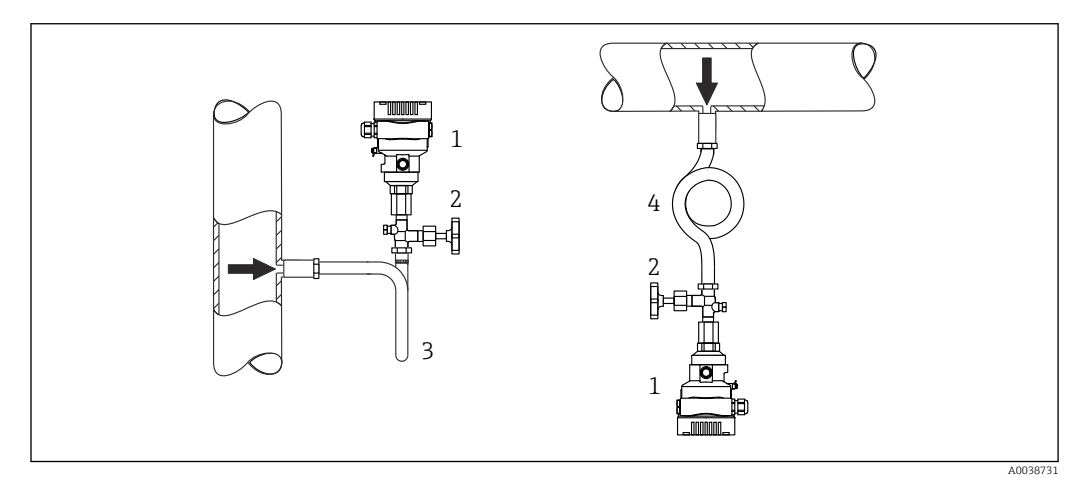

- *1 Dispositivo*
- *2 Dispositivo di intercettazione*
- *3 Sifone a U*
- *4 Sifone a O*

Considerare la temperatura ambiente max. consentita per il trasmettitore!

Montaggio:

- Idealmente, montare il dispositivo con il sifone a forma di "O" sotto il punto di presa Il dispositivo può essere montato anche sopra il punto di presa
- Prima di eseguire la messa in servizio, riempire il sifone con il liquido

Vantaggi del sifone:

- Protegge il misuratore da fluidi in pressione caldi con formazione e raccolta della condensa
- Attenuazione dei colpi d'ariete
- La colonna d'acqua definita provoca solo errori di misura ed effetti termici minimi (trascurabili) sul dispositivo

Per i dati tecnici (ad es. materiali, dimensioni o codici d'ordine), v. la documentazione separata SD01553P.

### 5.2.3 Misura di pressione nei liquidi

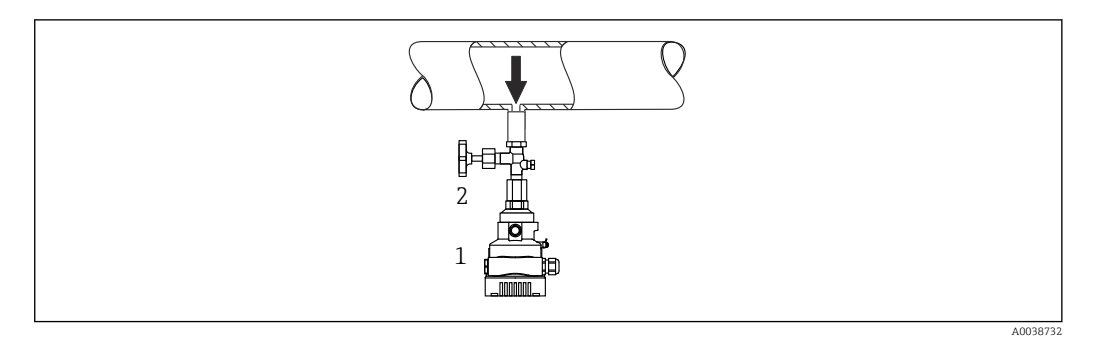

*1 Dispositivo*

*2 Dispositivo di intercettazione*

Montare il trasmettitore con il dispositivo di disinserimento sotto o alla medesima altezza del punto di presa.

### 5.2.4 Misura di livello

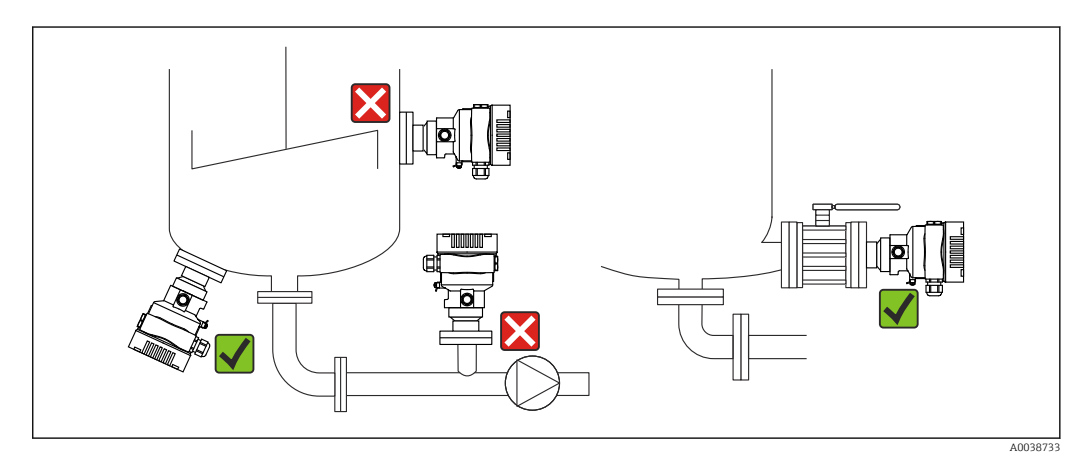

- Montare sempre il dispositivo sotto il punto di misura inferiore
- Devono essere evitate le seguenti posizioni di montaggio:
- nell'area di carico
- in uscita dal serbatoio
- nell'area di aspirazione di una pompa
- in un punto nel serbatoio soggetto agli impulsi di pressione causati dall'agitatore
- Montare il dispositivo a valle di un dispositivo di intercettazione: taratura e controllo funzionale possono essere eseguiti con maggiore semplicità

# 5.2.5 Applicazioni con ossigeno (gassoso)

L'ossigeno e altri gas possono reagire in modo esplosivo in presenza di oli, gasso e plastiche. Si devono adottare le seguenti precauzioni:

- Tutti i componenti del sistema, come i misuratori, devono essere puliti rispettando i requisiti nazionali.
- I valori massimi di temperatura e pressione, variabili a seconda del materiale impiegato, non devono essere superati nel caso di applicazioni con ossigeno.

La pulizia del dispositivo (non degli accessori) è offerta come intervento di service opzionale.

Dispositivi con celle di misura, valore nominale < 10 bar (150 psi)

- $\bullet$  p<sub>max</sub>: soglia di sovrapressione (OPL) della cella di misura e in funzione della connessione al processo utilizzata
- Dispositivi con filettature PVDF:
	- Installare esclusivamente con la staffa di montaggio fornita!
	- $\bullet$  p<sub>max</sub>: 15 bar (225 psi)

 $\blacksquare$  T<sub>max</sub>: 60 °C (140 °F)

Dispositivi con celle di misura, valore nominale  $\geq 10$  bar (150 psi)

- $\bullet$  p<sub>max</sub>: 40 bar (600 psi)
- $\bullet$  T<sub>max</sub>: 60 °C (140 °F)

# 5.2.6 Guarnizione per il montaggio su flangia

### **AVVISO**

### Pressione tenuta contro la membrana!

Risultati di misura scorretti.

‣ Garantire che la guarnizione non possa toccare la membrana.

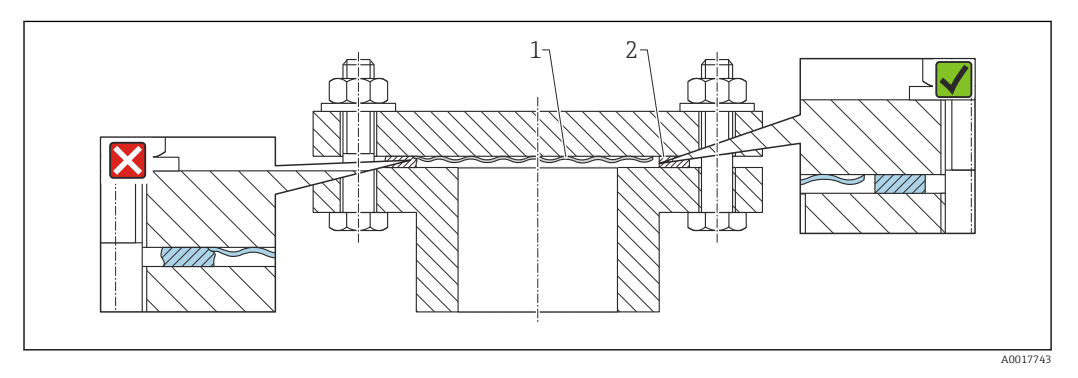

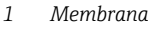

*2 Guarnizione*

# 5.2.7 Staffa di montaggio per dispositivo o custodia separata

La custodia separata o il dispositivo può essere montato a parete o su palina (per tubi con diametro 1¼...2") utilizzando la staffa di montaggio.

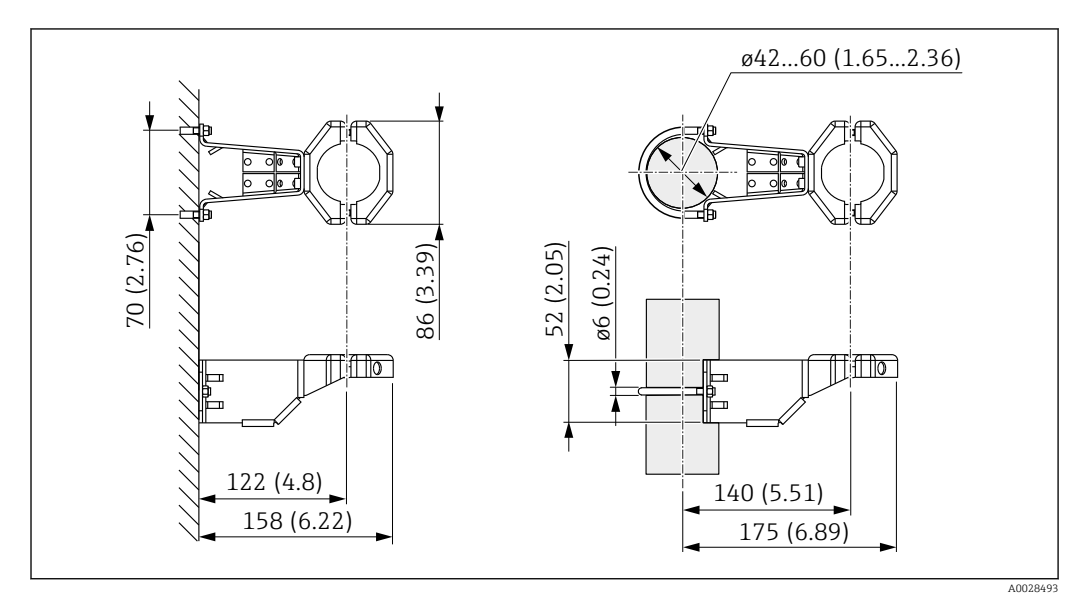

*Unità di misura mm (in)*

Informazioni per l'ordine:

- può essere ordinata mediante il Configuratore di prodotto
- può essere ordinata come accessorio separato, codice d'ordine 71102216

La staffa di montaggio è compresa nella fornitura, se è stato ordinato un dispositivo con custodia separata.

Quando si monta su palina, serrare uniformemente i dadi sulla staffa con una coppia di almeno 5 Nm (3,69 lbf ft).

### 5.2.8 Assemblaggio e montaggio della custodia separata

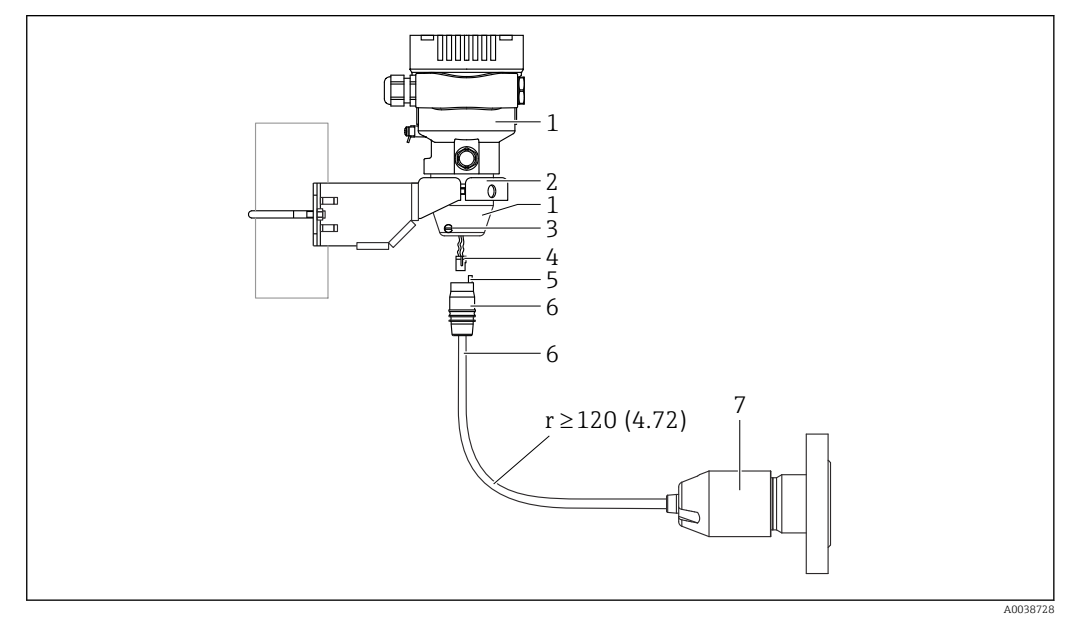

*Unità di misura mm (in)*

- *1 Custodia montata con adattatore apposito, incluso*
- *2 Staffa di montaggio inclusa nella fornitura, adatta per montaggio su tubo o a parete (per tubi con diametro da 1 ¼" a 2")*
- *3 Vite di bloccaggio*
- *4 Connettore*
- *5 Compensazione di pressione*
- *6 Cavo con connessione con presa jack*
- *7 Nel caso della versione con custodia separata, la cella di misura viene fornita con la connessione al processo e il cavo già montati.*

#### Assemblaggio e montaggio

- 1. Collegare il connettore (elemento 4) nella presa jack corrispondente del cavo (elemento 6).
- 2. Inserire il cavo con la presa (elemento 6) nell'adattatore della custodia (elemento 1) fino all'arresto.
- 3. Serrare la vite di bloccaggio (elemento 3).
- 4. Montare la custodia a parete o su palina tramite la staffa di montaggio (elemento 2). Al montaggio su un tubo, serrare i dadi sulla staffa in modo uniforme con una coppia di almeno 5 Nm (3,69 lbf ft). Montare il cavo con un raggio di curvatura (r) ≥ 120 mm (4,72 in).

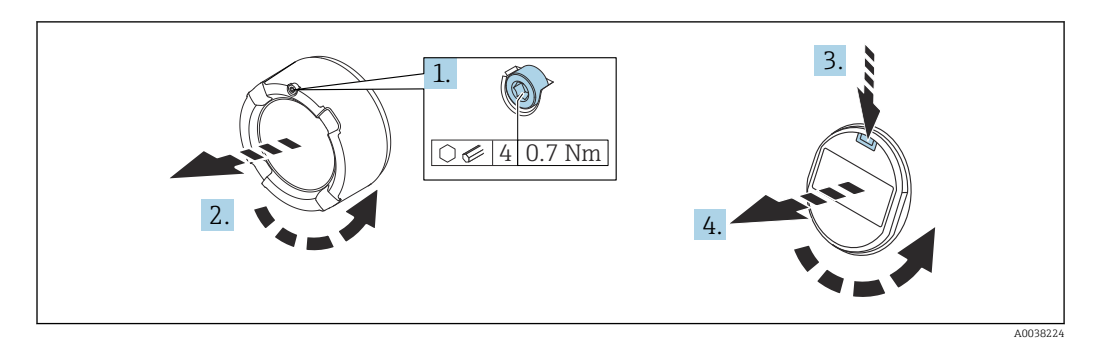

### 5.2.9 Rotazione del modulo display

#### **A** AVVERTENZA

Tensione di alimentazione attiva.

Rischio di scossa elettrica e/o esplosione!

- ‣ Disattivare la tensione di alimentazione prima di aprire il dispositivo.
- 1. Se presente: svitare la vite del sistema di blocco del coperchio del vano dell'elettronica con la chiave a brugola.
- 2. Svitare il coperchio del vano dell'elettronica dalla custodia del trasmettitore e controllare la guarnizione del coperchio.
- 3. Premere il meccanismo di sblocco e rimuovere il modulo display.
- 4. Ruotare il display nella posizione desiderata: 4 × 90° max. in tutte le direzioni. Inserire il modulo display nella posizione richiesta sul vano dell'elettronica finché non si innesta con un clic. Riavvitare il coperchio del vano dell'elettronica sulla custodia del trasmettitore. Se presente: serrare la vite del sistema di blocco del coperchio mediante una chiave a brugola 0,7 Nm (0,52 lbf ft)  $\pm$ 0,2 Nm (0,15 lbf ft).

### 5.2.10 Chiusura dei coperchi della custodia

#### **AVVISO**

#### Danneggiamento di filettatura e coperchio della custodia per sporcizia e depositi.

- ‣ Eliminare lo sporco (ad es. sabbia) sulla filettatura del coperchio e della custodia.
- ‣ Se chiudendo il coperchio si avverte una resistenza, controllare di nuovo che la filettatura sia pulita e che non vi siano depositi.

### Filettatura della custodia

Le filettature del vano connessioni e dell'elettronica possono essere rivestite con materiale anti-attrito.

Per tutti i materiali della custodia vale quanto segue:

Non lubrificare le filettature della custodia.

### 5.2.11 Rotazione della custodia

La custodia può essere ruotata di 380° allentando la vite di bloccaggio.

#### **Vantaggi**

- Montaggio semplice grazie all'allineamento ottimale della custodia
- Funzionalità operative del misuratore facilmente accessibili
- Ottima leggibilità del display on-site (opzionale)

A0043807

<span id="page-22-0"></span>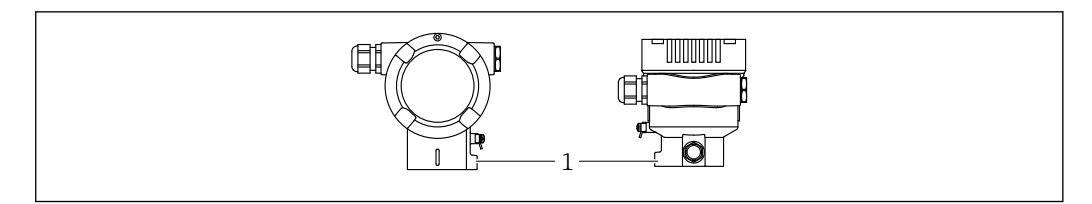

*1 Vite di bloccaggio*

# **AVVISO**

#### La custodia non può essere svitata completamente.

- ‣ Svitare la vite di bloccaggio esterna di 1,5 giri al massimo. Se la vite viene svitata troppo o completamente (oltre il punto di ancoraggio della vite), i piccoli elementi (controdisco) possono allentarsi e cadere.
- ‣ Stringere la vite di sicurezza (testa esagonale 4 mm (0,16 in)) a una coppia massima di 3,5 Nm (2,58 lbf ft)  $\pm$  0,3 Nm (0,22 lbf ft).

# 5.3 Verifica finale del montaggio

Il dispositivo è integro (controllo visivo)?

L'identificazione del punto di misura e l'etichettatura sono corrette (controllo visivo)?

Il dispositivo è protetto dalle precipitazioni e dalla luce solare diretta?

Le viti di fissaggio e il sistema di blocco del coperchio sono serrati saldamente?

Il dispositivo è conforme alle specifiche del punto di misura?

- A titolo di esempio:
- Temperatura di processo
- Pressione di processo
- Temperatura ambiente
- Campo di misura

# <span id="page-23-0"></span>6 Connessione elettrica

# 6.1 Requisiti di collegamento

# 6.1.1 Collegamento equipotenziale

La terra di protezione del dispositivo non deve essere collegata. Se necessario, la linea del collegamento di equipotenzialità può essere collegata al morsetto di terra esterno del dispositivo prima di collegare il dispositivo.

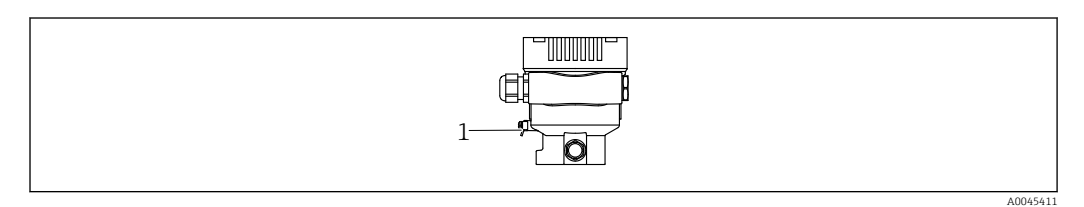

*1 Morsetto di terra per collegare la linea di equalizzazione del potenziale*

### **A** AVVERTENZA

#### Pericolo di esplosioni!

‣ Per le applicazioni in aree pericolose, consultare le istruzioni di sicurezza fornite separatamente.

Per una compatibilità elettromagnetica ottimale:  $\overline{\mathbf{r}}$ 

- Mantenere la linea di equalizzazione del potenziale quanto più corta possibile
- Mantenere una sezione di almeno 2,5 mm<sup>2</sup> (14 AWG)

# 6.2 Collegamento del dispositivo

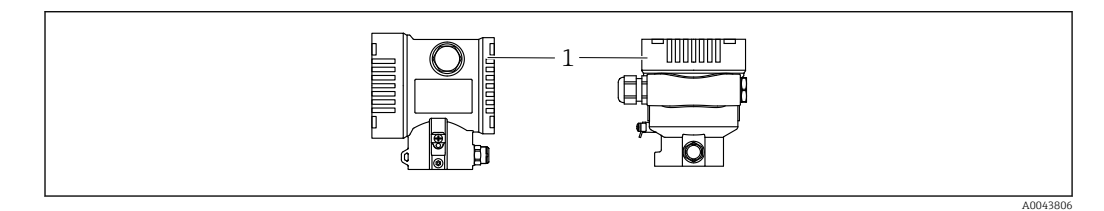

*1 Coperchio del vano connessioni*

#### Filettatura della custodia I÷

Le filettature del vano connessioni e dell'elettronica possono essere rivestite con materiale anti-attrito.

Per tutti i materiali della custodia vale quanto segue:

Non lubrificare le filettature della custodia.

# 6.2.1 Tensione di alimentazione

classe di potenza APL A  $(9,6...15)$  V<sub>DC</sub> 540 mW)

l'interruttore da campo APL deve essere provato per garantire che rispetti i requisiti di  $| \cdot |$ sicurezza (ad es., PELV, SELV, Classe 2) e deve essere conforme alle specifiche del relativo protocollo.

#### 6.2.2 Morsetti

- Tensione di alimentazione e morsetto di terra interno:  $0.5$  ...  $2.5$  mm<sup>2</sup> (20 ... 14 AWG)
- Morsetto di terra esterno: 0,5 … 4 mm<sup>2</sup> (20 … 12 AWG)

# 6.2.3 Specifiche cavi

 $\bullet$  Terra di protezione o messa a terra della schermatura del cavo: sezione nominale  $>1$  $mm<sup>2</sup>$  (17 AWG)

Sezione nominale da 0,5 mm<sup>2</sup> (20 AWG) a 2,5 mm<sup>2</sup> (13 AWG)

• Diametro esterno del cavo: Ø5 … 12 mm (0,2 … 0,47 in) dipende dal pressacavo utilizzato (vedere le Informazioni tecniche)

#### PROFINET con Ethernet-APL

Il tipo di cavo di riferimento per i segmenti APL è il cavo del bus di campo tipo A, MAU tipo 1 e 3 (specificati in IEC 61158-2). Questo tasto soddisfa le prescrizioni per applicazioni a sicurezza intrinseca secondo IEC TS 60079-47 e può anche essere usato per applicazioni non a sicurezza intrinseca.

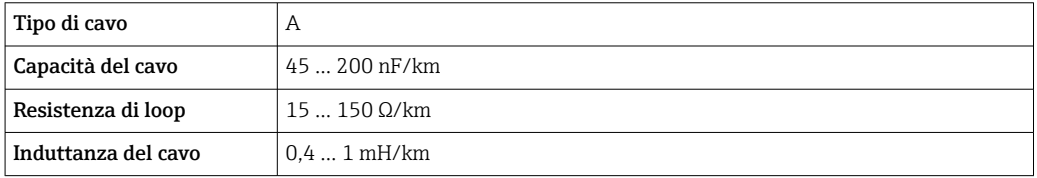

Ulteriori dettagli sono forniti nella Direttiva tecnica Ethernet-APL (https://www.ethernet-apl.org).

# 6.2.4 Protezione da sovratensione

#### Dispositivi senza protezione alle sovratensioni opzionale

Le apparecchiature Endress+Hauser rispettano i requisiti dello standard di prodotto IEC/DIN EN 61326-1 (Tabella 2 Ambiente industriale).

In base al tipo di porta (alimentazione c.c., porta di ingresso/uscita), sono adottati diversi livelli di prova secondo IEC/DIN EN 61326-1 rispetto alle sovratensioni transitorie (sovracorrente momentanea) (IEC / DIN EN 61000-4-5):

il livello di prova su porte di alimentazione c.c. e porte di ingresso/uscita è di 1000 V da linea a terra

#### Categoria sovratensioni

Categoria sovratensioni II

# 6.2.5 Cablaggio

### **A** AVVERTENZA

#### La tensione di alimentazione potrebbe essere collegata!

Rischio di scossa elettrica e/o esplosione!

- ‣ Se il dispositivo è utilizzato in area pericolosa, verificare che siano rispettate le norme nazionali e le specifiche riportate nelle Istruzioni di sicurezza (XA). Utilizzare il pressacavo specificato.
- ‣ La tensione di alimentazione deve corrispondere alle specifiche riportate sulla targhetta.
- ‣ Staccare la tensione di alimentazione prima di connettere il dispositivo.
- ‣ Se necessario, la linea del collegamento di equipotenzialità può essere collegata al morsetto di terra esterno del trasmettitore prima di collegare il dispositivo.
- ‣ Deve essere previsto un interruttore di protezione adatto, secondo IEC/EN 61010.
- ‣ I cavi devono essere adeguatamente isolati, valutando attentamente la tensione di alimentazione e la categoria sovratensioni.
- ‣ I cavi di collegamento devono offrire adeguata stabilità termica, valutando attentamente la temperatura ambiente.
- ‣ Utilizzare il dispositivo solo con i coperchi chiusi.
- ‣ Sono installati circuiti di protezione per inversione di polarità, induzione HF e picchi di sovratensione.

Collegare il dispositivo in base alla seguente procedura:

- 1. Sbloccare il sistema di blocco del coperchio (se presente).
- 2. Svitare il coperchio.
- 3. Guidare i cavi nei pressacavi o negli ingressi cavo.
- 4. Connettere i cavi.
- 5. Serrare i pressacavi o gli ingressi cavo in modo che siano a tenuta stagna. Serrare l'ingresso della custodia in senso antiorario. Utilizzare un utensile adatto con apertura di chiave AF24/25 8 Nm (5,9 lbf ft) per il pressacavo M20.
- 6. Riavvitare saldamente il coperchio sul vano connessioni.
- 7. Se presente: svitare la vite del sistema di blocco del coperchio con la chiave a brugola 0,7 Nm (0,52 lbf ft) $\pm$ 0,2 Nm (0,15 lbf ft).

# 6.2.6 Assegnazione morsetti

#### Custodia a vano unico

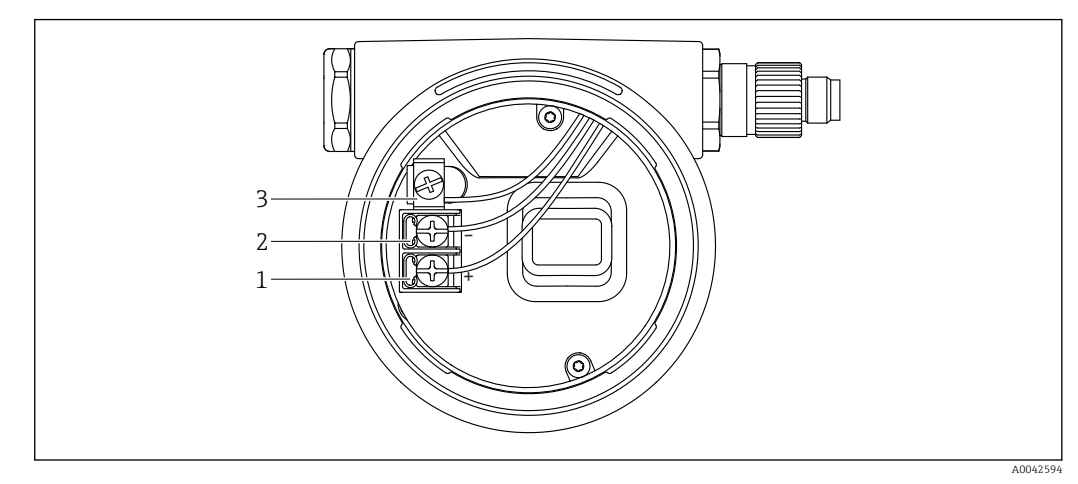

- *1 Morsetti di connessione e morsetto di terra nel vano connessioni*
- *1 Morsetto positivo*
- *2 Morsetto negativo*
- *3 Morsetto di terra interno*

# 6.2.7 Ingressi cavo

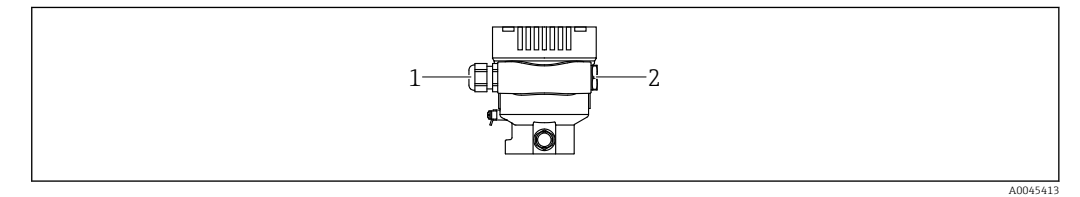

- *1 Ingresso cavo*
	- *2 Tappo cieco*

Il tipo di ingresso cavo dipende dalla versione del dispositivo ordinata.

Guidare i cavi di collegamento sempre verso il basso per evitare che l'umidità penetri nel vano connessioni.

Se necessario, creare un anello salvagoccia o utilizzare un tettuccio di protezione dalle intemperie.

### 6.2.8 Connettori del dispositivo disponibili

Nel caso di dispositivi con un connettore, non è necessario aprire la custodia a scopo di  $\mathbf{f}$ connessione.

Utilizzare le guarnizioni incluse per evitare che l'umidità penetri nel dispositivo.

#### Dispositivi con connettore M12

<span id="page-27-0"></span>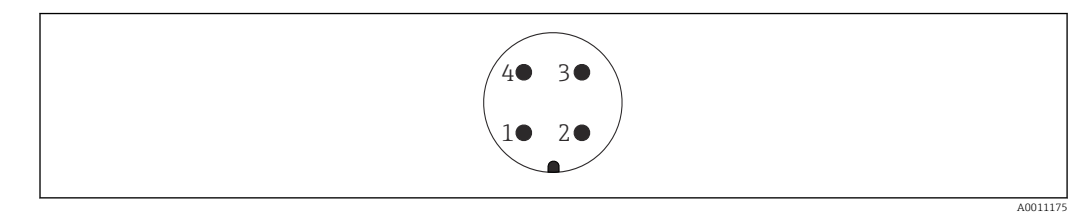

- *1 Segnale APL -*
- *2 Segnale APL +*
- *3 Schermatura*
- *4 Non assegnato*

# 6.3 Garantire il grado di protezione

### 6.3.1 Ingressi cavo

- Pressacavo M20, plastica, IP66/68 TYPE 4X/6P
- Pressacavo M20, ottone nichelato, IP66/68 TYPE 4X/6P
- Pressacavo M20, 316L, IP66/68 Type 4X/6P
- Filettatura M20, IP66/68 TYPE 4X/6P
- Filettatura G1/2, IP66/68 TYPE 4X/6P Se si seleziona la filettatura G1/2, il dispositivo viene fornito con una filettatura M20 standard e un adattatore G1/2 è compreso nella fornitura, insieme alla relativa documentazione
- Filettatura NPT1/2, IP66/68 TYPE 4X/6P
- Tappo cieco di protezione durante il trasporto: IP22, TYPE 2
- \*Cavo 5 m, IP66/68 TYPE 4X/6P, compensazione della pressione tramite cavo
- \*Connettore valvola ISO4400 M16, IP65 TYPE 4X
- Connettore M12

Con custodia chiusa e cavo di collegamento inserito: IP66/67, NEMA Type 4X Con custodia aperta o cavo di collegamento non inserito: IP20, NEMA Type 1

# **AVVISO**

#### Connettori M12 e HAN7D: un montaggio scorretto può invalidare il grado di protezione IP!

- ‣ Il grado di protezione è valido soltanto se il cavo di collegamento impiegato è collegato e avvitato saldamente.
- ‣ Il grado di protezione è effettivo solo se il cavo di collegamento utilizzato è specificato secondo IP67, NEMA Type 4X.
- ‣ I gradi di protezione IP vengono mantenuti solo se è installato il tappo cieco o se il cavo è collegato.

# 6.4 Verifica finale delle connessioni

Terminato il cablaggio del dispositivo, eseguire i seguenti controlli:

La linea di equalizzazione del potenziale è stata collegata?

L'assegnazione dei morsetti è corretta ?

I pressacavi e i dadi ciechi sono a tenuta stagna?

I connettori del bus di campo sono fissati correttamente?

□ I coperchi sono avvitati correttamente?

# <span id="page-28-0"></span>7 Opzioni operative

# 7.1 Panoramica delle opzioni operative

- Funzionamento mediante tasti operativi e microinterruttori DIP sull'inserto elettronico
- Controllo mediante tecnologia wireless Bluetooth® (con display del dispositivo Bluetooth opzionale) con app Smartblue o FieldXpert, DeviceCare
- Controllo mediante web server
- PROFINET: controllo mediante Fieldcare, DeviceCare, host FDI (ad es. PDM)

# 7.2 Tasti operativi e microinterruttori DIP sull'inserto elettronico

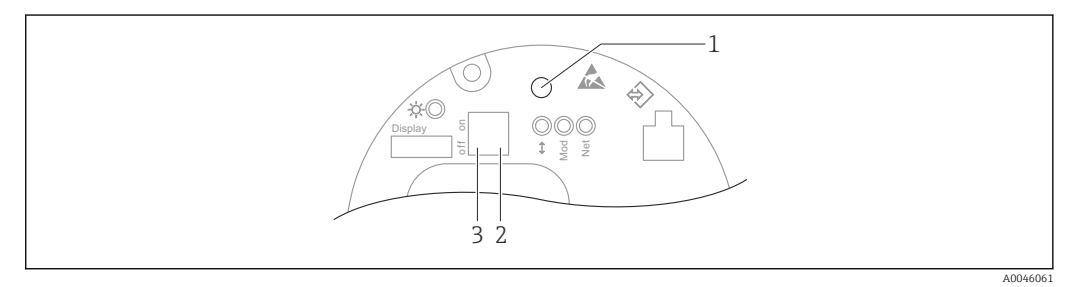

*1 Tasto per la regolazione della posizione (correzione del punto di zero) e il reset del dispositivo*

- *2 Interruttore DIP per impostare l'indirizzo IP di service*
- *3 Microinterruttore per blocco e sblocco del dispositivo*

L'impostazione dei microinterruttori DIP ha la priorità sulle impostazioni eseguite mediante altri metodi operativi (ad es. FieldCare/DeviceCare).

# 7.3 Struttura e funzioni del menu operativo

Le applicazioni più elaborate possono essere configurate con i tool FieldCare e DeviceCare di Endress+Hauser o tramite Bluetooth e la app SmartBlue.

Le applicazioni più complesse si possono configurate con il web server.

Le procedure guidate aiutano l'utente a mettere in servizio le varie applicazioni, guidandolo attraverso le singole fasi di configurazione.

# 7.3.1 Ruoli utente e autorizzazioni di accesso correlate

I due ruoli utente, Operatore e Manutenzione (configurazione dell'ordine), hanno diverso accesso in scrittura ai parametri, se è stato definito un codice di accesso specifico del dispositivo. Questo codice di accesso protegge la configurazione del dispositivo da accessi non autorizzati.

Se l'utente inserisce un codice di accesso non corretto, rimane con il ruolo utente opzione Operatore.

# <span id="page-29-0"></span>7.4 display locale

# 7.4.1 Display del dispositivo (opzionale)

#### Funzioni:

Visualizzazione di valori misurati, messaggi di errore e avvisi in chiaro

Le visualizzazioni sul display sono disponibili con l'opzione addizionale della tecnologia wireless Bluetooth®.

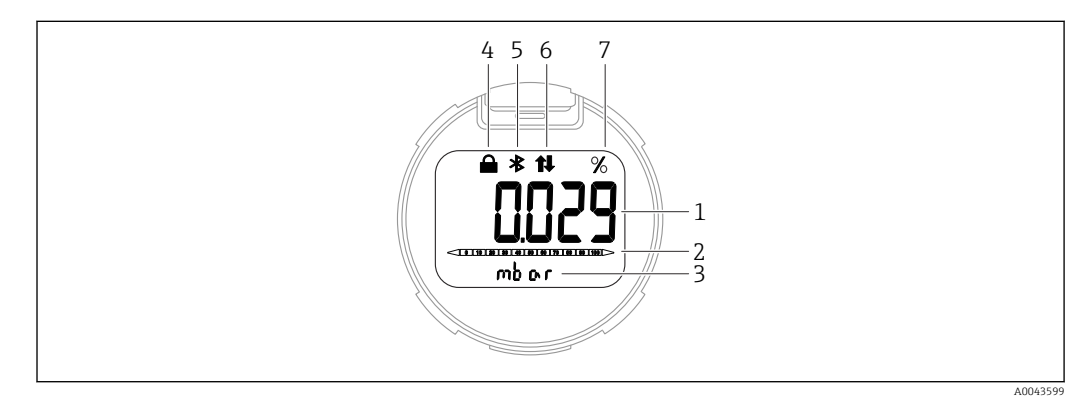

#### *2 Display a segmenti*

- *1 Valore misurato (fino a 5 cifre)*
- *2 Bargraph (non per PROFINET con Ethernet-APL)*
- *3 Unità del valore misurato*
- *4 Bloccato (il simbolo appare se il dispositivo è bloccato)*
- *5 Bluetooth (il simbolo lampeggia se la connessione Bluetooth è attiva)*
- *6 la comunicazione mediante PROFINET è attiva*
- *7 Uscita del valore misurato in %*

# 7.4.2 Controllo mediante tecnologia wireless Bluetooth® (opzionale)

#### Prerequisito

- Dispositivo con display Bluetooth
- Smartphone o tablet con l'app di Endress+Hauser SmartBlue o PC con DeviceCare dalla versione 1.07.00 o FieldXpert SMT70

La connessione copre un campo fino a 25 m (82 ft). Il campo può variare in base alle condizioni ambiente come accessori, pareti o solette.

#### App SmartBlue

 $L_{\bullet}$ 

1. Eseguire la scansione del codice QR o inserire "SmartBlue" nel campo di ricerca di App Store o Google Play.

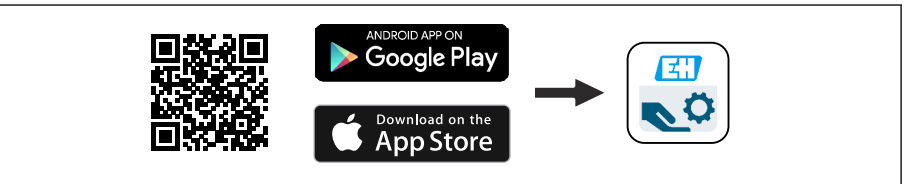

- 2. Avviare l'app SmartBlue.
- 3. Selezionare il dispositivo dall'elenco in tempo reale visualizzato.
- 4. Login:
	- Inserire il nome utente: admin Password: numero di serie del dispositivo.
- 5. Al primo accesso, modificare la password.

A0039186

#### <span id="page-30-0"></span>*Prerequisiti*

#### Requisiti di sistema

La app SmartBlue può essere scaricata su smartphone o tablet.

- Dispositivi iOS: iPhone 5S o superiore a partire da iOS11; iPad di 5a generazione o superiore a partire da iOS11; iPod Touch di 6a generazione o superiore a partire da iOS11
- Dispositivi Android: a partire da Android 6.0 e *Bluetooth®* 4.0

#### Password iniziale

Il numero di serie del dispositivo serve da password iniziale quando si stabilisce la connessione per la prima volta.

Se il modulo Bluetooth viene rimosso da un dispositivo e installato in un altro, è importante prendere nota di quanto segue: la password modificata dall'utente viene memorizzata solo nel modulo Bluetooth e non nel dispositivo.

# 7.5 Accesso al menu operativo mediante web browser

### 7.5.1 Campo di applicazione della funzione

Grazie al web server integrato, il dispositivo può essere controllato e configurato mediante un web browser. La struttura del menu operativo è uguale a quella sul display locale. Oltre ai valori misurati, vengono visualizzate anche le informazioni sullo stato del dispositivo gli utenti possono monitorare lo stato del dispositivo. Inoltre, si possono gestire i dati del dispositivo e configurare i parametri della rete.

# 7.5.2 Prerequisiti

#### Software del computer

*Sistemi operativi consigliati*

- Microsoft Windows 7 o superiore.
- Sistemi operativi per dispositivi mobili:
	- $\blacksquare$  iOS
	- Android

Supportato Microsoft Windows XP.

*Web browser supportati*

- Microsoft Internet Explorer 8 o superiore
- Microsoft Edge
- Mozilla Firefox
- Google Chrome
- Safari

#### Impostazioni del computer

#### *Diritti utente*

Sono richiesti i diritti utente corrispondenti (ad es. diritti di amministratore) per le impostazioni TCP/IP e del server proxy (per modificare indirizzo IP, subnet mask, ecc.).

*Impostazioni del server proxy nel web browser*

L'impostazione del web browser *Use a Proxy Server for Your LAN* non deve essere selezionata .

#### *JavaScript*

Il linguaggio JavaScript deve essere abilitato.

Quando si installa una nuova versione firmware: cancellare la memoria temporanea (cache) del web browser in Opzioni Internet per attivare la corretta visualizzazione dei dati.

### 7.5.3 Stabilire la connessione

#### Mediante PROFINET con rete Ethernet-APL

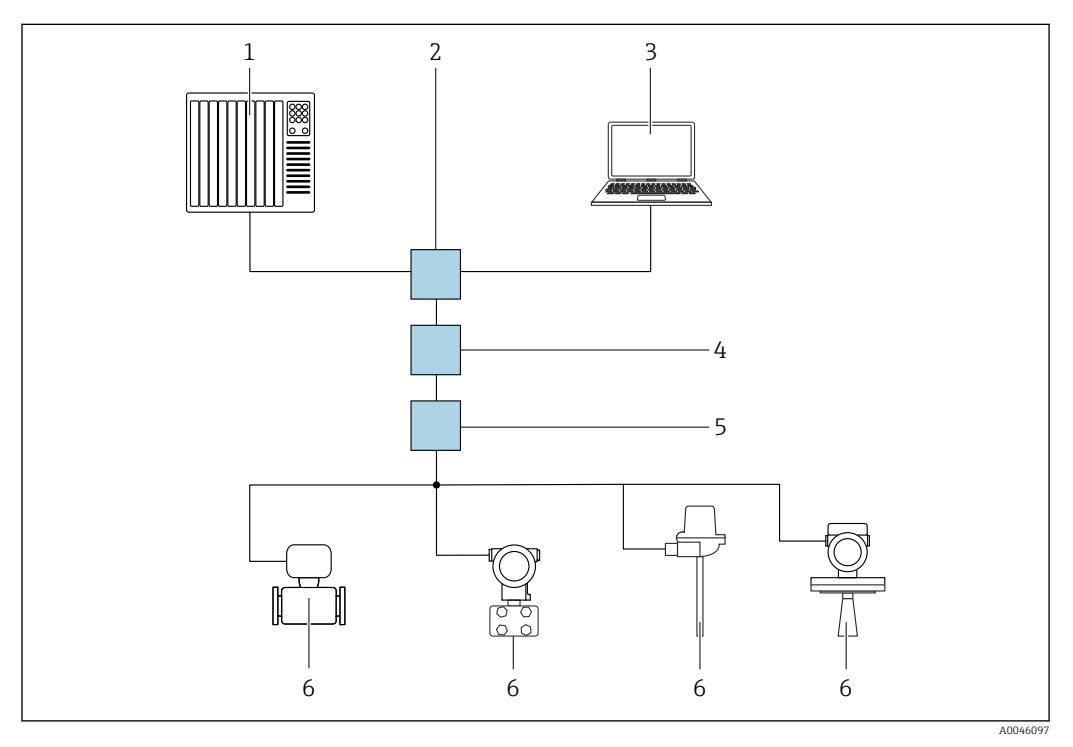

 *3 Opzioni per controllo a distanza mediante PROFINET con rete Ethernet-APL: topologia a stella*

- *1 Sistema di automazione, ad es. Simatic S7 (Siemens)*
- *2 Switch Ethernet*
- *3 Computer con web browser (ad es. Microsoft Edge) per accedere al web server integrato nel dispositivo o al computer con tool operativo (ad es. FieldCare, DeviceCare, SIMATIC PDM) con iDTM Profinet Communication*
- *4 Power switch APL (opzionale)*
- *5 Switch da campo APL*
- *6 Dispositivo di campo APL*

Richiamare il sito web mediante il computer nella rete. È necessario conoscere l'indirizzo IP del dispositivo.

L'indirizzo IP può essere assegnato al dispositivo in diversi modi:

- Dynamic Configuration Protocol (DCP), impostazione di fabbrica Il sistema di automazione (ad es. Siemens S7) assegna automaticamente l'indirizzo IP al dispositivo
- Indirizzamento software

L'indirizzo IP è inserito mediante il parametro Indirizzo IP

• Interruttore DIP per service In tal caso, il dispositivo ha l'indirizzo IP fisso 192.168.1.212 L'indirizzo IP può essere usato subito per stabilire la connessione alla rete

L'impostazione predefinita stabilisce che il dispositivo utilizza il protocollo di assegnazione dinamico (DCP). Il sistema di automazione (ad es. Siemens S7) assegna automaticamente l'indirizzo IP del dispositivo.

A004662

#### Avvio del web browser e accesso

- 1. Avviare il web browser sul computer.
- 2. Inserire l'indirizzo IP del web server nella riga dell'indirizzo del web browser: 192.168.1.212
	- Si apre la pagina di accesso.

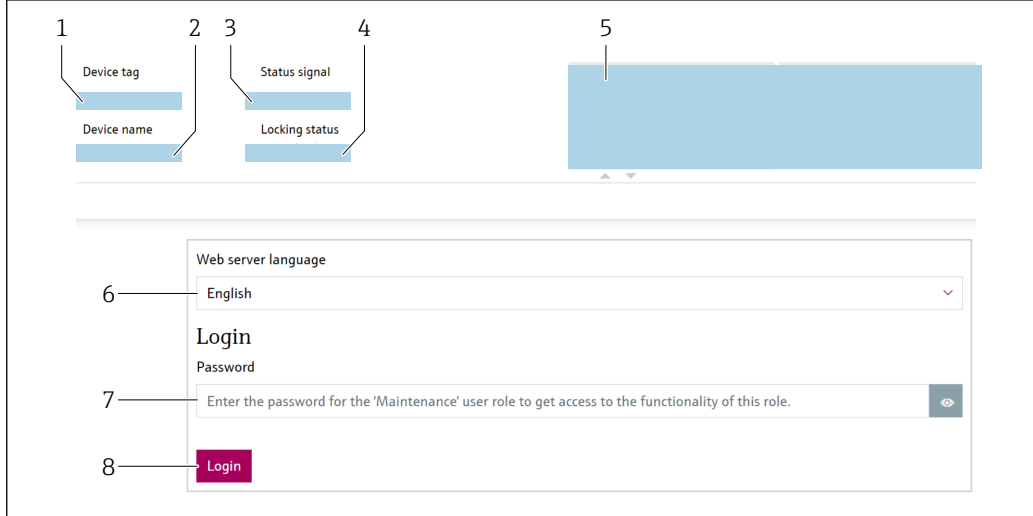

- *1 Tag del dispositivo*
- *2 Root del dispositivo*
- *3 Stato segnale*
- *4 Condizione di blocco*
- *5 Valori misurati attuali*
- *6 Selezione lingua*
- *7 Impostare il parametro "Password"*
- *8 Accesso*
- 1. Selezionare il parametro Language per il web browser.
- 2. Impostare il parametro Password.
- 3. Confermare l'inserimento con Accesso .

### 7.5.4 Interfaccia utente

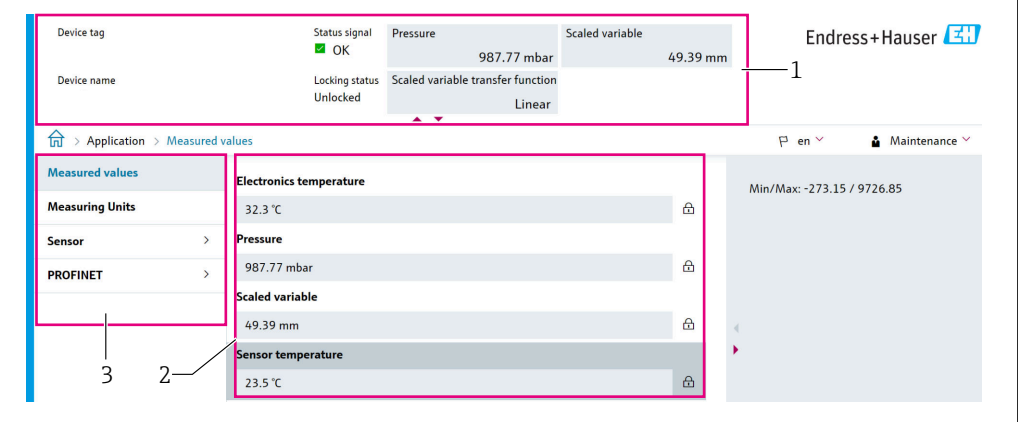

*1 Intestazione*

- *2 Area di lavoro*
- *3 Area di navigazione*

A0046168

#### Intestazione

L'intestazione visualizza le seguenti informazioni:

- Parametro Tag del dispositivo,
- Root del dispositivo
- Stato segnale
- Condizione di blocco
- Valori misurati attuali

#### Area di navigazione

Se nella barra delle funzioni è selezionata una funzione, i sottomenu di questa funzione sono visualizzati nell'area di navigazione. L'utente può quindi esplorare la struttura del menu.

#### Area di lavoro

In base alla funzione selezionata e ai relativi sottomenu, in questa area possono essere eseguite diverse azioni:

- Configurazione dei parametri
- Lettura dei valori misurati
- Richiamo del testo di istruzioni

#### 7.5.5 Disabilitazione del web server

Il web server del misuratore può essere attivato e disattivato in base ai requisiti utilizzando il parametro Funzionalità Web server.

#### **Navigazione**

Menu "Sistema" → Connettività → Interfacce

#### Panoramica dei parametri con una breve descrizione

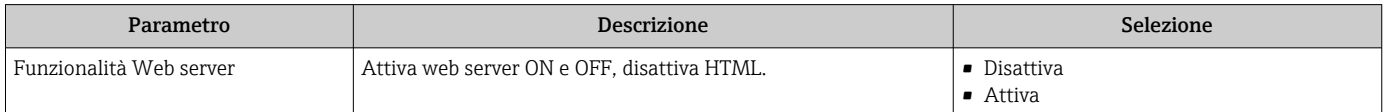

#### Campo di applicazione del parametro "Funzionalità Web server"

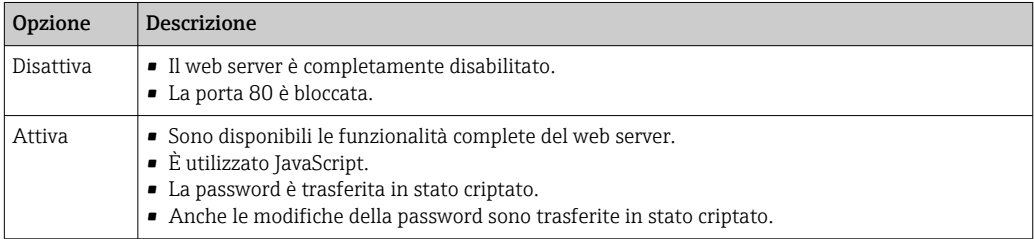

#### Abilitazione del web server

Se il web server è disabilitato, può essere riattivato solo con il parametro Funzionalità Web server mediante le sequenti opzioni operative:

- Mediante display locale
- Mediante tool operativo "FieldCare"
- Mediante tool operativo "DeviceCare"

#### <span id="page-34-0"></span>7.5.6 Disconnessione

1. Selezionare l'impostazione Logout nella riga della funzione.

- Si apre la pagina principale con la casella di accesso.
- 2. Chiudere il web browser.

Quando la comunicazione con il web server è stata stabilita con l'indirizzo IP standard H 192.168.1.212, il microinterruttore DIP deve essere resettato ( $ON \rightarrow OFF$ ). In questo modo, l'indirizzo IP configurato per il dispositivo è di nuovo attivo per la comunicazione di rete.

# 7.6 Accesso al menu operativo mediante tool operativo

La struttura del menu nei tool operativi è la medesima di quella su display locale. Tuttavia, la gamma di funzioni è diversa.

### 7.6.1 Connessione del tool operativo

Mediante PROFINET con rete Ethernet-APL

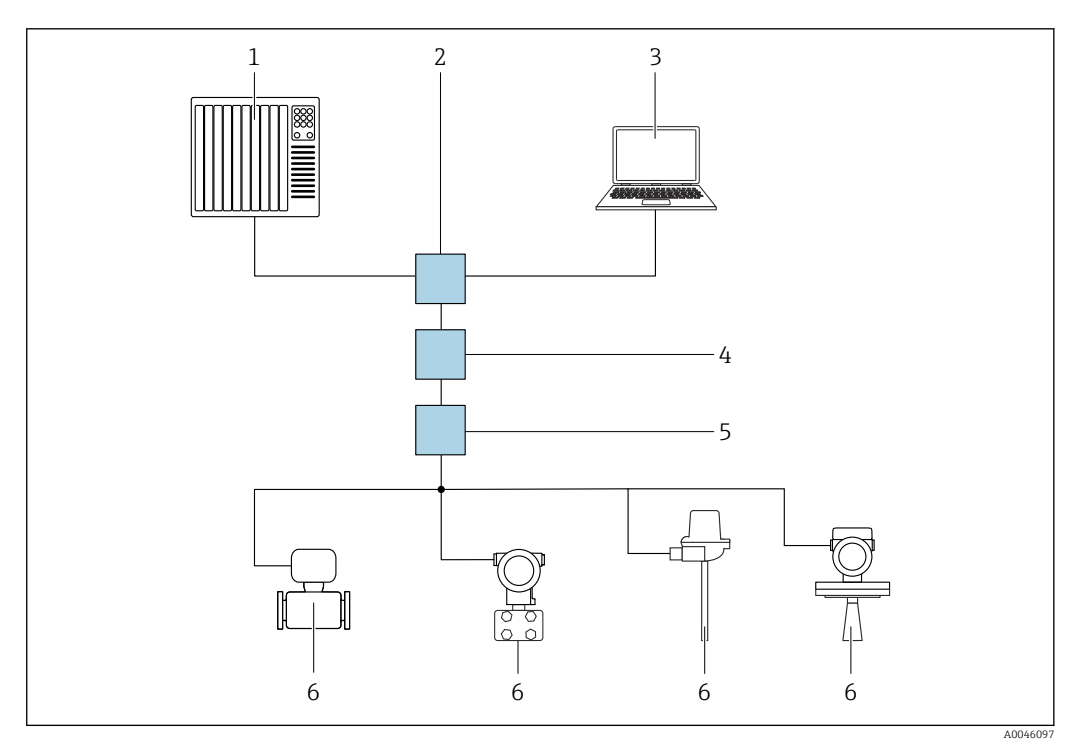

 *4 Opzioni per controllo a distanza mediante PROFINET con rete Ethernet-APL: topologia a stella*

- *1 Sistema di automazione, ad es. Simatic S7 (Siemens)*
- *2 Switch Ethernet*
- *3 Computer con web browser (ad es. Microsoft Edge) per accedere al web server integrato nel dispositivo o al computer con tool operativo (ad es. FieldCare, DeviceCare, SIMATIC PDM) con iDTM Profinet Communication*
- *4 Power switch APL (opzionale)*
- *5 Switch da campo APL*
- *6 Dispositivo di campo APL*

Richiamare il sito web mediante il computer nella rete. È necessario conoscere l'indirizzo IP del dispositivo.

L'indirizzo IP può essere assegnato al dispositivo in diversi modi:

- Dynamic Configuration Protocol (DCP), impostazione di fabbrica Il sistema di automazione (ad es. Siemens S7) assegna automaticamente l'indirizzo IP al dispositivo
- Indirizzamento software
	- L'indirizzo IP è inserito mediante il parametro Indirizzo IP
- Interruttore DIP per service In tal caso, il dispositivo ha l'indirizzo IP fisso 192.168.1.212

L'indirizzo IP può essere usato subito per stabilire la connessione alla rete

L'impostazione predefinita stabilisce che il dispositivo utilizza il protocollo di assegnazione dinamico (DCP). Il sistema di automazione (ad es. Siemens S7) assegna automaticamente l'indirizzo IP del dispositivo.

#### Interfaccia service

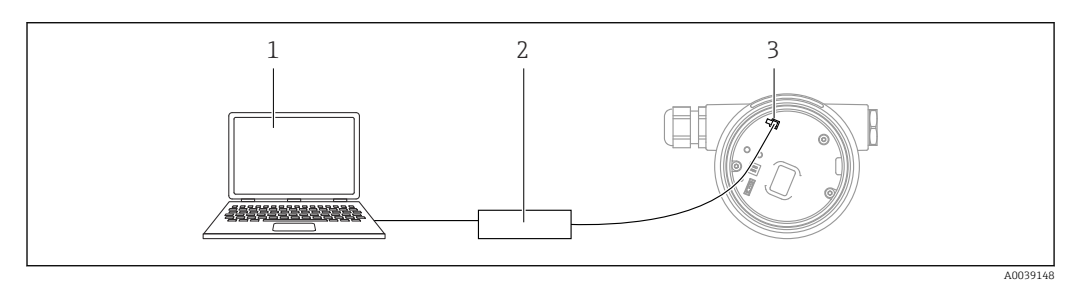

*1 Computer con tool operativo FieldCare/DeviceCare*

*2 Commubox FXA291*

*3 Interfaccia service (CDI) del dispositivo (= Common Data Interface di Endress+Hauser)*

Per aggiornare (flash) il firmware del dispositivo, il trasmettitore deve essere I÷ alimentato mediante i morsetti di alimentazione.

### 7.6.2 FieldCare

#### Campo di applicazione della funzione

Tool Endress+Hauser per la gestione delle risorse d'impianto su base FDT. FieldCare consente la configurazione di tutti i dispositivi da campo intelligenti presenti in un sistema e ne supporta la gestione. Utilizzando le informazioni di stato, FieldCare è anche un sistema semplice, ma efficace, per controllare lo stato e le condizioni dei dispositivi.

Accesso mediante:

- Interfaccia service CDI
- Interfaccia PROFINET

Funzioni tipiche:

- Configurazione dei trasmettitori
- Caricamento e salvataggio dei dati del dispositivo (download/upload)
- Documentazione del punto di misura
- Visualizzazione della cronologia del valore misurato (registratore a traccia continua) e registro degli eventi

Per maggiori informazioni su FieldCare, consultare le Istruzioni di funzionamento BA00027S e BA00059S

# 7.6.3 DeviceCare

#### Campo di applicazione della funzione

Tool per collegare e configurare i dispositivi da campo di Endress+Hauser.
Insieme ai DTM (Device Type Manager), DeviceCare rappresenta una soluzione conveniente e completa.

Per maggiori informazioni, consultare la documentazione Brochure Innovazione IN01047S

# 8 Integrazione di sistema

## 8.1 Panoramica dei file descrittivi del dispositivo

### 8.1.1 Informazioni sulla versione attuale del dispositivo

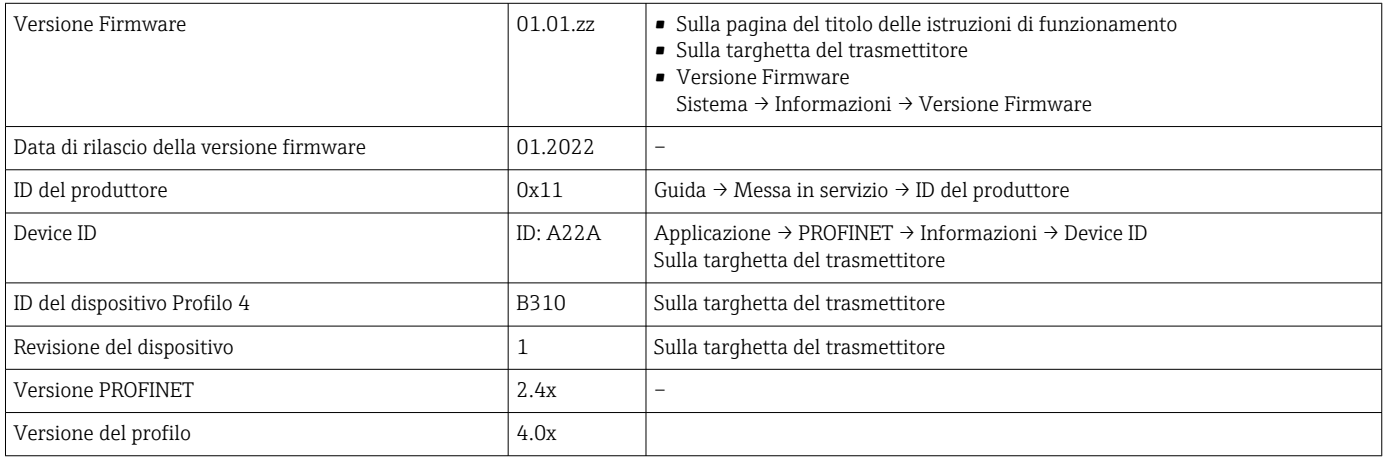

### 8.1.2 Tool operativi

Il file descrittivo del dispositivo, adatto a ogni singolo tool operativo, è elencato nella successiva tabella con l'informazione su dove reperirlo.

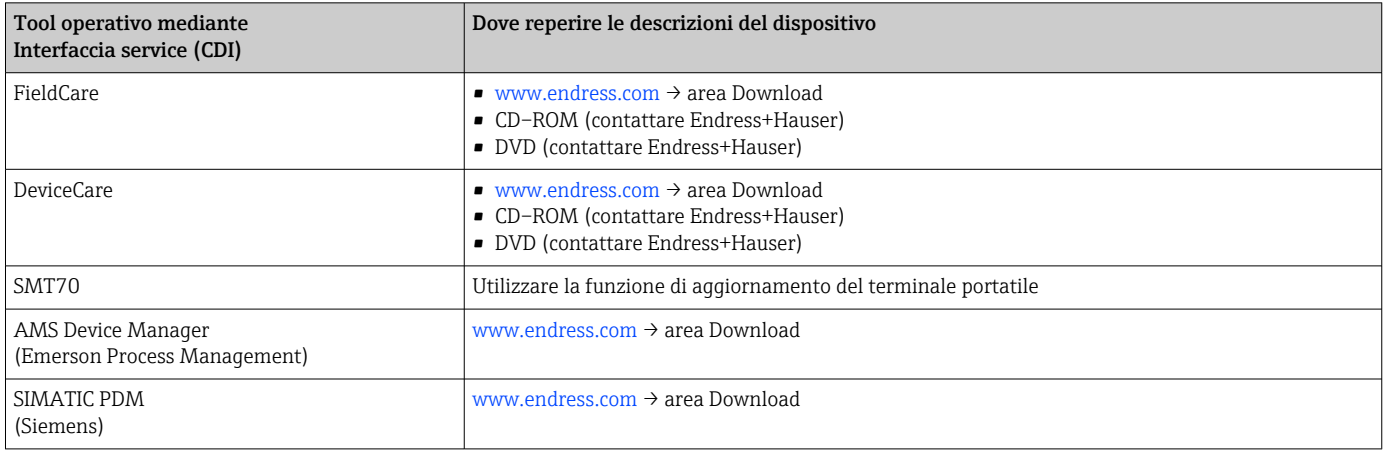

## 8.2 Device Master File (GSD)

Per integrare i dispositivi da campo in un bus, il sistema PROFIBUS con Ethernet-APL richiede una descrizione dei parametri del dispositivo, come dati in uscita, dati in ingresso, formato e volume dei dati.

Questi dati sono disponibili nel Device Master File (GSD), che è fornito al sistema di automazione quando si esegue la messa in servizio del sistema di comunicazione. Possono essere integrati anche dei bitmap del dispositivo, che sono indicati con dei simboli nella struttura della rete.

Device Master File (GSD) è in formato XML e il file è creato nel linguaggio di formattazione del testo GSDML.

Download il Device Master File (GSD)

- Mediante Web server: percorso menu Sistema → Device drivers
- Tramite www.endress.com/download

### 8.2.1 Nome del Device Master File (file GSD)

Esempio di nomi di un Device Master File:

GSDML-V2.42-EH\_PMXXXB\_APL\_CERABAR-20220214.xml

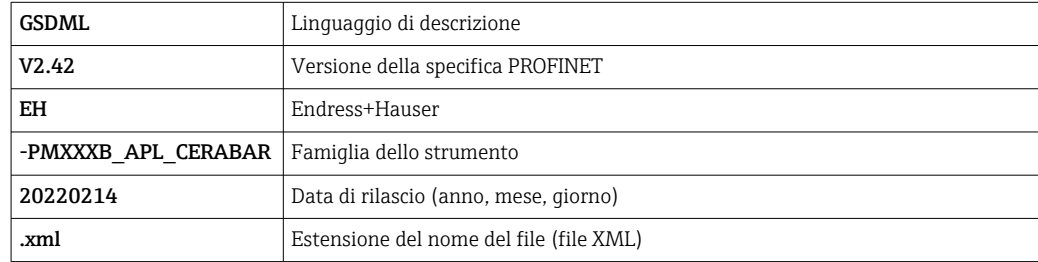

## 8.3 Trasmissione ciclica dei dati

### 8.3.1 Panoramica dei moduli

La seguente tabella riporta i moduli disponibili per il dispositivo per lo scambio ciclico di dati. Lo scambio ciclico di dati è eseguito con un sistema di automazione.

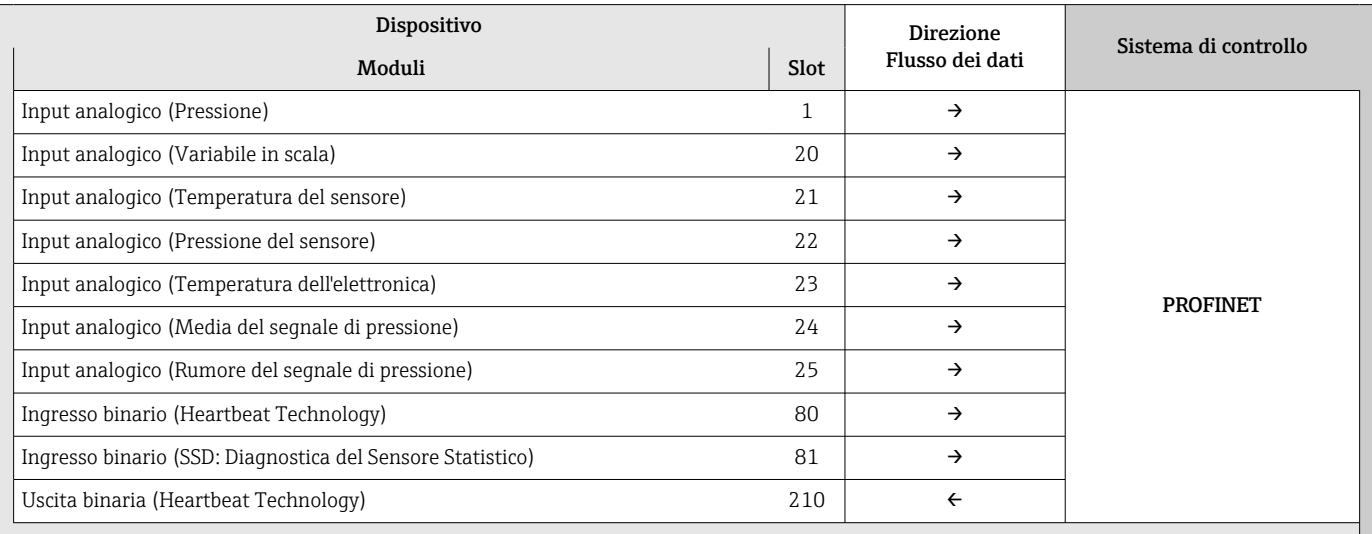

*BinaryInput Sensordiagnostics Slot 81*

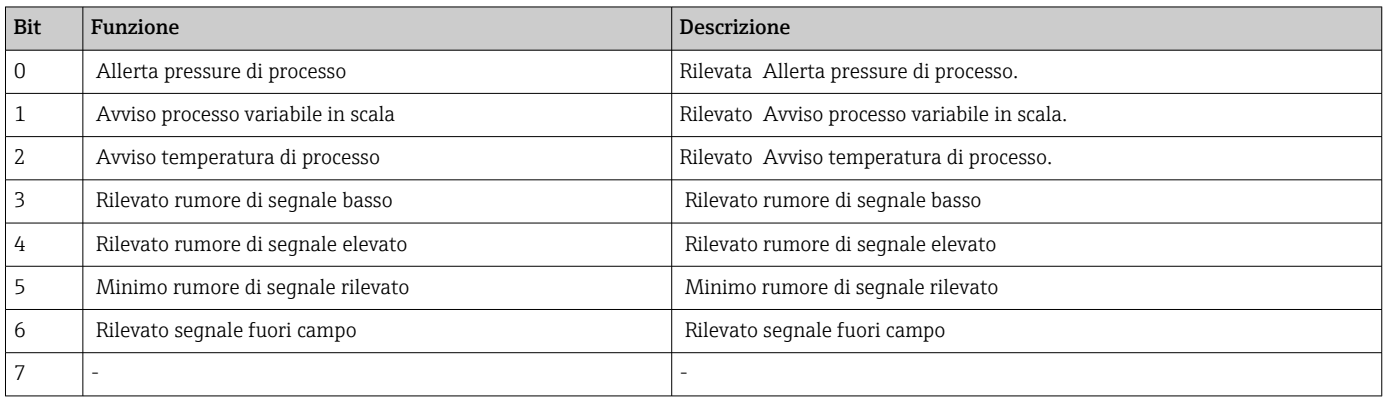

### 8.3.2 Descrizione dei moduli

La struttura dei dati è descritta dal punto di vista del sistema di automazione:

- Dati in ingresso: sono inviati dal dispositivo al sistema di automazione
- Dati in uscita: sono inviati dal sistema di automazione al dispositivo

#### Modulo Ingresso analogico

Trasmissione delle variabili di ingresso dal dispositivo al sistema di automazione:

I moduli Ingresso analogico trasmettono ciclicamente le variabili di ingresso selezionate, compreso lo stato, dal dispositivo al sistema di automazione. La variabile di ingresso è rappresentata dai primi quattro byte, nel formato di numero a virgola mobile secondo lo standard IEEE 754. Il quinto byte contiene le informazioni di stato sulla variabile di ingresso. Il modulo Ingresso analogico "Pressione" nello slot 1 è contenuto nel PA PROFILE GSD di pressione. Gli altri moduli Ingresso analogico possono essere utilizzati solo con il GSD del produttore.

#### Modulo Uscita binaria

Il modulo Uscita binaria può ricevere ciclicamente i valori di uscita discreti dal sistema di automazione. Il dispositivo implementa il tipo a 8 bit, come descritto in PA PROFILE 4.0x. Di conseguenza, 1 bit è utilizzato per segnalare al dispositivo che deve essere avviata la verifica Heartbeat.

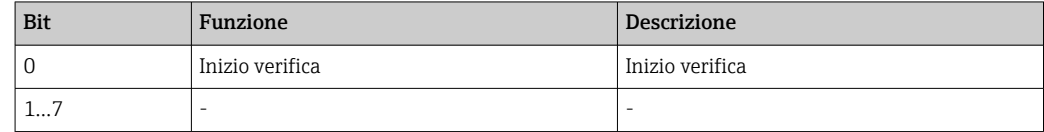

#### Modulo Ingresso binario

Il modulo Ingresso binario può inviare ciclicamente i valori discreti dal dispositivo al sistema di automazione. Nel dispositivo, è trasmesso lo stato della verifica Heartbeat:

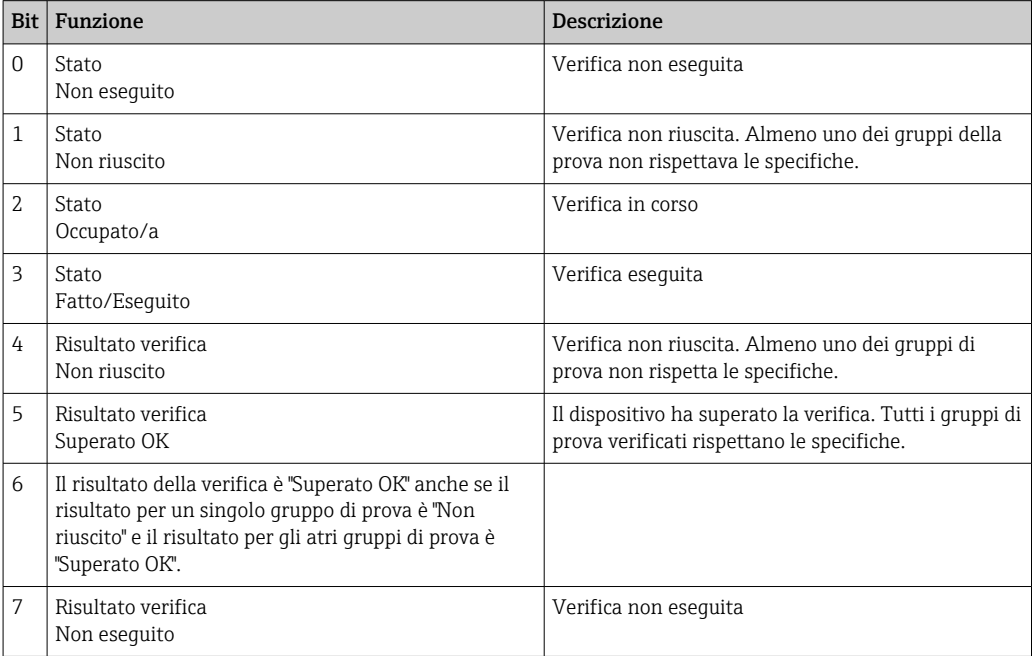

### 8.3.3 Codifica di stato

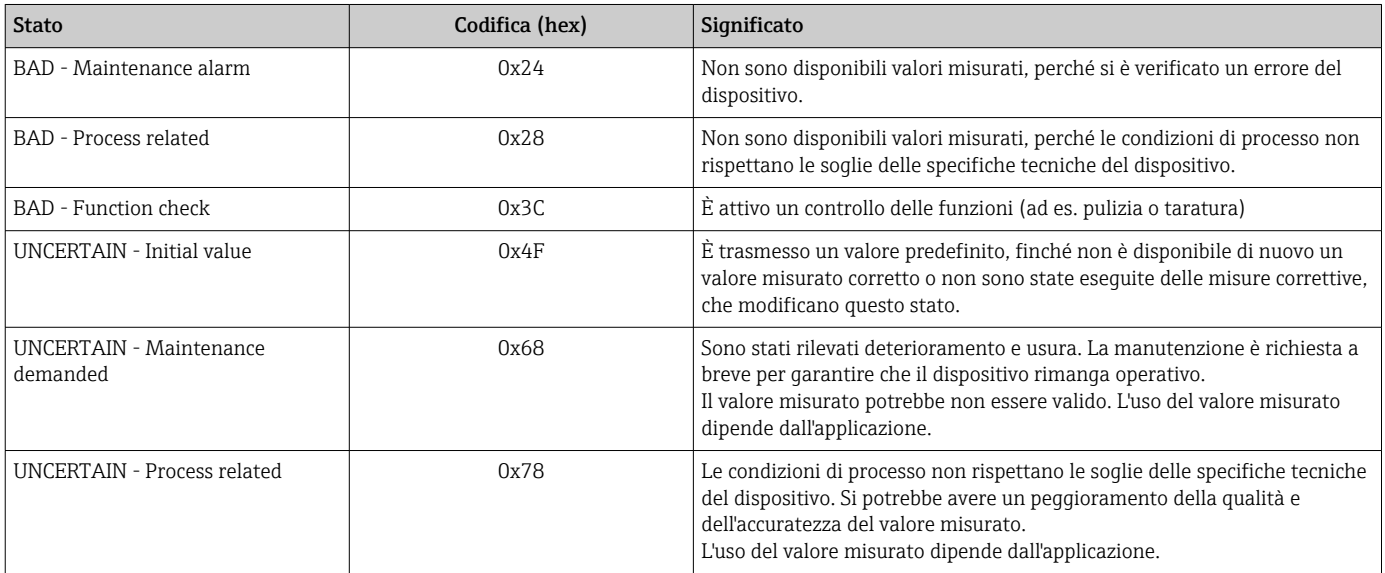

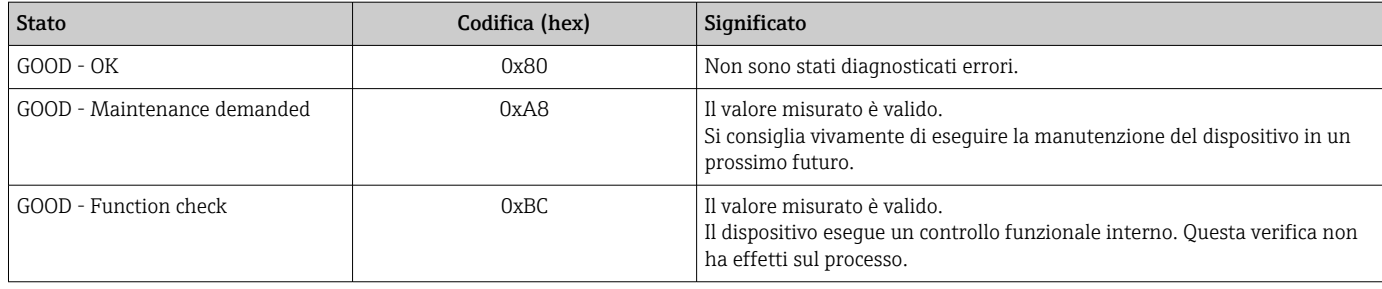

## 8.3.4 Configurazione dell'avviamento

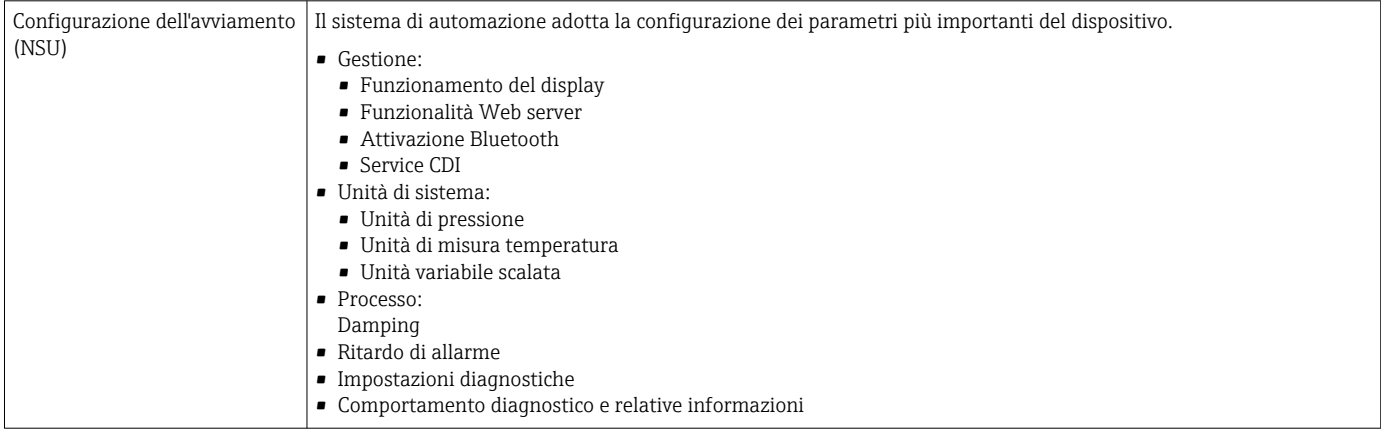

## 8.4 Ridondanza di sistema S2

Per i processi in funzionamento continuo è necessaria una struttura ridondante con due sistemi di automazione. In caso di guasto di un sistema, il secondo sistema garantisce un funzionamento costante e ininterrotto. Il dispositivo supporta la ridondanza del sistema S2 e può comunicare simultaneamente con ambedue i sistemi di automazione.

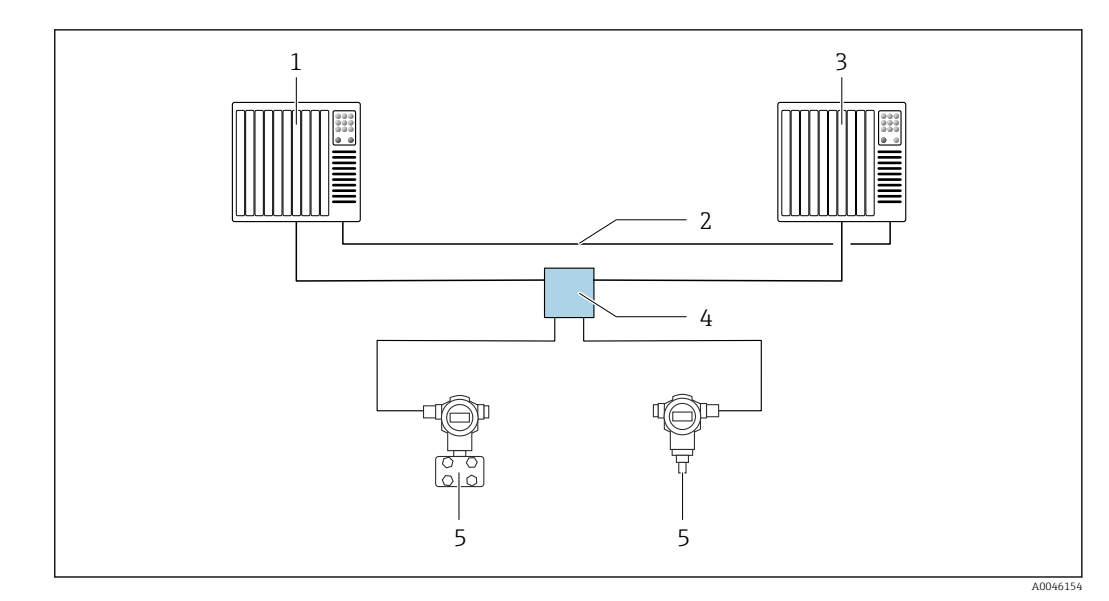

 *5 Esempio della struttura di un sistema ridondante (S2): topologia a stella*

- 
- *Sistema di automazione 1 Sincronizzazione dei sistemi di automazione*
- 
- *Sistema di automazione 2 Switch da campo Ethernet-APL*
- *Dispositivo*

Tutti i dispositivi della rete devono supportare la ridondanza di sistema S2.

## 9 Messa in servizio

## 9.1 Preliminari

Il campo di misura e l'unità del valore misurato trasmesso corrispondono alle specifiche sulla targhetta.

#### **A** AVVERTENZA

Pressione di processo al di sopra/sotto del valore massimo/minimo ammesso. Rischio di infortuni nel caso di parti bollenti! Se la pressione è troppo alta vengono visualizzati degli avvisi.

- ‣ Se il dispositivo presenta un valore che eccede la soglia inferiore o superiore di pressione consentita, viene visualizzato un messaggio.
- ‣ Utilizzare il dispositivo solo entro le soglie del campo di misura!

### 9.1.1 Stato alla consegna

Se non sono state ordinate impostazioni personalizzate:

- Valori di taratura definiti dal valore nominale della cella di misura definita
- Microinterruttore in posizione Off
- Se è stato ordinato, il Bluetooth è attivato

## 9.2 Controllo funzionale

Prima di mettere in funzione il punto di misura, eseguire un controllo funzionale:

- Checklist della "Verifica finale dell'installazione" (v. la sezione "Installazione")
- Checklist della "Verifica finale delle connessioni" (v. la sezione "Collegamento elettrico")

## 9.3 Stabilire una connessione mediante FieldCare e DeviceCare

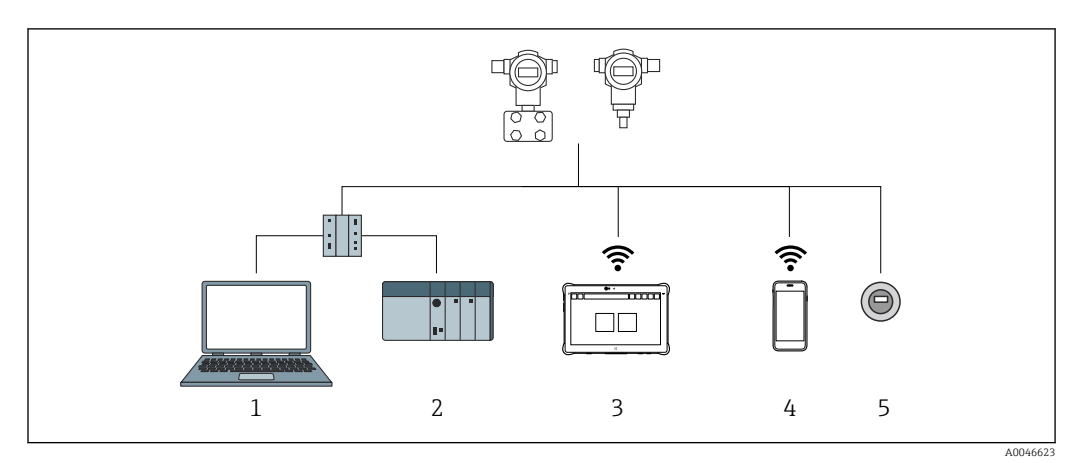

### 9.3.1 Mediante protocollo PROFINET

 *6 Opzioni per il funzionamento a distanza mediante protocollo PROFINET*

*1 Computer con web browser o con tool operativo (ad es., DeviceCare)*

*2 Sistema di automazione*

- *3 Field Xpert SMT70*
- *4 Terminale portatile mobile*
- *5 Controllo locale mediante modulo display*

#### 9.3.2 FieldCare/DeviceCare mediante interfaccia service (CDI)

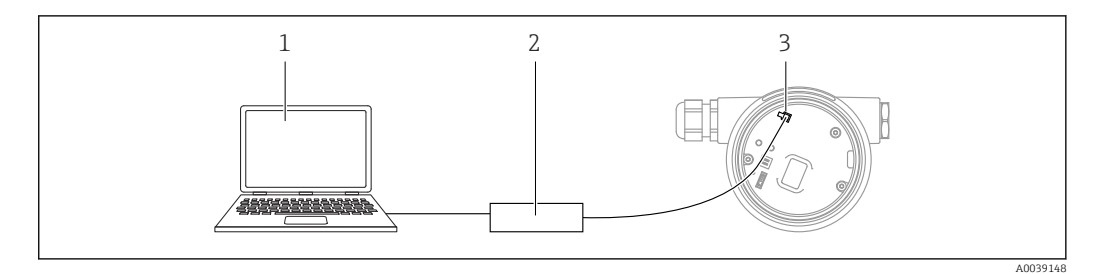

- *1 Computer con tool operativo FieldCare/DeviceCare*
- *2 Commubox FXA291*
- *3 Interfaccia service (CDI) del dispositivo (= Common Data Interface di Endress+Hauser)*

## 9.4 Impostazioni hardware

#### 9.4.1 Impostazione del nome del dispositivo

Un punto di misura può essere identificato rapidamente all'interno dell'impianto in base al parametro Tag del dispositivo e al parametro Nome del dispositivo PROFINET. Il parametro Tag del dispositivo, specificato in fabbrica o definito al momento dell'ordine, può essere modificato nel menu operativo.

#### Configurazione del parametro "Tag del dispositivo" mediante menu operativo

Il parametro Tag del dispositivo può essere adattato tramite il menu operativo o il sistema di automazione.

Sistema → Gestione dispositivo

#### Configurazione del parametro "Nome del dispositivo PROFINET" mediante menu operativo

Applicazione → PROFINET → Configurazione

#### Configurazione del parametro "Nome del dispositivo PROFINET" tramite il sistema di automazione

Il parametro Nome del dispositivo PROFINET può essere adattato singolarmente tramite il sistema di automazione.

All'assegnazione del parametro Nome del dispositivo PROFINET tramite il sistema di automazione:

Assegnare il nome del dispositivo utilizzando caratteri minuscoli.

#### 9.4.2 Attivazione dell'indirizzo IP predefinito

#### Attivazione dell'indirizzo IP predefinito mediante microinterruttore DIP

Il dispositivo può essere impostato all'indirizzo IP predefinito 192.168.1.212 tramite i microinterruttori DIP.

1. Impostare il microinterruttore DIP 2 sull'inserto elettronico da  $\text{OFF} \rightarrow \text{ON}$ .

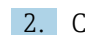

- 2. Collegare nuovamente il dispositivo all'alimentazione.
	- $\rightarrow$  L'indirizzo IP configurato è utilizzato guando si riavvia il dispositivo.

## 9.5 Configurazione dei parametri di comunicazione mediante software

- Indirizzo IP
- Subnet mask
- Default gateway

Percorso: Sistema → Connettività → Ethernet

## 9.6 Impostazione della lingua operativa

### 9.6.1 Web server

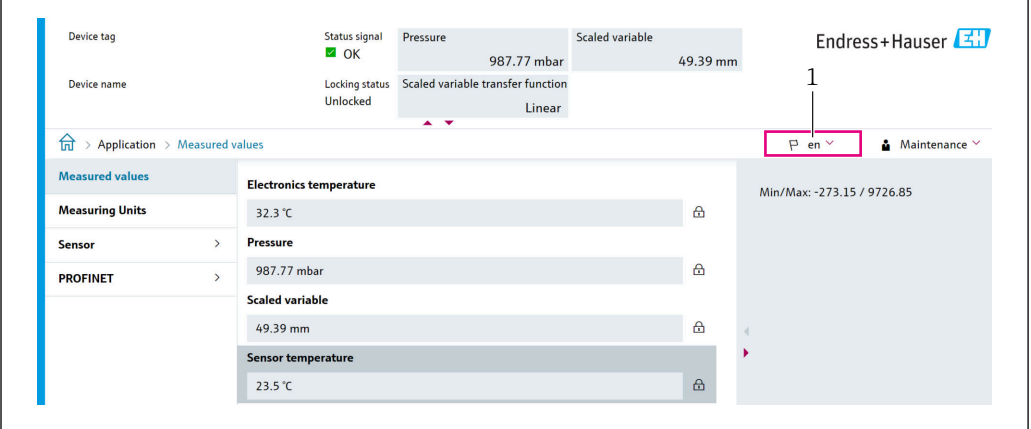

*1 Impostazione della lingua*

## 9.6.2 Tool operativo

Vedere la descrizione del tool operativo.

## 9.7 Configurazione del dispositivo

### 9.7.1 Messa in servizio con i tasti sull'inserto elettronico

I tasti presenti sull'inserto elettronico consentono di eseguire le seguenti operazioni:

- Regolazione della posizione (correzione del punto di zero) L'orientamento del dispositivo può causare una deriva di pressione Tale deriva di pressione può essere corretta regolando la posizione
- Reset del dispositivo

#### Esecuzione della regolazione della posizione

- 1. Il dispositivo è installato nella posizione richiesta e non è applicata pressione.
- 2. Premere il tasto" Zero" per almeno 3 s.
- 3. Quando il LED lampeggia due volte, la pressione presente è stata accettata per regolare la posizione.

#### Reset del dispositivo

‣ Premere per almeno 12 secondi il tasto "Zero".

A0048882

#### 9.7.2 Messa in servizio con procedura guidata specifica

Nel web server, nell'app SmartBlue e sul display, la procedura guidata Messa in servizio è disponibile per guidare l'utente attraverso i passaggi per la prima messa in servizio.

- 1. Collegare il dispositivo al web server.
- 2. Aprire il dispositivo nel web server.
	- $\rightarrow$  È visualizzato il dashboard (home page) del dispositivo:
- 3. Nel menu menu Guida, cliccare sulla procedura guidata Messa in servizio per aprire la sequenza guidata.
- 4. Inserire il valore richiesto in ogni parametro o selezionare l'opzione appropriata. Questi valori sono scritti direttamente nel dispositivo.
- 5. Cliccare "Avanti" per passare alla pagina successiva.
- 6. Una volta completate tutte le pagine, cliccare su "Fine" per chiudere la procedura guidata Messa in servizio.

Se la procedura guidata Messa in servizio è annullata prima che siano stati configurati tutti i parametri richiesti, il dispositivo potrebbe trovarsi in uno stato non definito. In questo caso, si consiglia di ripristinare il dispositivo alle impostazioni predefinite in fabbrica.

#### Esempio: assegnazione del valore di pressione all'uscita in corrente

Le unità di pressione e temperatura vengono convertite automaticamente. Le altre H unità non vengono convertite.

Nell'esempio che segue, il valore di pressione misurato in un serbatoio dovrebbe essere trasmesso dall'uscita di corrente. La pressione massima di 450 mbar (6,75 psi) corrisponde alla corrente 20 mA. La corrente 4 mA corrisponde a una pressione di 50 mbar (0,75 psi).

Prerequisiti:

- Variabile misurata direttamente proporzionale alla pressione
- A causa dell'orientamento del dispositivo, si possono avere delle derive di pressione nel valore misurato (quando il recipiente è vuoto o parzialmente pieno, il valore misurato non è zero)
	- Se necessario, eseguire una regolazione della posizione
- Nel parametro Assegna PV, deve essere selezionata l'opzione Pressione (impostazione di fabbrica)

Display: nel menu Guida, procedura guidata Messa in servizio, tenere premuto il tasto  $\bigoplus$  finché non si accede al parametro **Assegna PV**. Premere il tasto  $\bigoplus$  per confermare, selezionare l'opzione Pressione e premere  $\mathbb E$  per confermare.

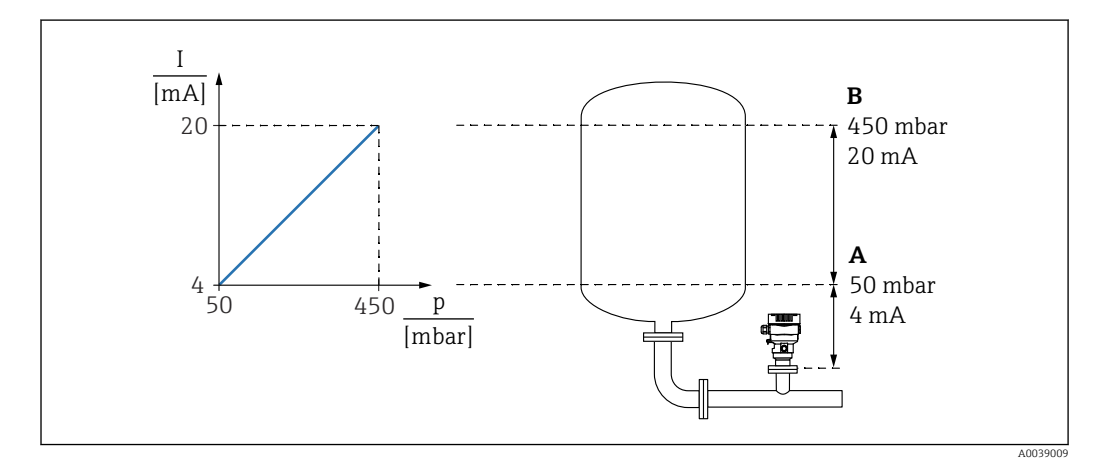

*A Valore inferiore uscita*

*B Valore superiore uscita*

Regolazione:

- 1. Inserire il valore di pressione per 4 mA di corrente tramite parametro Valore inferiore uscita (50 mbar (0,75 psi)).
- 2. Inserire il valore di pressione per 20 mA di corrente tramite parametro Valore superiore uscita (450 mbar (6,75 psi))

Risultato: il campo di misura è impostato su 4 ... 20 mA.

### 9.7.3 Linearizzazione

Nell'esempio che seque, si deve misurare il volume in  $m<sup>3</sup>$  in un serbatoio con bocca di uscita conica.

Prerequisiti:

- I punti per la tabella di linearizzazione sono conosciuti
- La taratura del livello è stata eseguita
- La caratteristica di linearizzazione deve aumentare o diminuire continuamente

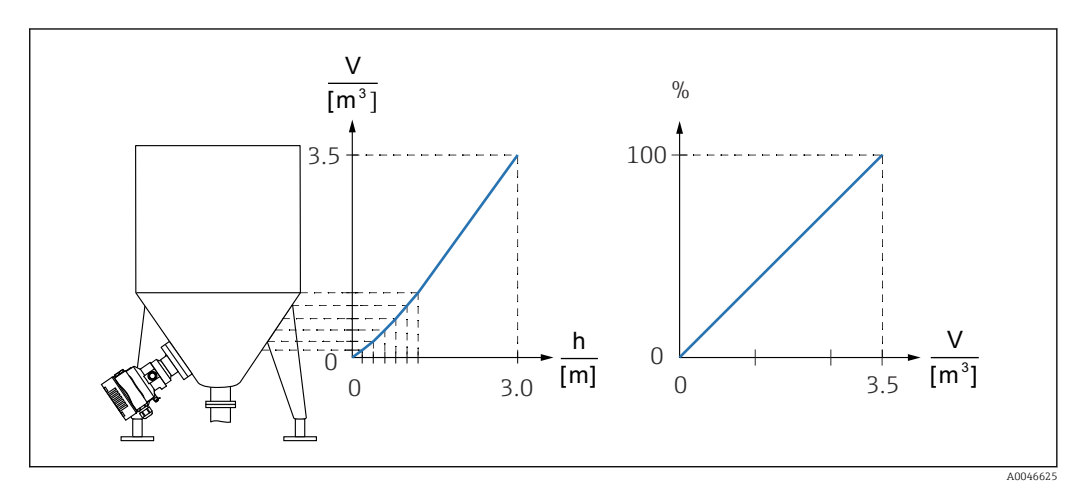

1. La variabile scalata è trasmessa mediante PROFINET nel modulo "Ingresso analogico Variabile scalata" nello slot 20 (0x1000). Per impiegare un valore linearizzato, usare il modulo "Ingresso analogico Variabile scalata".

2. La tabella di linearizzazione può esser aperta mediante il parametro Go to linearization table, opzione Tabella.

- Percorso: Applicazione → Sensore → Variabile in scala → Funz. di trasferimento variabile scalata
- 3. Inserire i valori di tabella desiderati.
- 4. La tabella si attiva quando sono stati inseriti tutti i punti.
- 5. Attivare la tabella tramite parametro Attivare tabella.

Risultato:

Viene visualizzato il valore dopo la linearizzazione.

- Messaggio di errore F435 "Linearizzazione" e corrente di allarme durante H l'immissione della tabella e fino a quando non viene attivata
	- Il valore 0% è definito dal punto più piccolo nella tabella Il valore 100% è definito dal punto più grande nella tabella

## 9.8 Sottomenu "Simulazione"

Il sottomenu Simulazione consente di simulare la pressione e gli eventi diagnostici.

Percorso: Diagnostica → Simulazione

## 9.9 Protezione delle impostazioni da accessi non autorizzati

### 9.9.1 Blocco/sblocco hardware

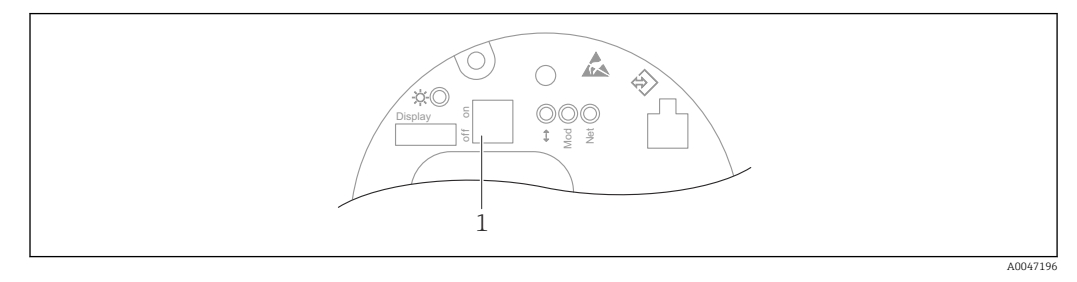

*1 Microinterruttore DIP per blocco e sblocco del dispositivo*

Il microinterruttore 1 sull'inserto elettronico è utilizzato per bloccare/sbloccare il funzionamento.

Se l'operatività è bloccata mediante il microinterruttore DIP, può essere sbloccata solo mediante il microinterruttore DIP.

Se l'operatività è bloccata mediante il menu operativo, può essere sbloccata solo mediante il menu operativo.

Se il funzionamento è bloccato tramite il microinterruttore, sul display locale viene visualizzato il simbolo della chiave  $\mathbf{\mathbf{\mathbb{C}}}.$ 

#### Sigillatura del dispositivo

Il coperchio della custodia è concepito in modo da poter essere sigillato per le applicazioni di misura fiscale.

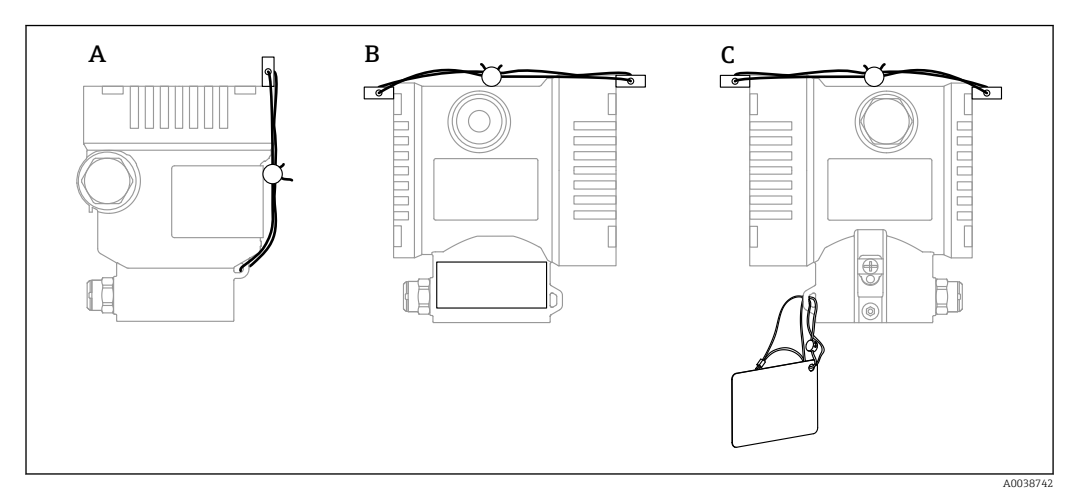

- *A Custodia a vano unico*
- *B Custodia a doppio vano*

#### 9.9.2 Blocco/sblocco software

Se il funzionamento è bloccato mediante microinterruttore DIP, può essere sbloccato  $\vert \mathbf{f} \vert$ solo mediante il microinterruttore DIP.

#### Blocco mediante password e display / FieldCare / DeviceCare / SmartBlue / web server

L'accesso alla configurazione del dispositivo può essere bloccato assegnando una password. Il ruolo utente è impostato sull'opzione Manutenzione quando il dispositivo viene consegnato al cliente. Il dispositivo può essere completamente configurato con l'opzione Manutenzione del ruolo utente. Al termine, l'accesso alla configurazione può essere bloccato definendo una password. Il blocco passa da opzione Manutenzione a opzione Operatore. Si può accedere alla configurazione inserendo la password.

Assegnazione della password:

Menu Sistema sottomenu Gestione utente

Il ruolo utente può essere modificato da opzione Manutenzione a opzione Operatore in:

Sistema → Gestione utente

#### Disabilitazione del blocco mediante display / FieldCare / DeviceCare / SmartBlue / web server

Una volta inserita la password, la configurazione del dispositivo può essere abilitata come opzione Operatore inserendo la password. Il ruolo utente si modifica quindi nell'opzione Manutenzione.

La password eventualmente può essere eliminata nel sottomenu Gestione utente: Sistema → Gestione utente

# 10 Operatività

## 10.1 Lettura dello stato di blocco del dispositivo

Visualizzare la protezione scrittura attiva:

- Nel parametro Condizione di blocco
- Percorso del menu del display locale: al livello operativo superiore Percorso del menu del tool operativo: Sistema → Gestione dispositivo
- Nel tool operativo (FieldCare/DeviceCare) nell'intestazione DTM
- Nel web server, nell'intestazione DTM

## 10.2 Richiamare i valori misurati

Molti valori misurati possono essere richiamati nell'intestazione del web server.

Tutti i valori misurati possono essere richiamati utilizzando il sottomenu Valori misurati.

#### Navigazione

Menu "Applicazione" → Valori misurati

## 10.3 Adattare il dispositivo alle condizioni di processo

A questo scopo sono disponibili:

- Impostazioni di base utilizzando il menu Guida
- Impostazioni avanzate utilizzando il menu Diagnostica, il menu Applicazione e il menu Sistema

## 10.3.1 Calibrazione sensore<sup>1)</sup>

Nel corso del loro ciclo di vita, i sensori di pressione **possono** deviare o allontanarsi<sup>2)</sup> dalla curva caratteristica originale della pressione. La deviazione dipende dalle condizioni operative e può essere corretta nel sottomenu Calibrazione sensore.

Impostare il valore della deriva del punto di zero su 0,00 prima della Calibrazione sensore. Applicazione → Sensore → Calibrazione sensore → Regolazione offset di Zero

- 1. Applicare al dispositivo il valore di pressione inferiore (valore misurato con riferimento di pressione). Inserire il valore di pressione nel parametro Trim sensore inferiore. Applicazione → Sensore → Calibrazione sensore → Trim sensore inferiore
	- Il valore inserito provoca uno spostamento parallelo della caratteristica di pressione rispetto all'attuale Calibrazione sensore.
- 2. Applicare al dispositivo il valore di pressione superiore (valore misurato con riferimento di pressione). Inserire il valore di pressione nel parametro Trim superiore sensore. Applicazione  $\rightarrow$  Sensore  $\rightarrow$  Calibrazione sensore  $\rightarrow$  Trim superiore sensore
	- Il valore inserito causa una modifica di pendenza dell'attuale Calibrazione sensore.

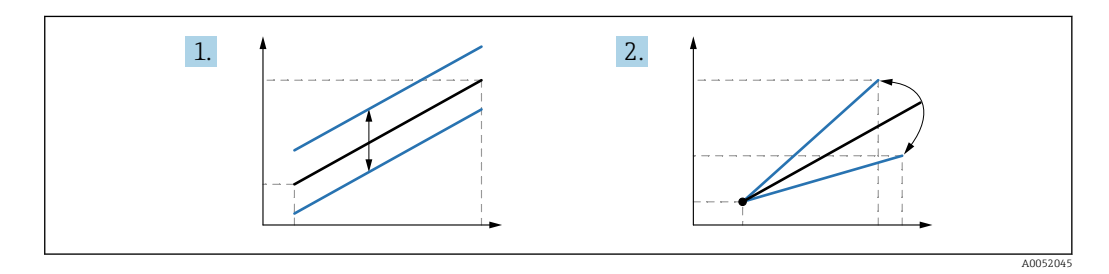

L'accuratezza del riferimento di pressione determina l'accuratezza del dispositivo. Il riferimento di pressione deve essere più accurato del dispositivo.

<sup>1)</sup> Non eseguibile sul display.

<sup>2)</sup> La deviazione causata da fattori fisici è nota anche come "deriva del sensore".

# 11 Diagnostica e ricerca guasti

## 11.1 Ricerca guasti in generale

## 11.1.1 Errori generali

#### Il dispositivo non risponde

• Possibile causa: la tensione di alimentazione non corrisponde alla specifica sulla targhetta

Rimedio: applicare la tensione corretta

- Possibile causa: la polarità della tensione di alimentazione non è corretta Rimedio: correggere la polarità
- Possibile causa: i cavi non sono inseriti correttamente nei morsetti Rimedio: controllare il contatto elettrico tra i cavi e, se necessario, correggerlo
- Possibile causa: resistenza di carico troppo alta Rimedio: aumentare la tensione di alimentazione per raggiungere la tensione al morsetto minima

#### Il display non visualizza valori

- Possibile causa: il connettore a spina del cavo del display non è collegato correttamente Rimedio: collegare correttamente il connettore
- Possibile causa: il display è difettoso Rimedio: sostituire il display

#### Il display non può essere controllato

Il display non può essere controllato Possibile causa: l'operatività è disabilitata a scopo di sicurezza

#### Web server non disponibile

Web server non disponibile

Possibile causa: il web server è disabilitato a scopo di sicurezza

#### Comunicazione attraverso interfaccia CDI Service non funzionante

- Possibile causa: impostazione non corretta della porta COM sul computer Rimedio: verificare l'impostazione della porta COM sul computer e modificarla, se necessario
- Interfaccia CDI Service non disponibile Possibile causa: l'interfaccia CDI Service è disabilitata a scopo di sicurezza.

### 11.1.2 Prove addizionali

Se non è possibile identificare una chiara causa dell'errore o la fonte del problema può essere sia il dispositivo che l'applicazione, è possibile eseguire i seguenti test aggiuntivi:

- 1. Controllare il valore digitale della pressione (display, PROFINET, .. ).
- 2. Controllare che il dispositivo interessato funzioni correttamente. Sostituire il dispositivo se il valore digitale non corrisponde al valore di pressione previsto.
- 3. Inserire la simulazione e controllare il valore misurato dell' in Pressure AI, Slot 1/ Subslot 1. Se il valore visualizzato dell' non corrisponde al valore simulato, sostituire l'elettronica principale.

## 11.2 Informazioni diagnostiche mediante LED

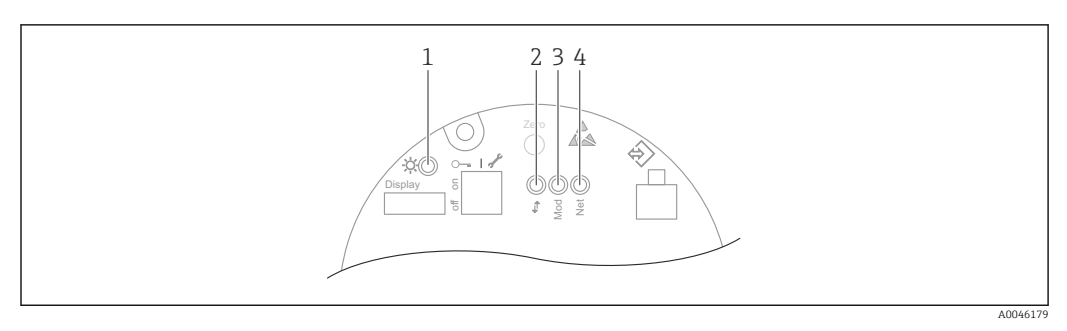

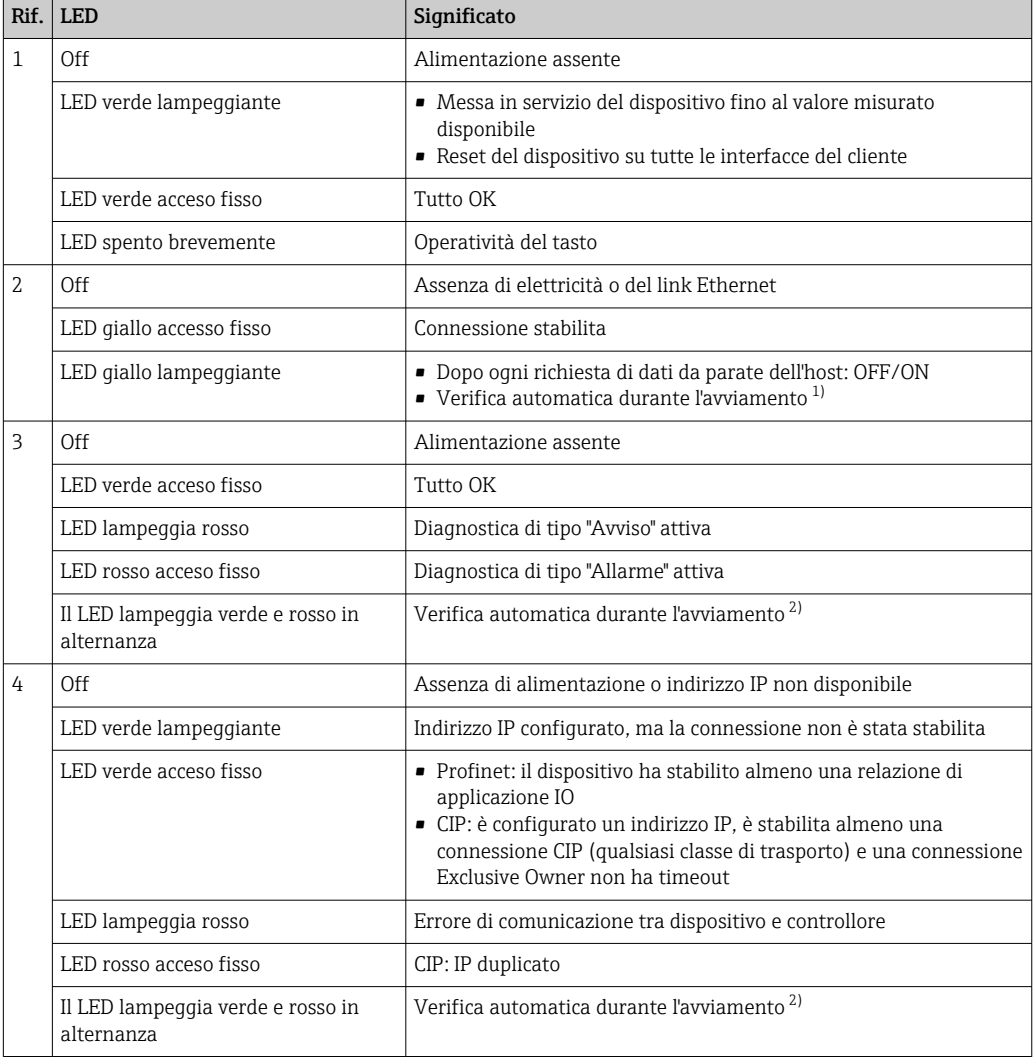

1) Il LED è accesso e giallo per 0,25 secondi, si spegne e rimane in questo stato, finché non è terminata la verifica di avviamento.

2) Il LED è acceso e verde per 0,25 secondi, poi diventa rosso per 0,25 secondi, quindi si disattiva e rimane in questo stato, finché non termina la verifica di avviamento.

## 11.3 Informazioni diagnostiche sul display locale

## 11.3.1 Messaggio diagnostico

### Visualizzazione del valore misurato e messaggio diagnostico in condizione di allarme

I guasti rilevati dal sistema di automonitoraggio del dispositivo sono visualizzati con un messaggio diagnostico in alternanza con l'unità.

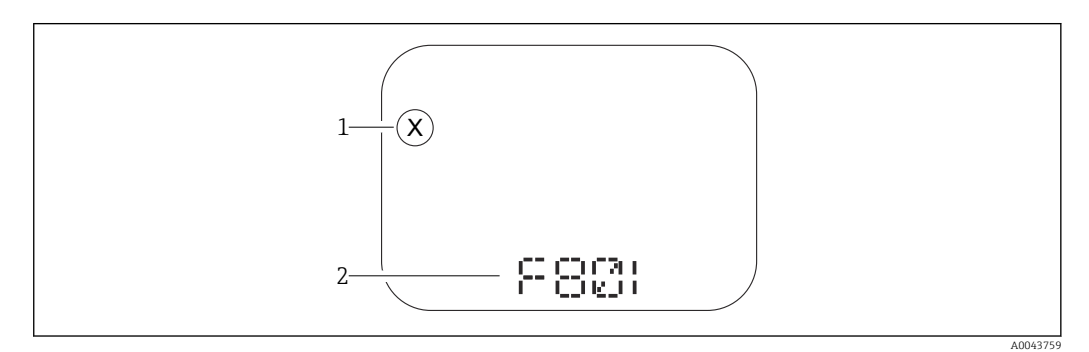

*1 Segnale di stato*

*2 Simbolo di stato con evento diagnostico*

#### Segnali di stato

*F*

Opzione "Guasto (F)"

Si è verificato un errore del dispositivo. Il valore misurato non è più valido.

#### *C*

#### Opzione "Controllo funzione (C)"

Il dispositivo è in modalità service (ad es. durante una simulazione).

#### *S*

#### Opzione "Fuori valori specifica (S)"

Il dispositivo è utilizzato:

- non rispettando le sue specifiche tecniche (ad es. durante l'avviamento o la pulizia)
- non rispettando la configurazione eseguita dall'utente (ad es. livello fuori dallo span configurato)

#### *M*

#### Opzione "Richiesta manutenzione (M)"

È richiesto un intervento di manutenzione. Il valore di misura rimane valido.

## 11.4 Informazioni diagnostiche nel web browser

### 11.4.1 Opzioni diagnostiche

Tutti i guasti rilevati dal dispositivo sono visualizzati sull'intestazione del web browser, non appena l'utente esegue l'accesso.

Inoltre, gli eventi diagnostici che si sono verificati possono essere visualizzati nel menu Diagnostica.

#### Segnali di stato

I segnali di stato forniscono indicazioni sullo stato e l'affidabilità del dispositivo classificando le varie cause dell'informazione diagnostica (evento di diagnostica).

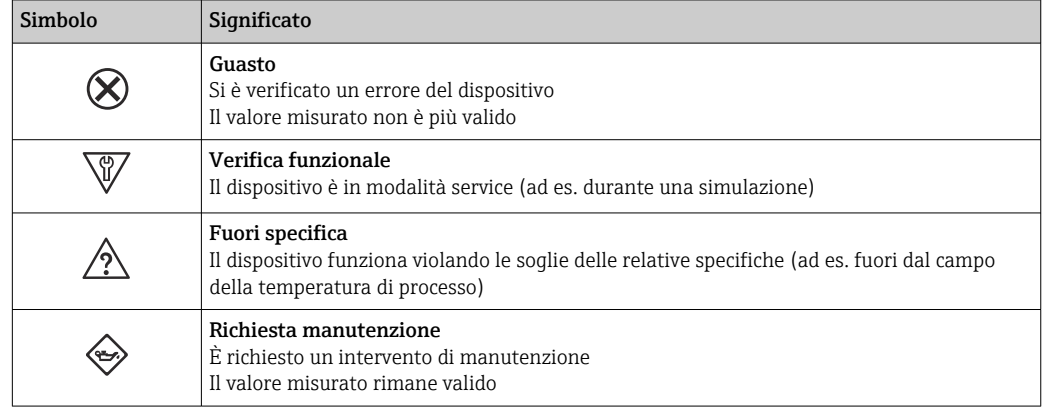

I segnali di stato sono classificati secondo VDI/VDE 2650 e raccomandazione NAMUR I÷ NE 107.

#### Informazioni diagnostiche

Dispositivi senza display: il guasto può essere identificato utilizzando le informazioni diagnostiche. Il testo breve aiuta l'utente fornendo informazioni sull'errore. Il corrispondente simbolo per il comportamento diagnostico è visualizzato anche sul display locale vicino alle informazioni diagnostiche.

Dispositivi con display:

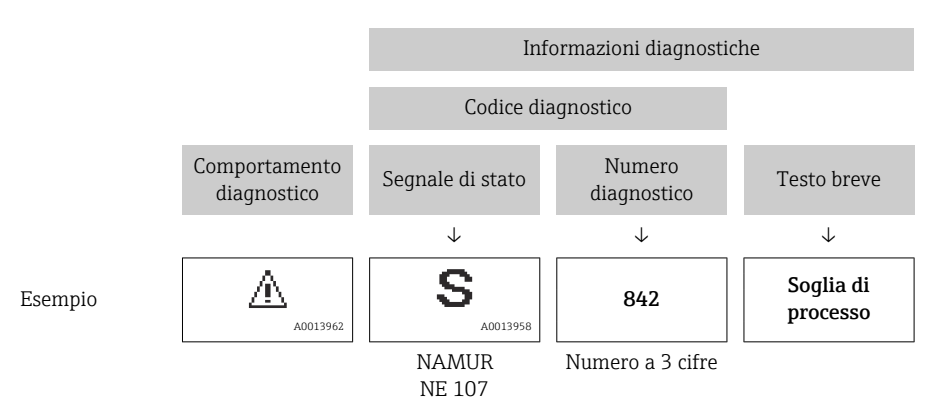

### 11.4.2 Richiamare le soluzioni

I rimedi sono indicati per ogni evento diagnostico così da garantire una rapida rettifica delle anomalie. I rimedi sono visualizzati in rosso insieme all'evento diagnostico e alle relative informazioni.

## 11.5 Elenco diagnostico

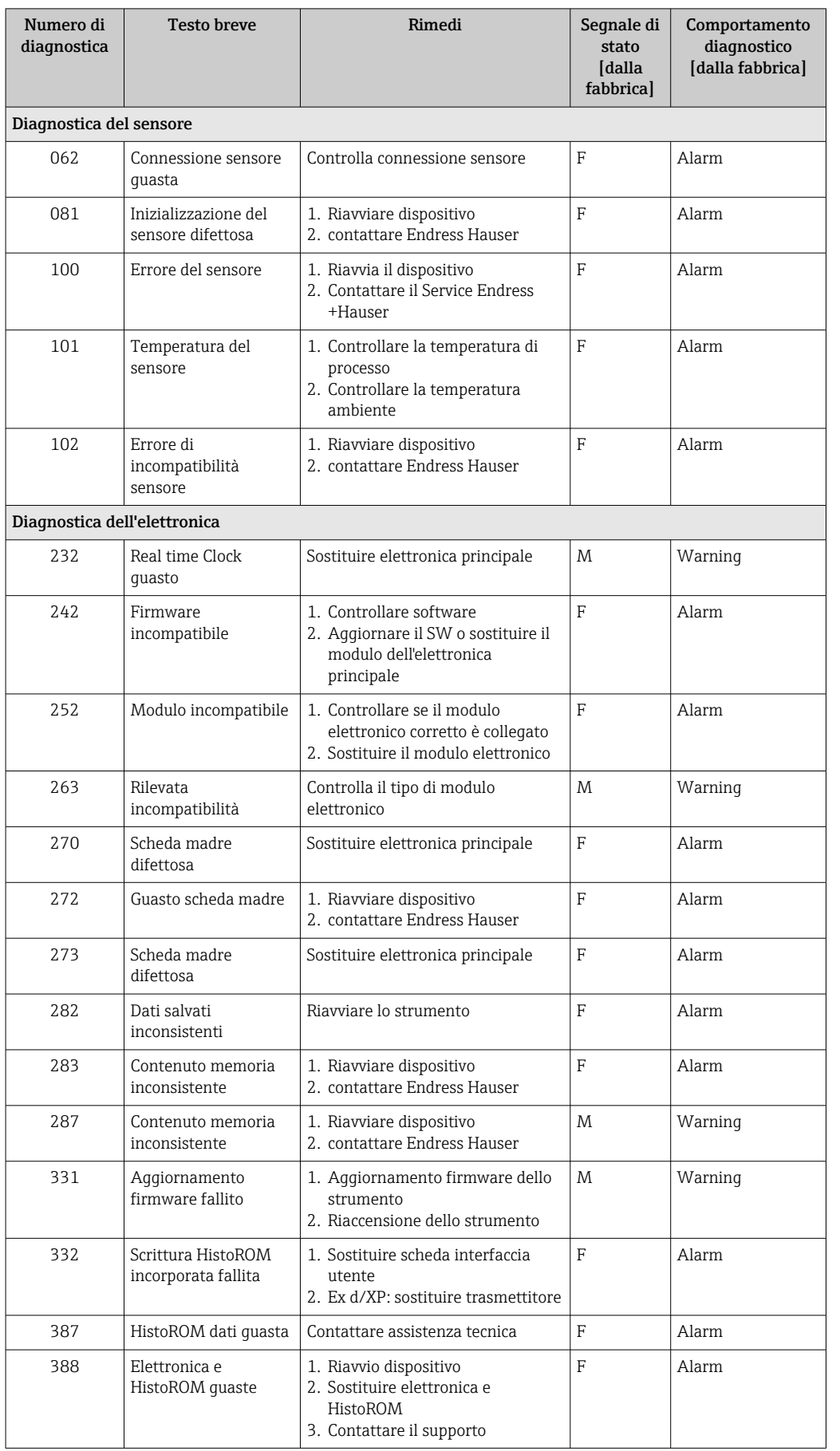

## 11.5.1 Elenco degli eventi diagnostici

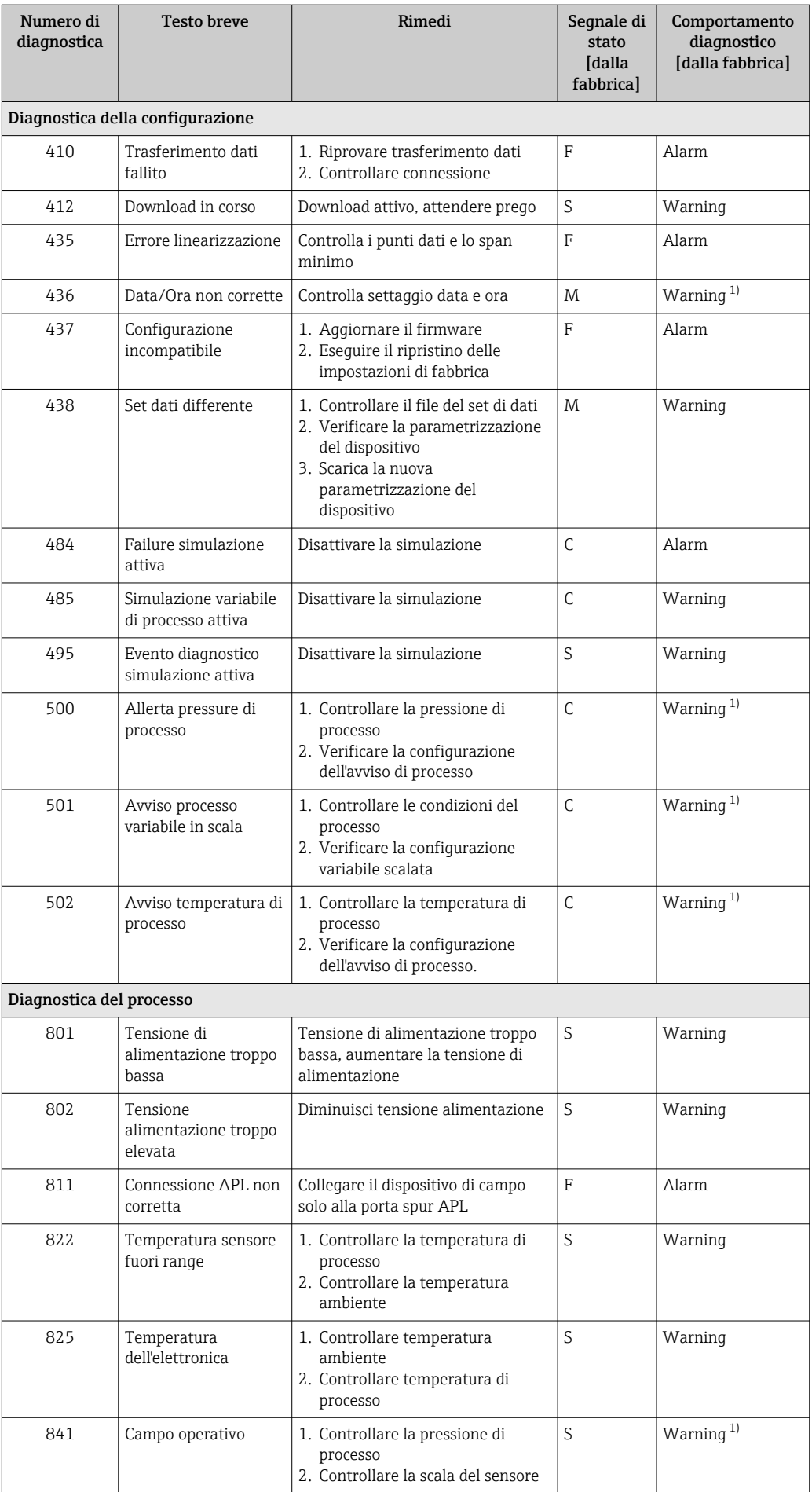

<span id="page-60-0"></span>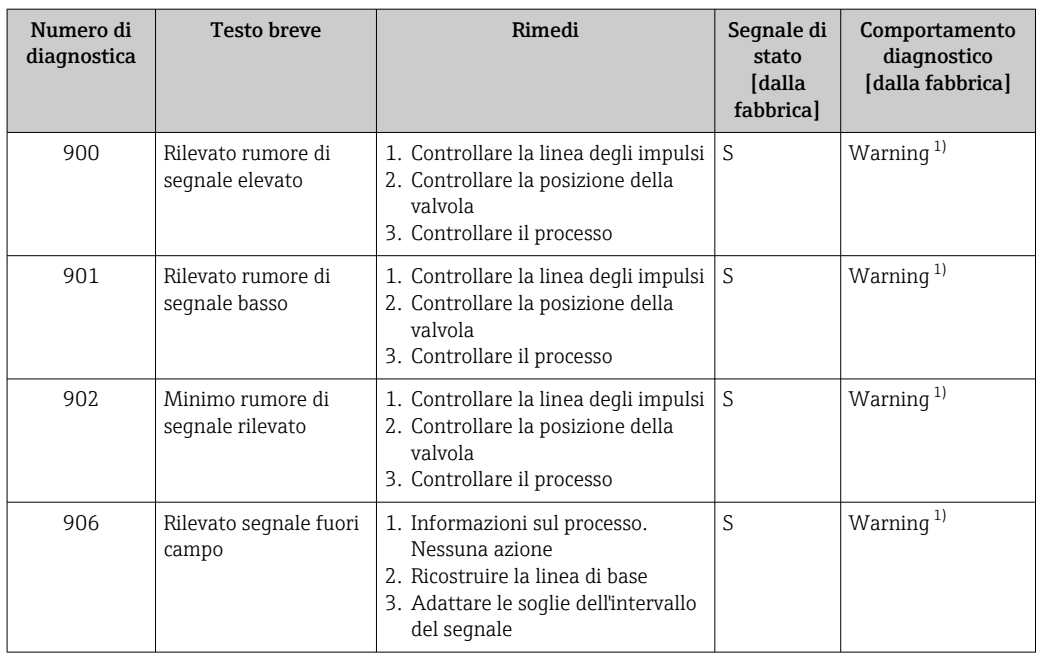

1) Il comportamento diagnostico può essere modificato.

## 11.6 Elenco diagnostico

Tutti i messaggi diagnostici attualmente in coda possono essere visualizzati nel sottomenu Elenco di diagnostica.

#### Percorso di navigazione

Diagnostica → Elenco di diagnostica

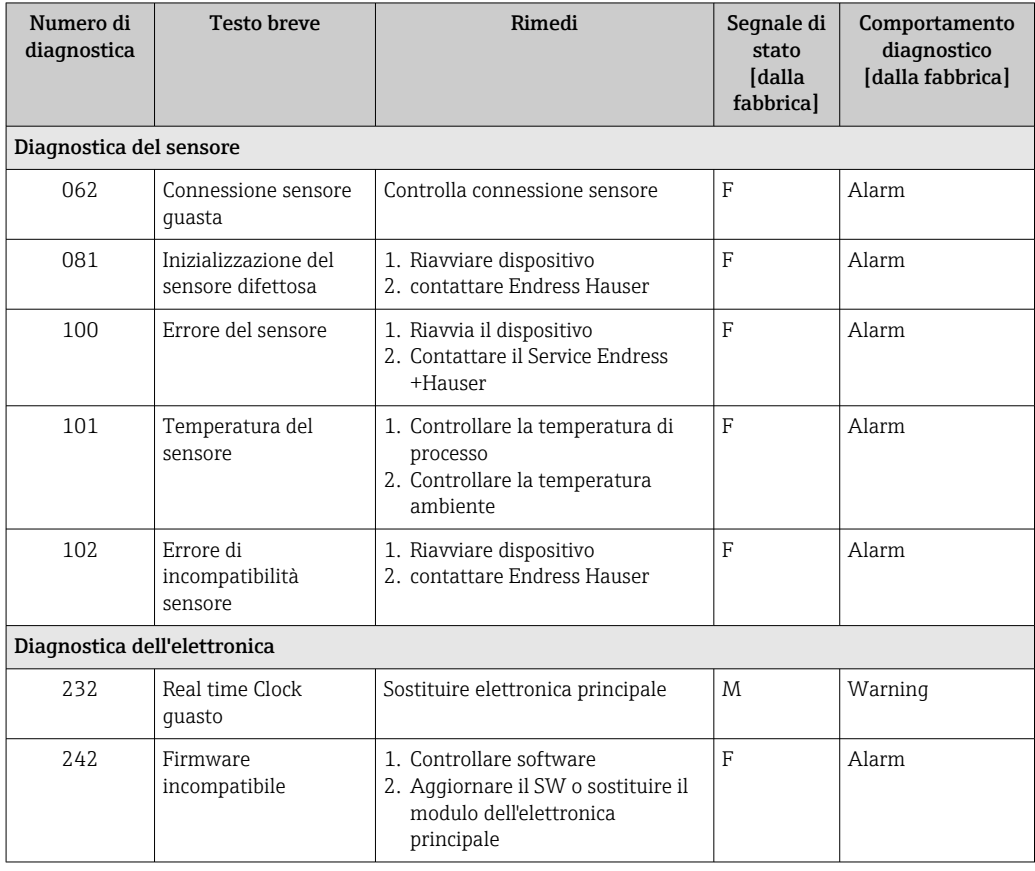

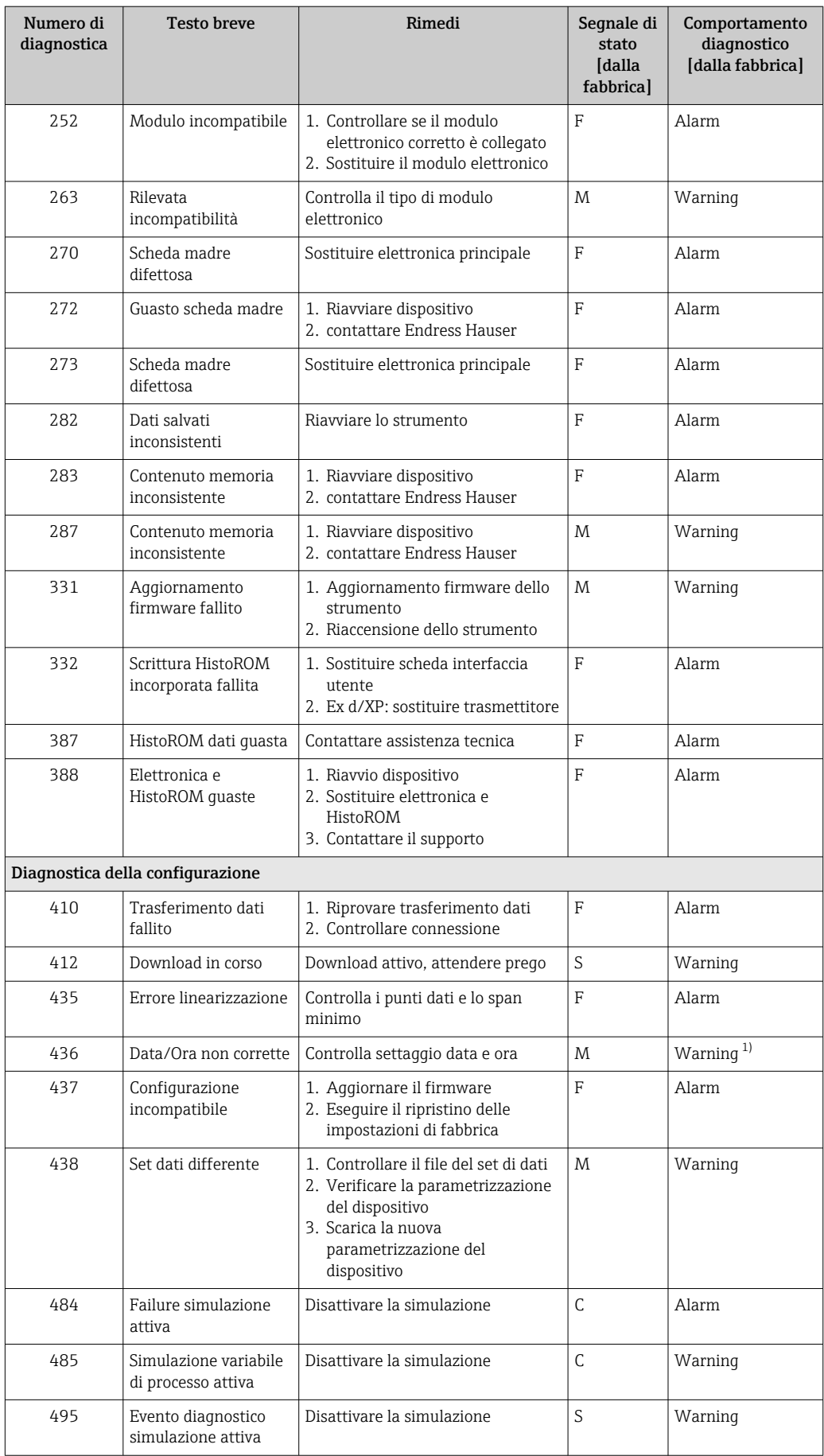

<span id="page-62-0"></span>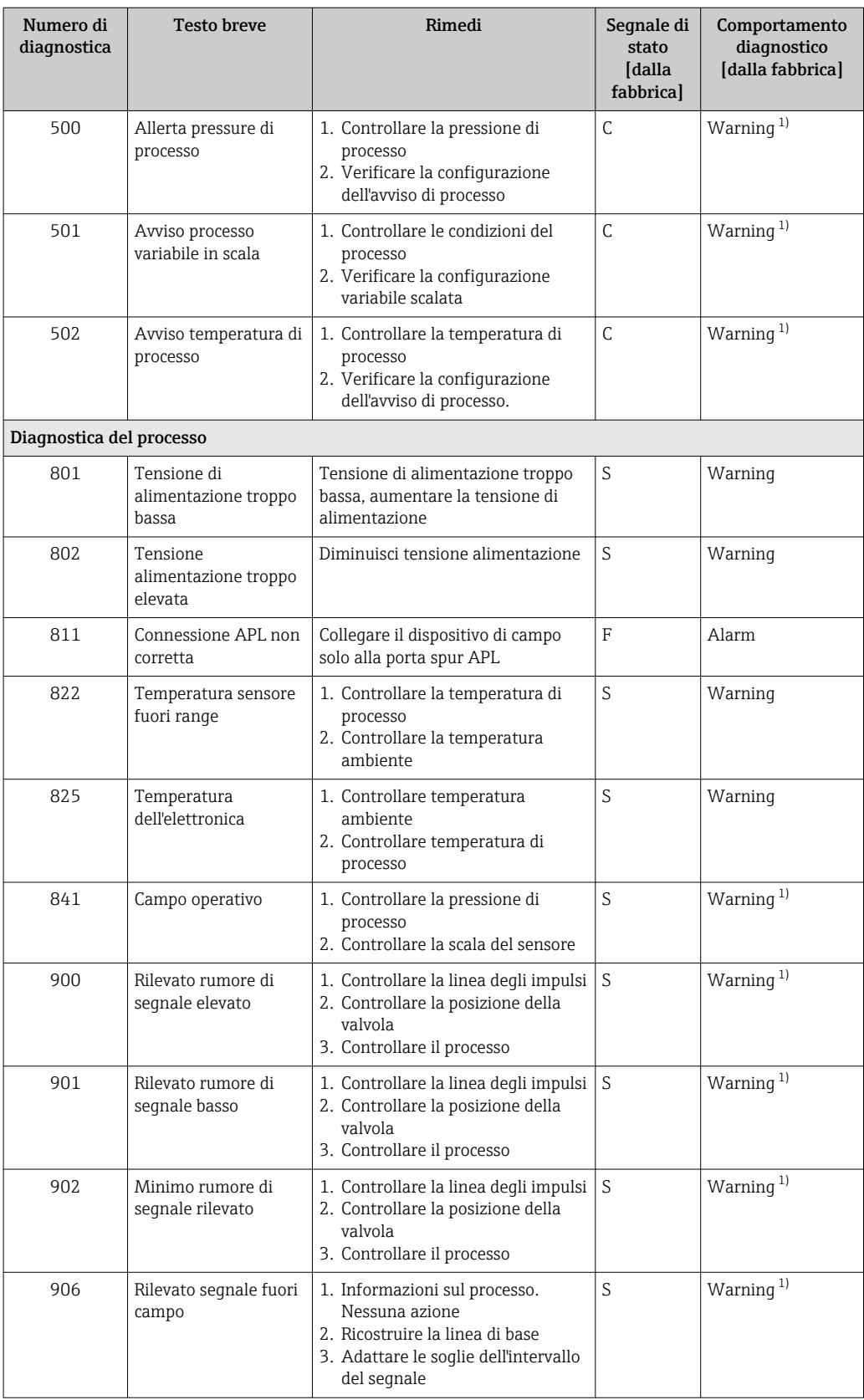

1) Il comportamento diagnostico può essere modificato.

## 11.7 Registro degli eventi

### 11.7.1 Cronologia degli eventi

Il sottomenu Elenco degli eventi fornisce una panoramica cronologica dei messaggi di evento che si sono verificati<sup>3</sup>).

#### Percorso di navigazione

Diagnostica → Registro degli eventi

Possono essere visualizzati massimo 100 messaggi di evento in ordine cronologico.

La cronologia degli eventi comprende:

- Eventi diagnostici
- Eventi informativi

Oltre al tempo operativo di quando si è verificato l'evento, a ogni evento è assegnato un simbolo che indica se l'evento si è verificato o è terminato:

- Evento diagnostico
	- $\bullet$ : occorrenza dell'evento
	- $\bullet$ : termine dell'evento
- Evento di informazione

: occorrenza dell'evento

### 11.7.2 Filtraggio del registro degli eventi

I filtri servono per determinare quale categoria dei messaggi di evento è visualizzata nel sottomenu Elenco degli eventi.

#### Percorso di navigazione

Diagnostica → Registro degli eventi

### 11.7.3 Panoramica degli eventi di informazione

| Numero dell'evento di<br>diagnostica | Descrizione dell'evento                  |
|--------------------------------------|------------------------------------------|
| <b>I1000</b>                         | --------(Dispositivo ok)                 |
| I1079                                | Il sensore è stato sostituito            |
| I1089                                | Accensione                               |
| I1090                                | Reset configurazione                     |
| I1091                                | Configurazione cambiata                  |
| I11036                               | Impostazione data/ora corretta           |
| I11074                               | Verifica strumento attiva                |
| I1110                                | Interruttore protezione scrittura modif. |
| I1151                                | Reset della cronologia                   |
| I1154                                | Reset tensione morsetti                  |
| I1155                                | Reset della temperatura dell'elettronica |
| I1157                                | Lista errori in memoria                  |
| I1256                                | Display: cambio stato accesso            |
| I1264                                | Sequenza di sicurezza interrotta!        |
| I1335                                | Cambiato firmware                        |

<sup>3)</sup> Se si opera mediante FieldCare, l'elenco degli eventi può essere visualizzato con la funzione "Elenco degli eventi/HistoROM" in FieldCare.

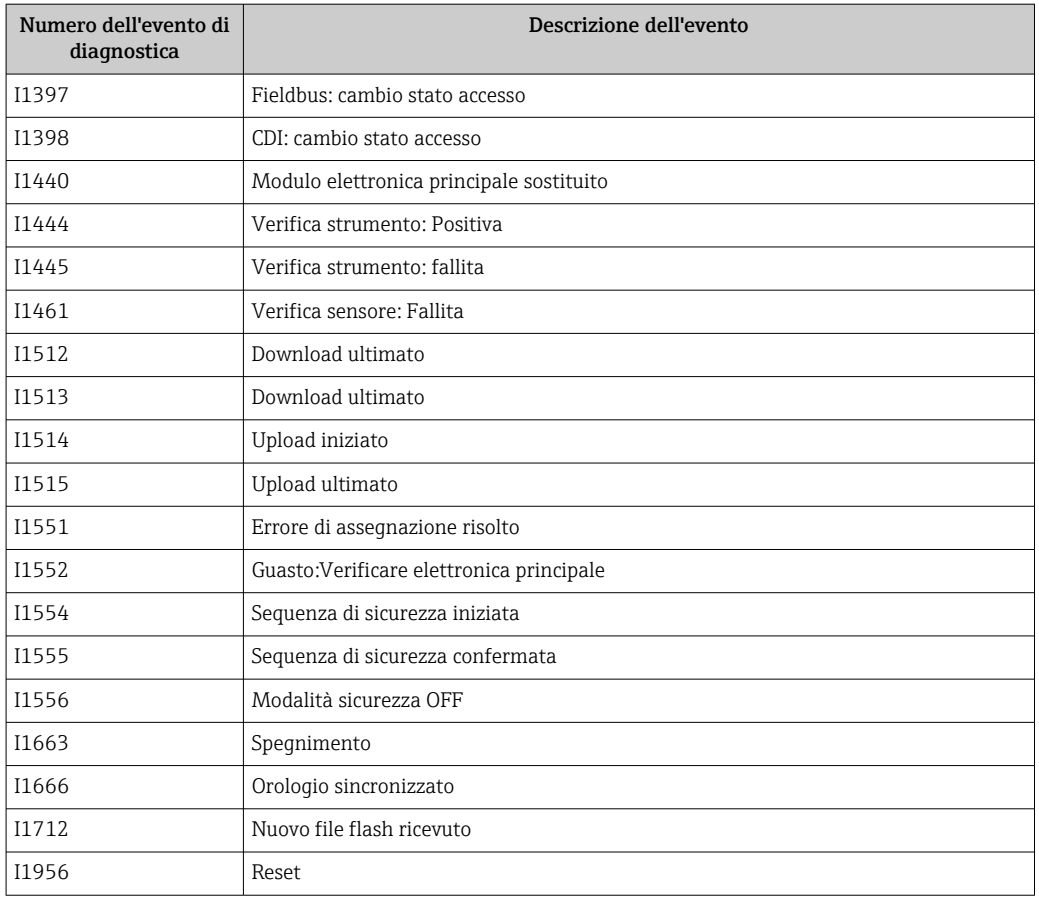

## 11.8 Reset del dispositivo

#### 11.8.1 Reset Password mediante tool operativo

Inserire un codice per resettare l'attuale passsword 'Manutenzione'. Il codice è consegnato dal tuo supporto di service locale.

Navigazione: Sistema → Gestione utente → Reset Password → Reset Password

Reset Password

 Per maggiori informazioni, v. documentazione "Descrizione dei parametri del dispositivo".

#### 11.8.2 Reset del dispositivo mediante tool operativo

Reset della configurazione dello strumento – sia totale che parziale – a condizioni definite

Navigazione: Sistema → Gestione dispositivo → Reset del dispositivo

#### Parametro Reset del dispositivo

 Per maggiori informazioni, v. documentazione "Descrizione dei parametri del dispositivo".

### 11.8.3 Reset del dispositivo mediante i tasti sull'inserto elettronico

#### Reimpostazione della password

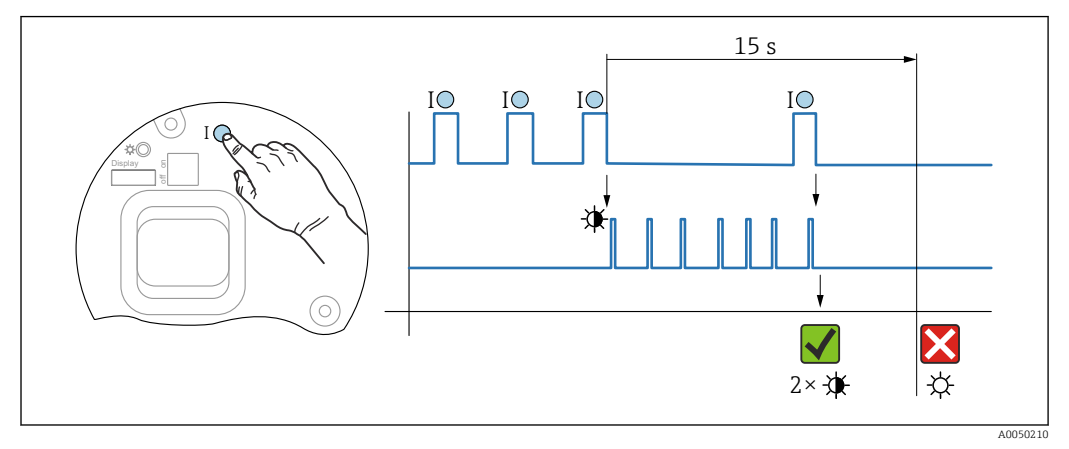

 *<sup>7</sup> Sequenza - reset della password*

#### Annullare/reimpostare la password

1. Premere tre volte il tasto operativo I.

La funzione di reset della password si avvia e il LED lampeggia.

2. Premere una volta il tasto operativo I entro 15 s.

La password è stata reimpostata, il LED lampeggia brevemente.

Se non si interviene sul tasto operativo I entro 15 s, l'azione è annullata e il LED non è più acceso.

#### Ripristino del dispositivo all'impostazione di fabbrica

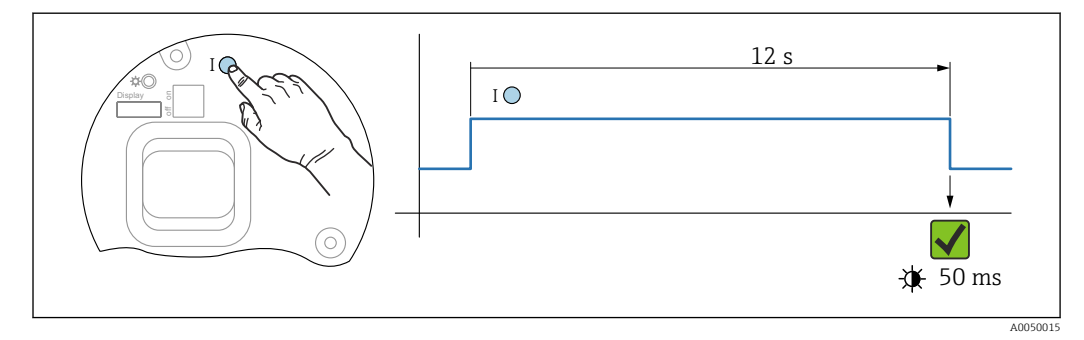

 *8 Sequenza - impostazione di fabbrica*

#### Ripristino del dispositivo all'impostazione di fabbrica

- ▶ Premere il tasto I per almeno 12 s.
	- I dati del dispositivo sono ripristinati all'impostazione di fabbrica e il LED lampeggia brevemente.

### 11.9 Revisioni firmware

La versione firmware può essere ordinata specificatamente mediante la codificazione  $|1 \cdot |$ del prodotto. In questo modo si può garantire la compatibilità della versione firmware con un'integrazione di sistema già esistente o pianificata.

### 11.9.1 Versione 01.00.zz

Software originale

## 12 Manutenzione

## 12.1 Intervento di manutenzione

Questo capitolo descrive la manutenzione dei componenti fisici del dispositivo.

### 12.1.1 Filtro di compensazione della pressione

Evitare che il filtro di compensazione della pressione (1) sia contaminato.

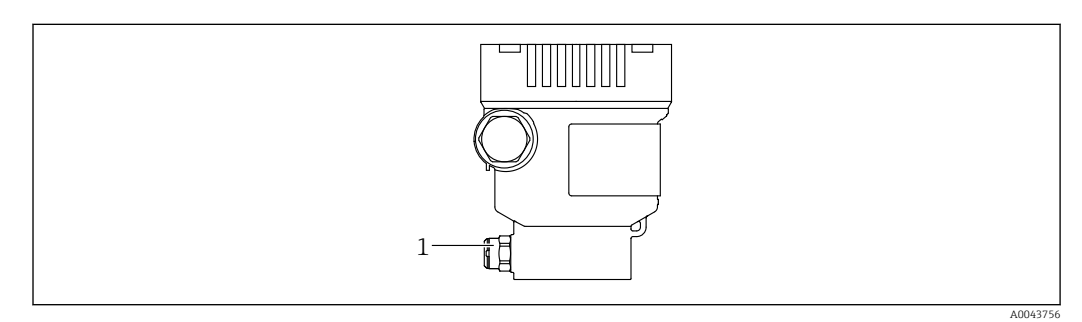

*1 Filtro di compensazione della pressione*

### 12.1.2 Anelli di risciacquo

L'uso degli anelli di risciacquo consente di pulire la membrana senza smontare il  $\lceil \cdot \rceil$ dispositivo dal processo.

Per maggiori informazioni: contattare l'ufficio commerciale Endress+Hauser locale.

### 12.1.3 Pulizia esterna

#### Note sulla pulizia

- I detergenti impiegati non dovrebbero intaccare le superfici e le guarnizioni
- Si devono evitare i possibili danni meccanici alla membrana, ad es. dovuti ad oggetti taglienti
- Considerare con attenzione il grado di protezione del dispositivo

## 13 Riparazione

## 13.1 Informazioni generali

### 13.1.1 Concetto di riparazione

Secondo il concetto di riparazione di Endress+Hauser, i dispositivi hanno una progettazione modulare e le riparazioni sono eseguite dall'Organizzazione di assistenza Endress+Hauser Service o dal personale tecnico del cliente con specifica formazione.

Le parti di ricambio sono raggruppate in kit logici con le relative Istruzioni per la sostituzione.

Per altre informazioni su service e parti di ricambio rivolgersi all'Organizzazione di Assistenza Endress+Hauser.

## 13.1.2 Riparazione di dispositivi certificati Ex

#### **A**AVVERTENZA

Una riparazione non corretta può compromettere la sicurezza elettrica! Pericolo di esplosioni!

- ‣ Le riparazioni di dispositivi certificati Ex possono essere eseguite solo dall'Organizzazione di Assistenza Endress+Hauser o da personale specializzato in base alla normativa nazionale.
- ‣ Devono essere rispettati gli standard relativi, le normative nazionali per area a rischio d'esplosione, le Istruzioni di sicurezza e i certificati.
- ‣ Usare solo parti di ricambio originali Endress+Hauser.
- ‣ Osservare i dati di identificazione del dispositivo sulla targhetta. Per le sostituzioni possono essere utilizzate solo parti identiche.
- ‣ Eseguire le riparazioni rispettando le istruzioni.
- ‣ Solo al team dell'assistenza Endress+Hauser è concesso modificare un dispositivo certificato e convertirlo in un'altra versione certificata.

## 13.2 Parti di ricambio

- Alcuni componenti sostituibili del dispositivo sono identificati mediante una targhetta della parte di ricambio. Questa targhetta riporta le informazioni sulla parte di ricambio.
- Tutte le parti di ricambio per il misuratore, insieme al codice d'ordine, sono elencate in *Device Viewer* [\(www.endress.com/deviceviewer](http://www.endress.com/deviceviewer)) e possono essere ordinate. Se disponibili, gli utenti possono scaricare anche le Istruzioni di installazione associate.

Numero di serie del dispositivo:

- Situato sulla targhetta del dispositivo e su quella delle parti di ricambio.
	- Può essere letto mediante il software del dispositivo.

## 13.3 Restituzione

Il misuratore deve essere reso per una taratura di fabbrica o se è stato ordinato o consegnato un dispositivo non corretto.

Essendo una società certificata ISO e anche per rispettare le norme di legge, Endress+Hauser è obbligata a seguire specifiche procedure quando gestisce prodotti resi, che sono stati a contatto con il fluido. Per garantire una restituzione del dispositivo rapida, sicura e professionale, leggere le procedure e le condizioni di reso sul sito web Endress +Hauser all'indirizzo www.services.endress.com/return-material.

- ‣ Selezionare il paese.
	- $\rightarrow$  È visualizzato il sito web dell'Ufficio commerciale responsabile con tutte le principali informazioni sulle restituzioni.
- 1. Se il paese desiderato non rientra nell'elenco:

Fare clic sul collegamento "Indicare la propria posizione".

- Si apre una panoramica con gli uffici e i contatti Endress+Hauser.
- 2. Contattare il responsabile dell'Ufficio vendite Endress+Hauser di zona.

## 13.4 Smaltimento

# $\boxtimes$

Se richiesto dalla Direttiva 2012/19/UE sui rifiuti di apparecchiature elettriche ed elettroniche (RAEE), il prodotto è contrassegnato con il simbolo raffigurato per minimizzare lo smaltimento di RAEE come rifiuti civili indifferenziati. I prodotti con questo contrassegno non devono essere smaltiti come rifiuti civili indifferenziati. Renderli, invece, al produttore per essere smaltiti in base alle condizioni applicabili.

## 14 Accessori

## 14.1 Accessori specifici del dispositivo

#### 14.1.1 Accessori meccanici

- Staffa di montaggio per la custodia
- Staffa di montaggio per valvole Block&Bleed
- Valvole Block&Bleed:
	- Le valvole Block&Bleed possono essere ordinate come accessori compresi (la guarnizione di montaggio è inclusa)
	- Le valvole Block&Bleed possono essere ordinate come accessorio **montato** (i manifold montati sono forniti con una prova di tenuta documentata)
	- I certificati (ad es. certificati del materiale 3.1 e NACE) e le prove (ad es. test PMI e di pressione) ordinati con il dispositivo valgono per il trasmettitore e il manifold
	- Durante la vita operativa delle valvole, potrebbe essere necessario serrare nuovamente il gruppo
- Tubi con sacca d'acqua (PZW)
- Anelli di risciacquo
- Coperture di protezione dagli agenti atmosferici

Per i dati tecnici (ad es. materiali, dimensioni o codici d'ordine), v. la documentazione separata SD01553P.

### 14.1.2 Connettori a spina

- Connettore a spina M12 90 gradi, cavo IP67 da 5 m, dado di raccordo, Cu Sn/Ni
- Connettore a spina M12, IP67, dado di raccordo, Cu Sn/Ni
- Connettore a spina M12, 90 gradi, IP67, dado di raccordo, Cu Sn/Ni

Le classi di protezione IP sono salvaguardate solo se si utilizza il tappo cieco o se è collegato il cavo.

#### 14.1.3 Accessorio a saldare

Per i dettagli, fare riferimento a TI00426F/00/EN "Adattatori a saldare, adattatori di processo e flange".

## 14.2 Device Viewer

Tutte le parti di ricambio del dispositivo, accompagnate dal codice d'ordine, sono elencate in *Device Viewer* [\(www.endress.com/deviceviewer\)](http://www.endress.com/deviceviewer).

# 15 Dati tecnici

## 15.1 Uscita

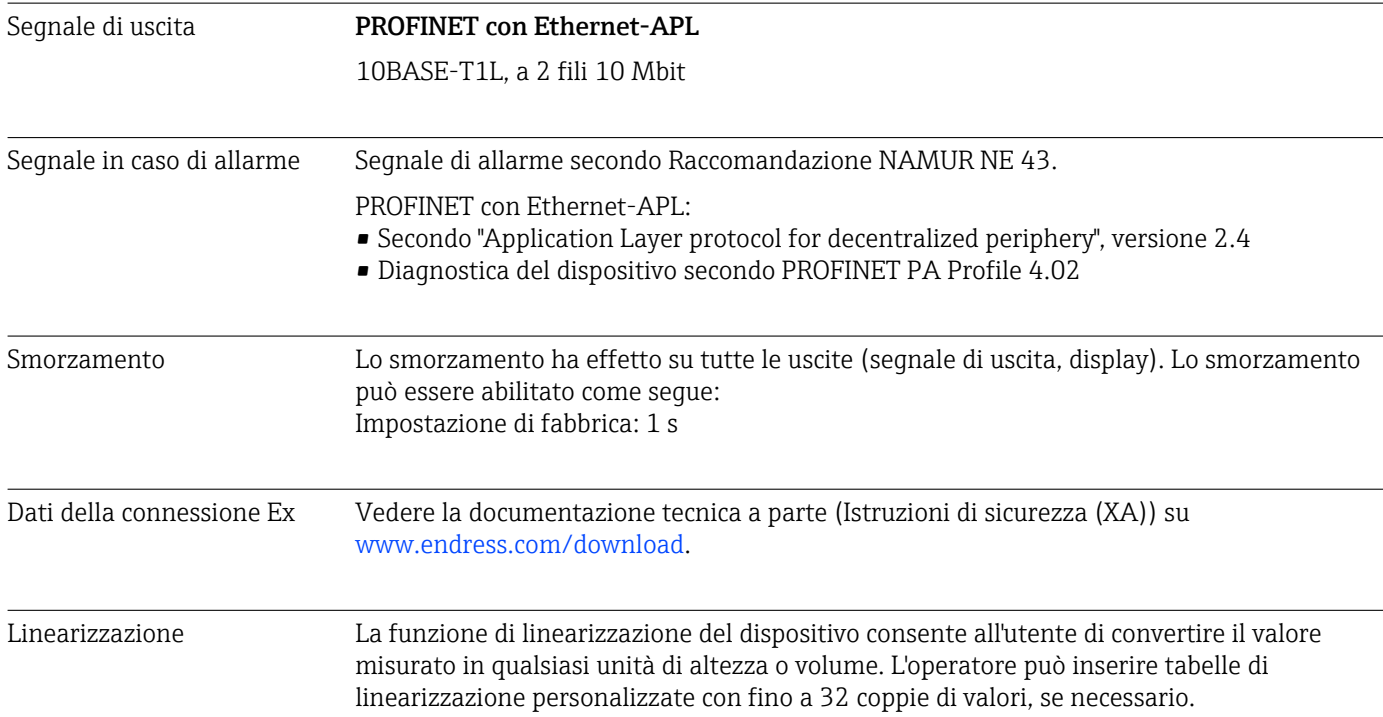

Dati specifici del protocollo PROFINET con Ethernet-APL

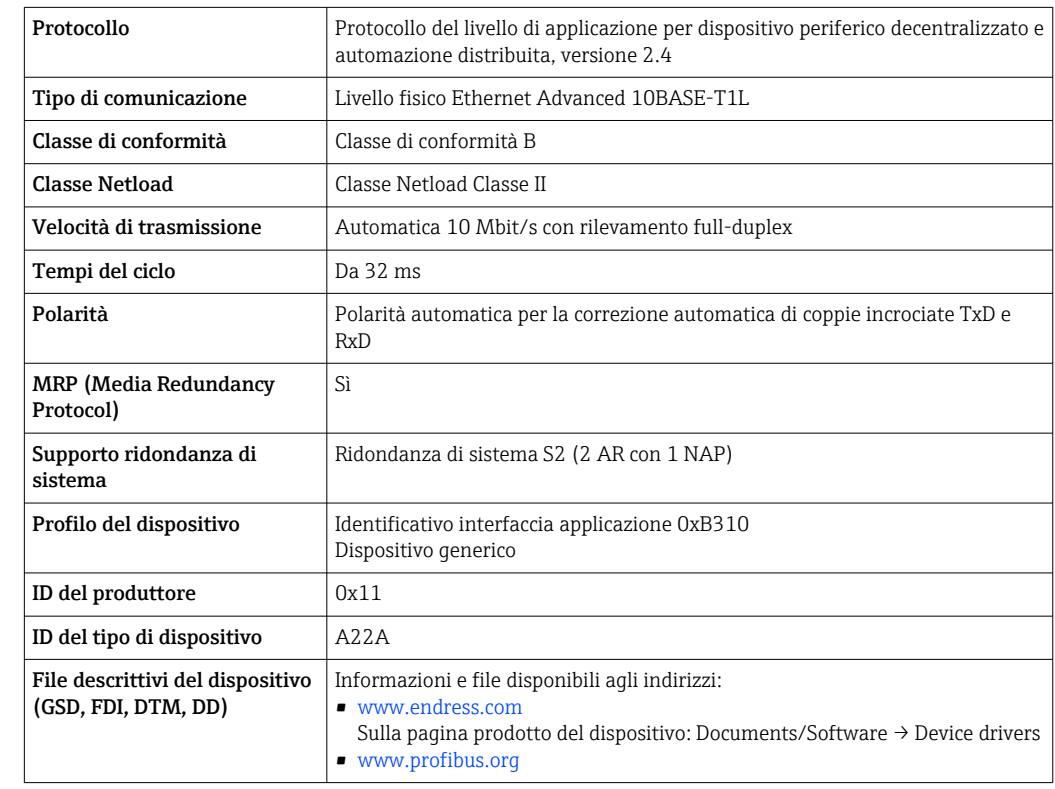
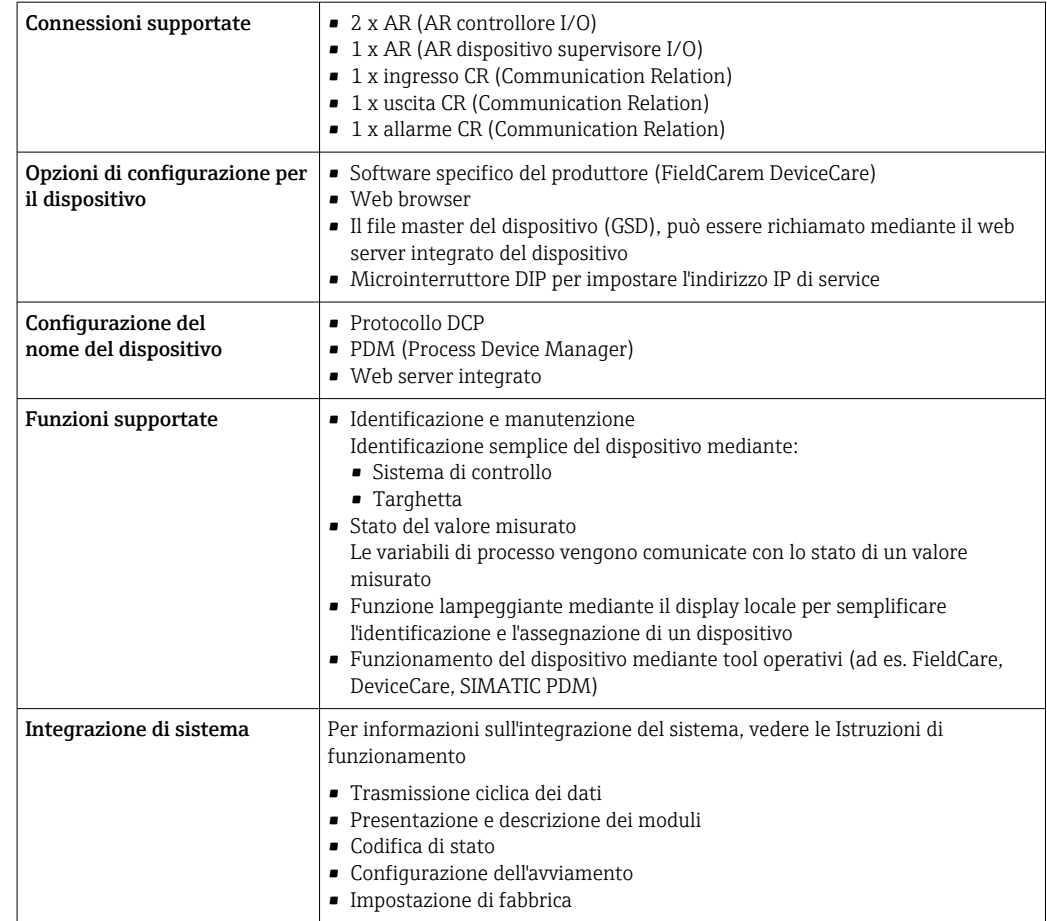

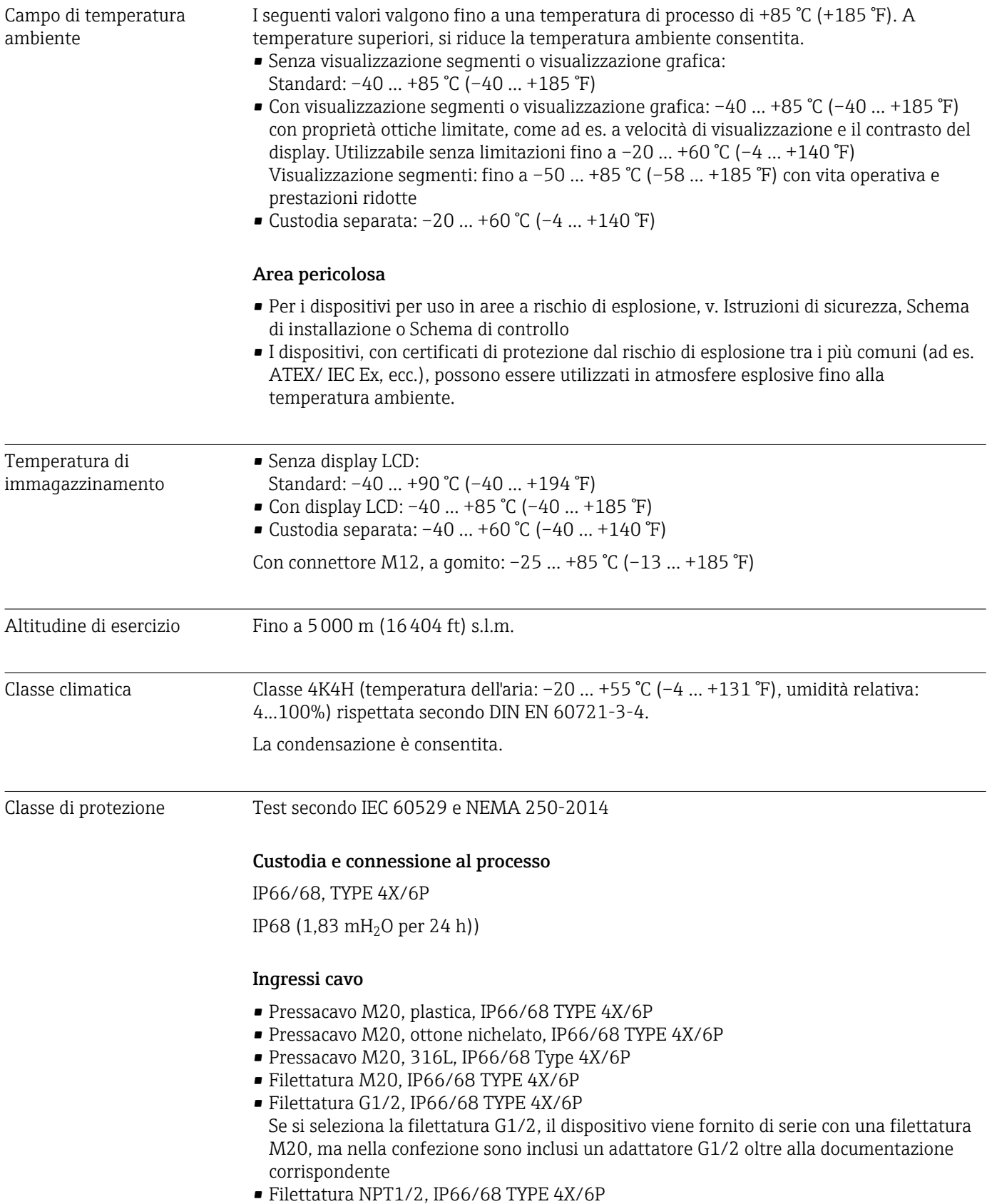

# 15.2 Ambiente

- Tappo cieco di protezione durante il trasporto: IP22, TYPE 2
- Connettore HAN7D, 90 gradi IP65 NEMA Type 4X
- Inserto M12 Con custodia chiusa e cavo di collegamento inserito: IP66/67 NEMA Type 4X Con custodia aperta o cavo di collegamento non inserito: IP20, NEMA Type 1

#### AVVISO

Connettore M12 e connettore HAN7D: un montaggio scorretto può invalidare il grado di protezione IP.

- ‣ Il grado di protezione è effettivo solo se il cavo di collegamento utilizzato è inserito e saldamente avvitato.
- ‣ Il grado di protezione è valido solo se il cavo di collegamento utilizzato rispetta le specifiche IP67 NEMA Type 4X.
- ‣ I gradi di protezione IP vengono mantenuti solo se è installato il tappo cieco o se il cavo è collegato.

### Connessione al processo e adattatore di processo utilizzando la custodia separata

*Cavo FEP*

- IP69 (sul lato del sensore)
- $\blacksquare$  IP66 TYPE 4/6P
- IP68 (1,83 mH<sub>2</sub>O per 24 h) TYPE 4/6P

#### *Cavo PE*

- IP69 (sul lato del sensore)
- IP66 TYPE 4/6P
- $\bullet$  IP68 (1,83 mH<sub>2</sub>O per 24 h) TYPE 4/6P

#### Resistenza alle vibrazioni Custodia a vano unico

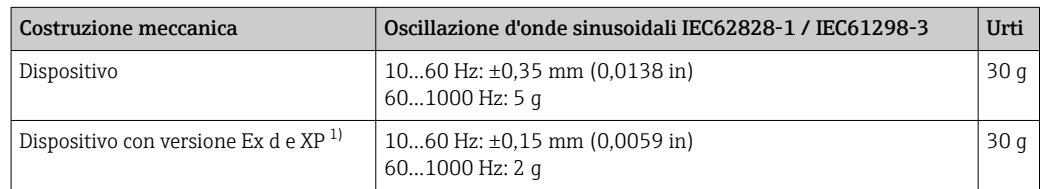

1) Non per versione per alta temperatura con Ex d e XP.

#### Compatibilità elettromagnetica (EMC) • Compatibilità elettromagnetica secondo la serie EN 61326 e la raccomandazione NAMUR EMC (NE21)

- Con riferimento alla funzione di sicurezza (SIL), sono rispettati i requisiti secondo EN 61326-3-x
- Deviazione massima con influenza dell'interferenza: < 0,5% dello span con campo di misura completo (TD 1:1)

Per maggiori informazioni, consultare la Dichiarazione di conformità UE.

processo

Campo temperatura di

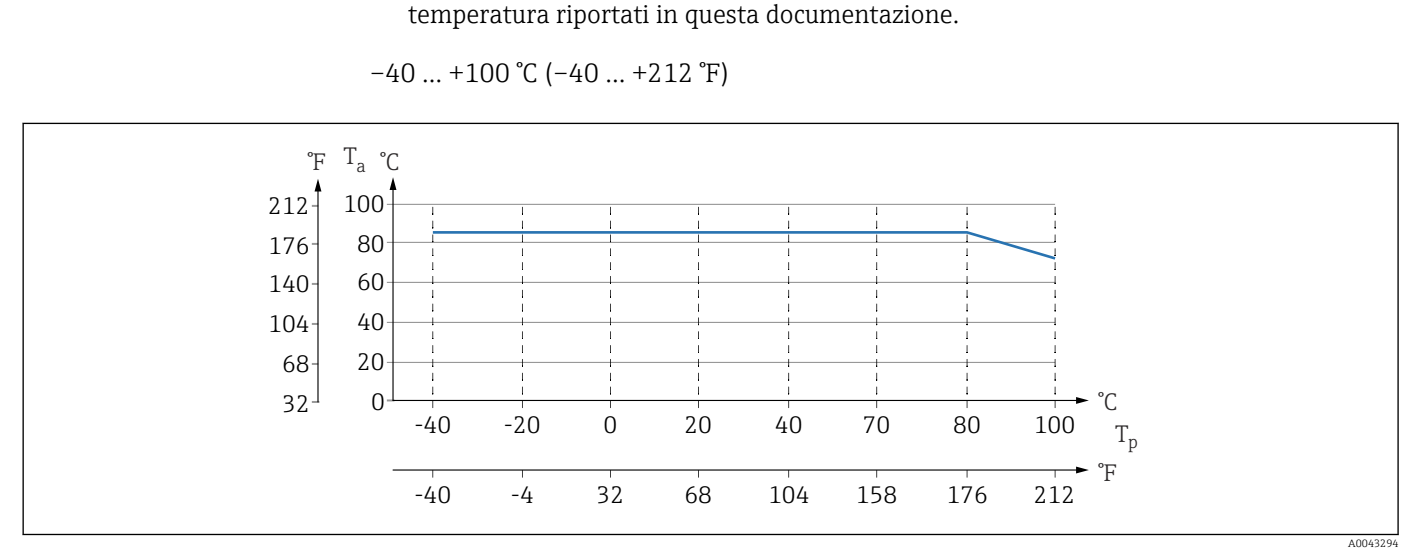

# 15.3 Processo

**AVVISO** 

 *9 I valori valgono per il montaggio verticale senza isolamento.*

*T<sup>p</sup> Temperatura di processo*

*T<sup>a</sup> Temperatura ambiente*

I campi indicati per la temperatura di processo si riferiscono al dispositivo in funzionamento continuo (deviazione max. consentita 5 °C (41 °F))

La temperatura di processo consentita dipende da connessione al processo, guarnizione di processo, temperatura ambiente e tipo di approvazione.

‣ Per selezionare il dispositivo, si devono prendere in considerazione tutti i dati di

#### Guarnizioni

Considerare con attenzione il campo della temperatura di processo indicato per la guarnizione. Le temperature indicate dipendono dalla resistenza della guarnizione al fluido.

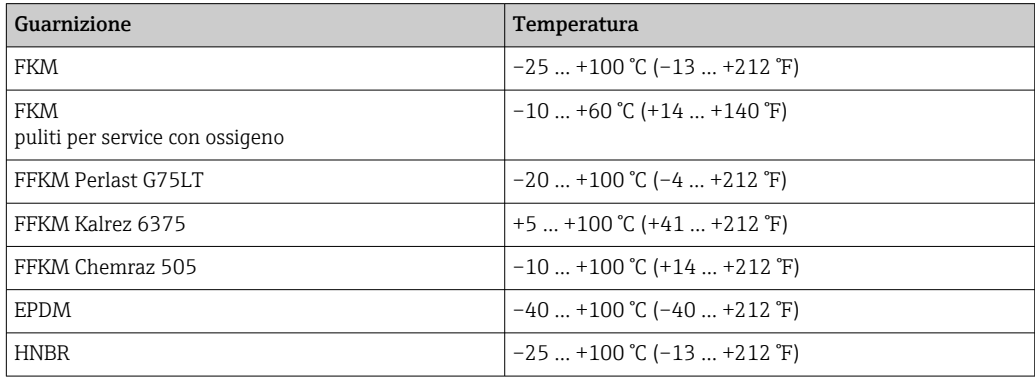

#### Dispositivo standard (senza separatore)

#### Applicazioni con ossigeno (gassoso)

L'ossigeno e altri gas possono reagire in modo esplosivo in presenza di oli, gasso e plastiche. Si devono adottare le seguenti precauzioni:

- Tutti i componenti del sistema, come i misuratori, devono essere puliti rispettando i requisiti nazionali.
- I valori massimi di temperatura e pressione, variabili a seconda del materiale impiegato, non devono essere superati nel caso di applicazioni con ossigeno.

La pulizia del dispositivo (non degli accessori) è offerta come intervento di service opzionale.

Dispositivi con celle di misura, valore nominale < 10 bar (150 psi)

- $\bullet$  p<sub>max</sub>: soglia di sovrapressione (OPL) della cella di misura e in funzione della connessione al processo utilizzata
- Dispositivi con filettature PVDF:
	- Installare esclusivamente con la staffa di montaggio fornita!
- $\bullet$  p<sub>max</sub>: 15 bar (225 psi)
- $\blacksquare$  T<sub>max</sub>: 60 °C (140 °F)

Dispositivi con celle di misura, valore nominale  $\geq 10$  bar (150 psi)

- $p_{\text{max}}$ : 40 bar (600 psi)
- $\blacksquare$  T<sub>max</sub>: 60 °C (140 °F)

#### Shock termico Applicazioni con forti sbalzi di temperatura

Sensibili variazioni nella temperatura possono determinare errori di misura temporanei. La compensazione della temperatura è eseguita dopo qualche minuto. La velocità della compensazione di temperatura interna è inversamente proporzionale alla variazione di temperatura e direttamente proporzionale al relativo intervallo di tempo.

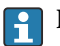

Per maggiori informazioni: contattare l'ufficio commerciale Endress+Hauser locale.

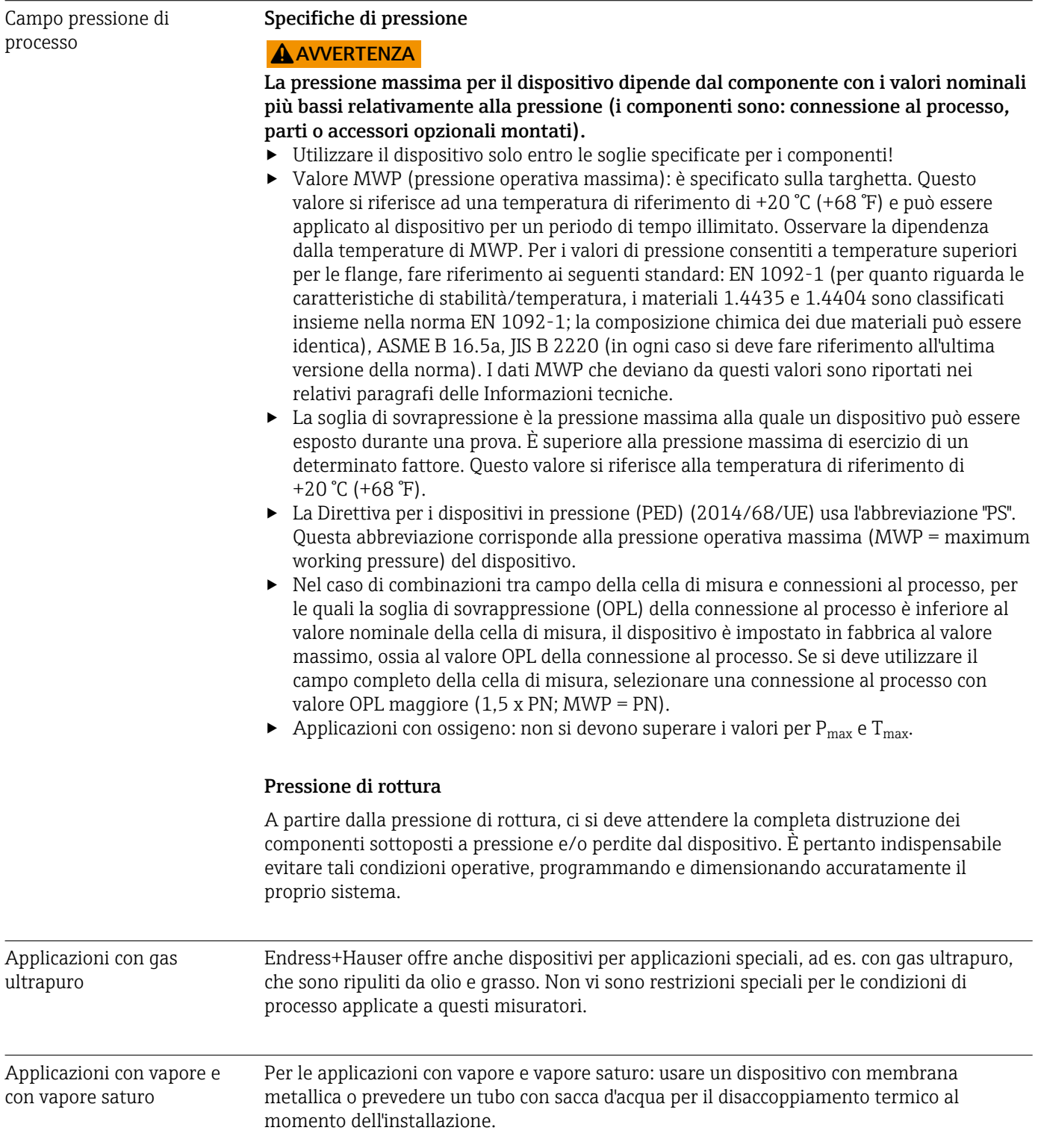

# Indice analitico

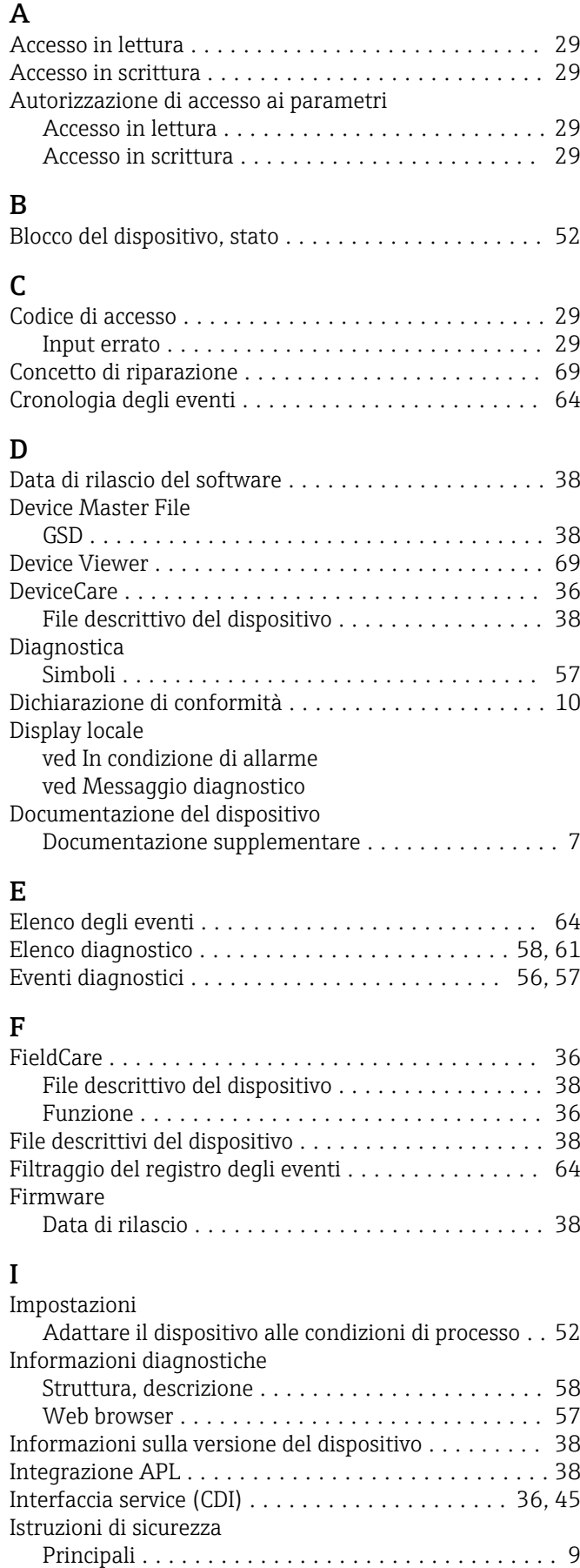

## M

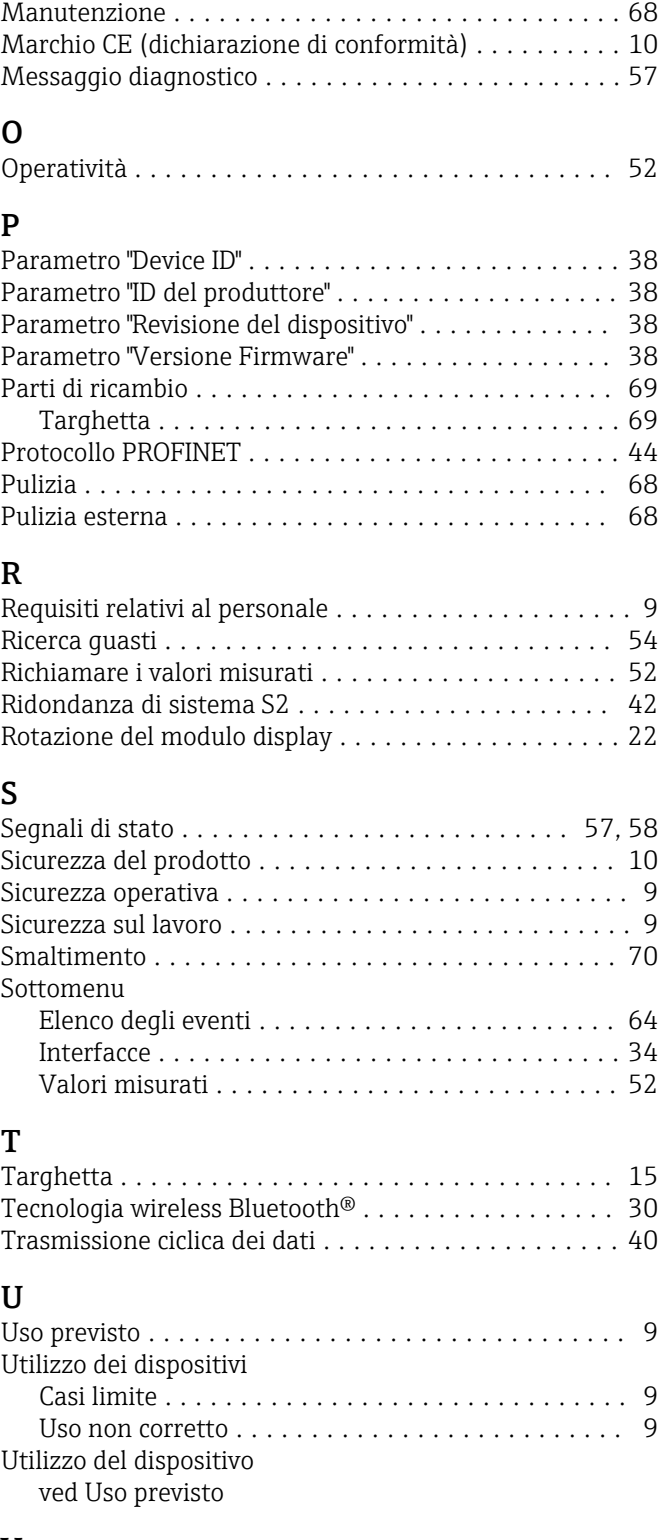

# V

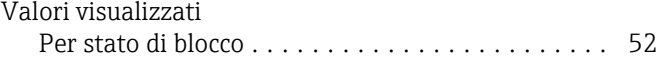

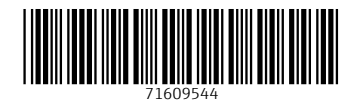

www.addresses.endress.com

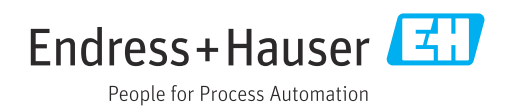